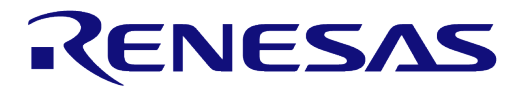

# **User Manual**

# **DA1468x Software Developer's Guide**

# **UM-B-056**

# <span id="page-0-0"></span>**Abstract**

*This manual intends to assist software developers which implement applications using the DA1468x development platform. A certain degree of reader familiarity with programming environments, debugging tools and software engineering process in general is assumed by the authors.* 

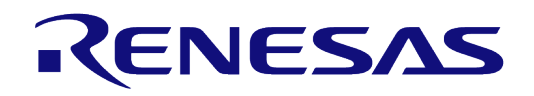

# **DA1468x Software Developer's Guide**

# <span id="page-1-0"></span>**Contents**

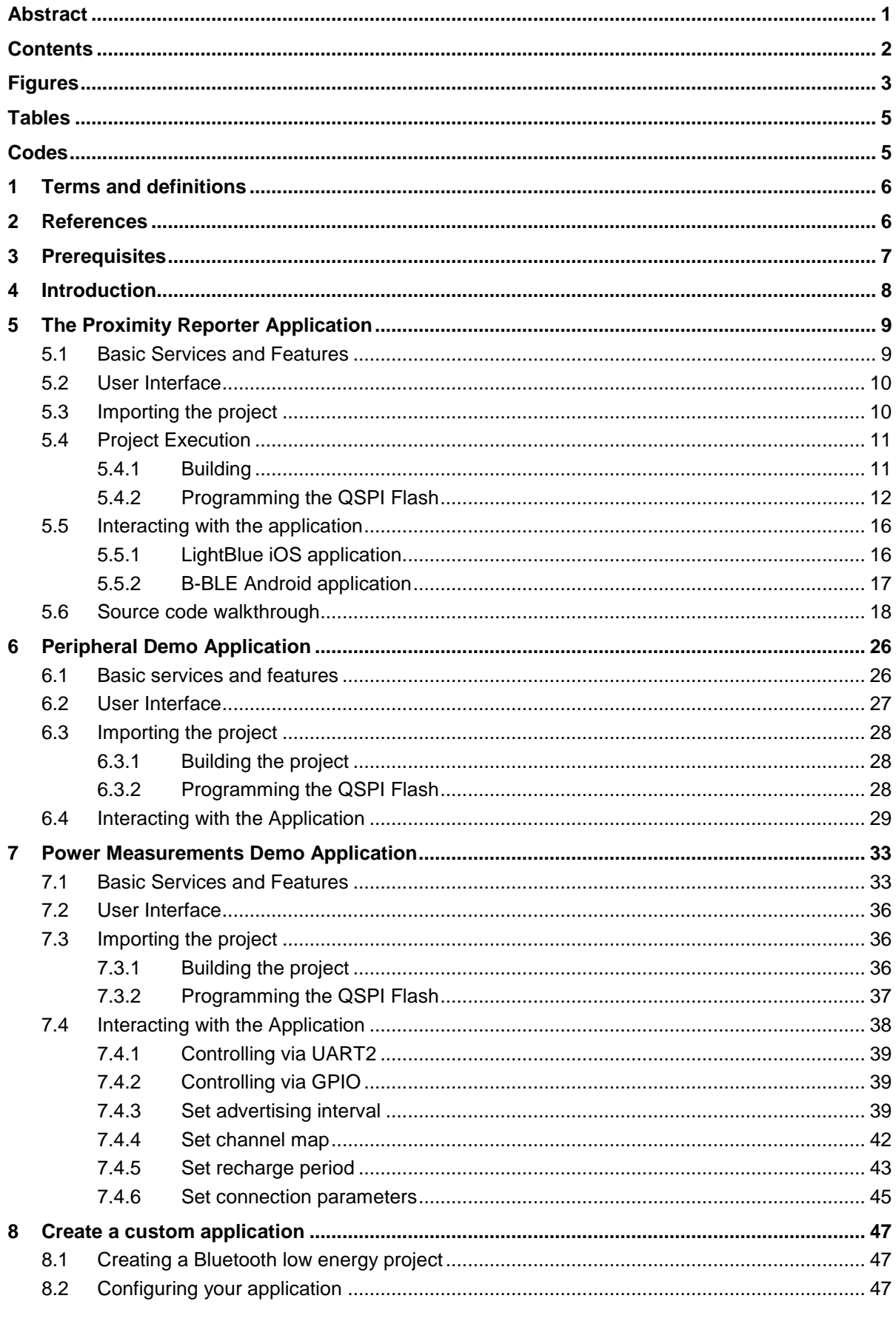

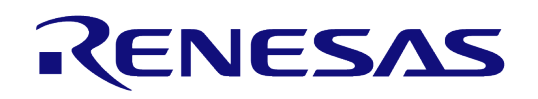

# **DA1468x Software Developer's Guide**

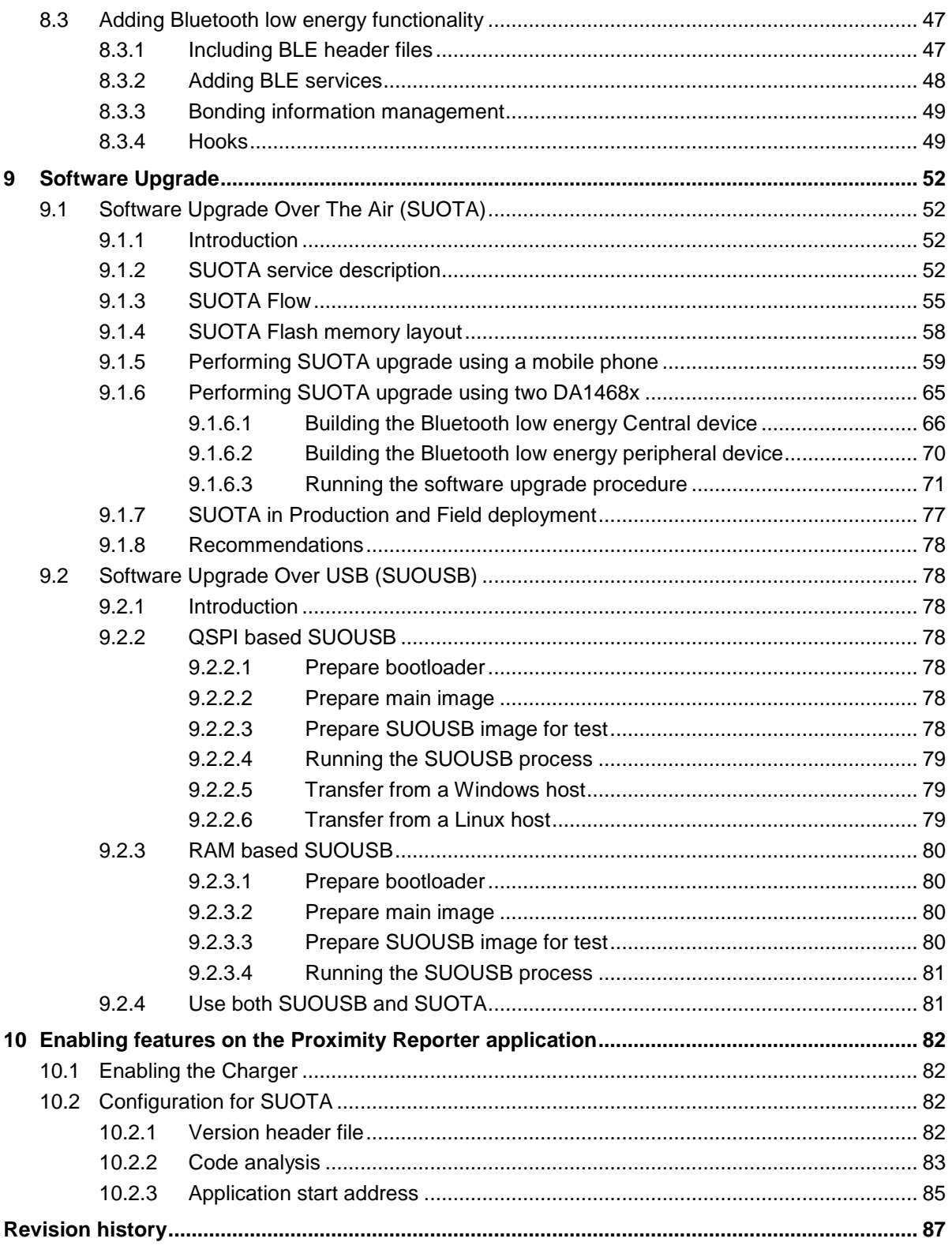

# <span id="page-2-0"></span>**Figures**

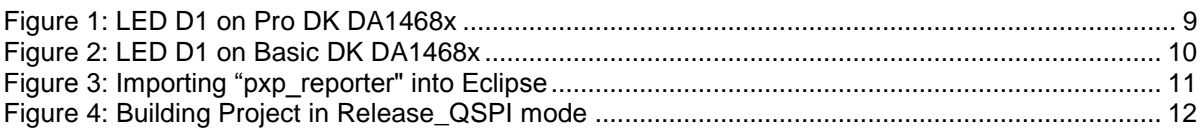

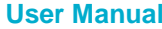

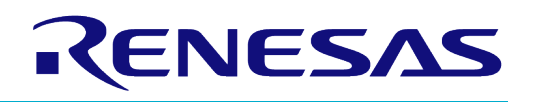

# **DA1468x Software Developer's Guide**

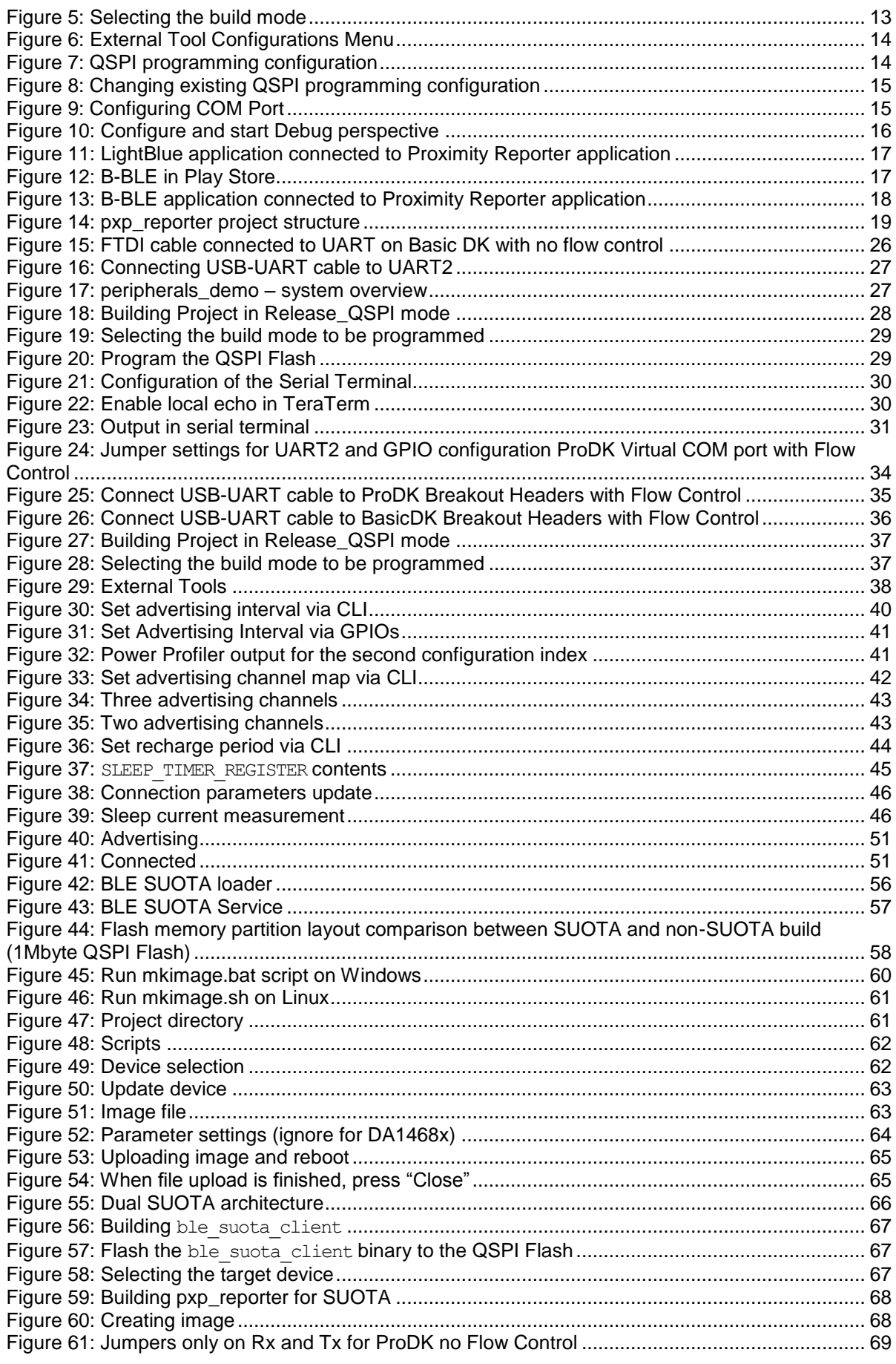

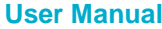

**User Manual Version 6.1 24-Feb-2022**

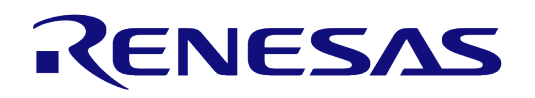

# **DA1468x Software Developer's Guide**

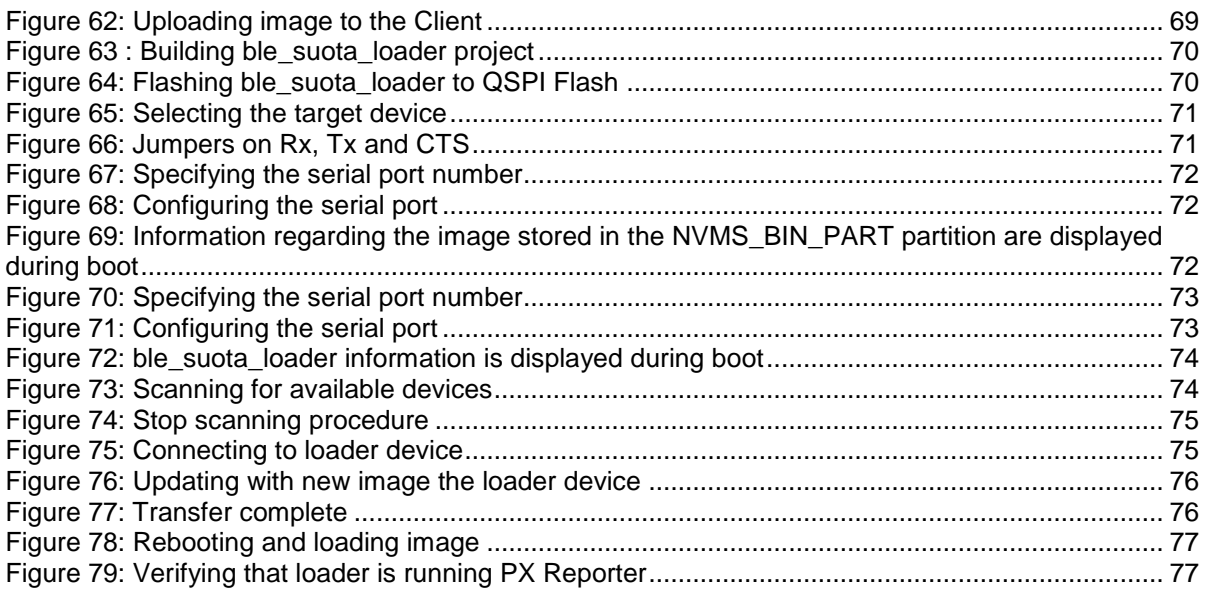

# <span id="page-4-0"></span>**Tables**

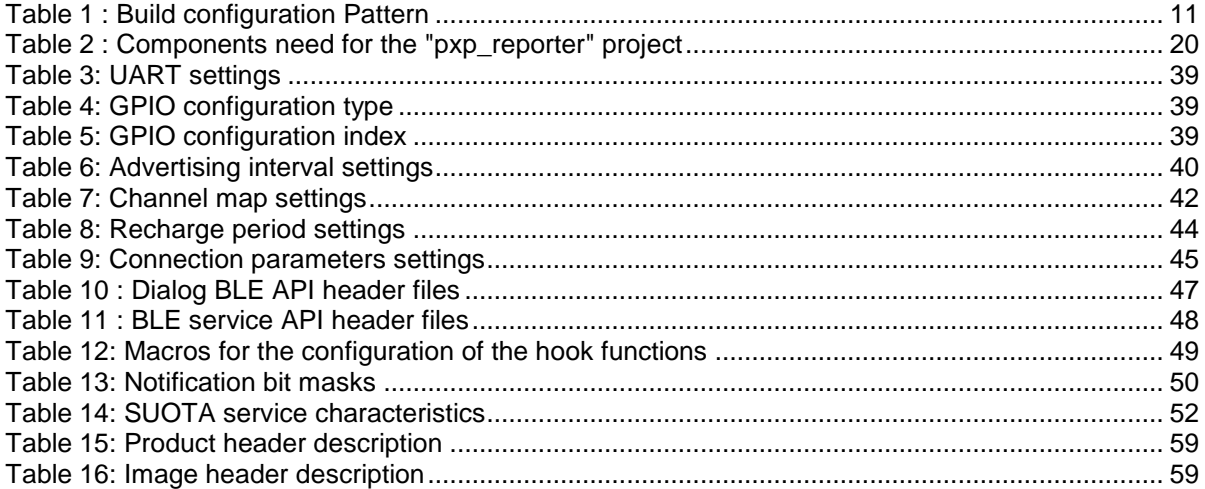

# <span id="page-4-1"></span>**Codes**

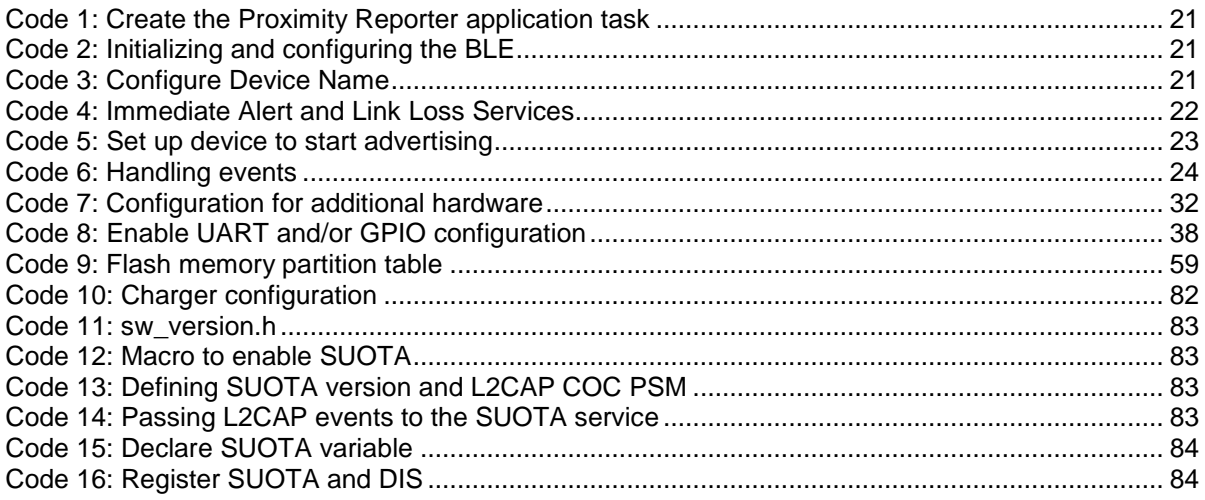

#### **User Manual**

# 24-Feb-2022

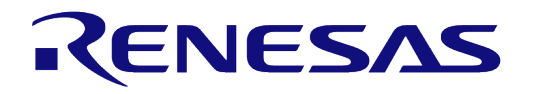

## **DA1468x Software Developer's Guide**

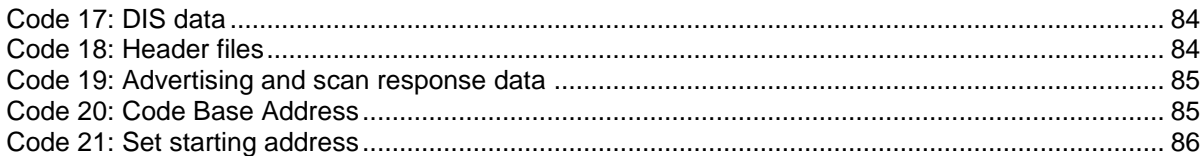

# <span id="page-5-0"></span>**1 Terms and definitions**

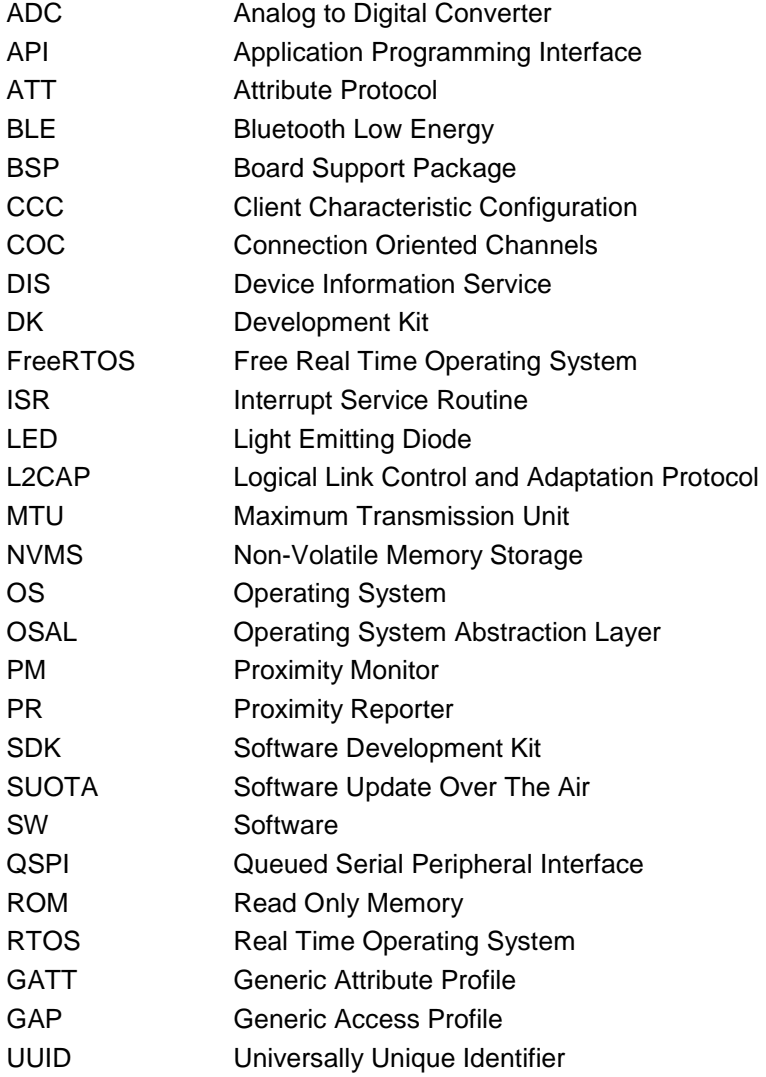

# <span id="page-5-1"></span>**2 References**

- [1] DA14680, Datasheet, Dialog Semiconductor.
- <span id="page-5-2"></span>[2] UM-B-057-SmartSnippets™ Studio user guide, User manual, Dialog Semiconductor.
- <span id="page-5-5"></span>[3] UM-B-047 DA1468x Getting Started, User manual, Dialog Semiconductor.
- <span id="page-5-6"></span>[4] UM-B-044 DA1468x Software Platform Reference, User manual, Dialog Semiconductor.
- <span id="page-5-3"></span>[5] UM-B-060-DA1468x\_DA1510x Development kit – Pro, User manual, Dialog Semiconductor.
- <span id="page-5-4"></span>[6] UM-B-066-DA1468x\_DA1510x Development kit – Basic, User manual, Dialog Semiconductor.
- [7] UM-B-083 SmartSnippetsTM Toolbox, User manual, Dialog Semiconductor.

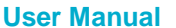

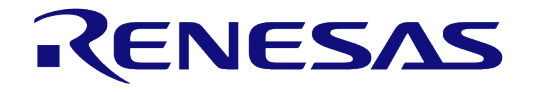

# <span id="page-6-0"></span>**3 Prerequisites**

- SmartSnippets<sup>™</sup> Studio package
- Dialog's Semiconductor SmartSnippets<sup>TM</sup> DA1468x SDK
- Operating System (Windows or Linux)
- Pro DA1468x and accessories or Basic DA1468x Development Kits (DK)
- Android or iOS mobile phone
- SUOTA Dialog Application for mobile
- A PC terminal application, for example Tera Term (download at https://ttssh2.osdn.jp/index.html.en)

# <span id="page-7-0"></span>**4 Introduction**

This document provides an overview of the SmartSnippets™ Software Development Kit (SDK) used for application development using the DA1468x chipset devices and boards. The SmartSnippets™ DA1468x SDK includes a set of libraries, example projects, drivers and middleware modules which facilitate the creation of complex applications by fully exploiting the provided hardware resources of the connected DA1468x device.

The SmartSnippets<sup>TM</sup> DA1468x SDK provides all necessary programming tools, libraries, APIs, resources and access to device features that a developer is likely to use for implementing a software application. The main features of the SDK are:

- Preemptive multitasking using the freeRTOS real time operating system (www.freeRTOS.org).
- Access to the on-chip peripherals via Low Level Drivers and Adapters which allow multiple tasks to share peripherals.
- Seamlessly integrating a version 4.2 compliant Bluetooth® low energy stack and radio.
- Firmware updates, including the novel Software Upgrade Over The Air (SUOTA) process.
- Structured access to the Flash memory device via a Non-Volatile Memory Storage (NVMS) adapter that supports wear levelling.
- Support of the on-chip power management facilities enabling sleep and hibernation functionality.
- On-chip charger integration.
- OS-aware watchdog service.

In order to successfully run the applications and examples included in this guide, users must have already completed the installation of all necessary software described in UM-B-057-SmartSnippets TM Studio user guide [\[2\].](#page-5-2)

The SmartSnippets<sup>TM</sup> DA1468x SDK supports two Development Kits – the Pro [\[5\]](#page-5-3) and the Basic [\[6\]](#page-5-4) DK which share many features:

- 1Mbyte QSPI Flash
- Breakout Headers that support daughter boards such as the Sensor Board.
- Virtual COM port exposed over USB (only works correctly on Pro DK)
- Onboard J-Link debugger

In addition to these shared features the Pro DK also supports charging and power profiling using onboard current measurement circuitry.

In this document they will both be referred to as Development Kit (DK) and if functionality is only available on the Pro DK this will be noted.

# <span id="page-8-0"></span>**5 The Proximity Reporter Application**

The Proximity Reporter application is an implementation of the adopted GATT Proximity Profile (PXP). More details can be found at https://www.bluetooth.com/specifications/gatt. It is designed to monitor any change to the physical proximity of two connected Bluetooth low energy devices using the established communication channel between them. The Proximity Profile defines the behavior of any Bluetooth device when it moves relative to a peer node to trigger an alert to the user.

There are two cases that can be identified by the Profile

- Two peers are further apart as the connection has dropped or the signal loss has increased
- Two peers are closer together as the connection has been established or the signal loss has decreased

The Proximity profile defines two roles:

- Proximity Monitor (PM) which is a Generic Attribute Profile (GATT) client.
- Proximity Reporter (PR) which is a Generic Attribute Profile (GATT) server.

This section shall describe in detail only the Proximity Reporter entity.

## <span id="page-8-1"></span>**5.1 Basic Services and Features**

The Proximity Reporter Application supports the following services each marked with an adopted Universally Unique Identifier (UUID).

- Immediate Alert service (UUID 0x1802).
- Link Loss service (UUIID 0x1803).
- Tx Power service (UUID 0x1804).
- Battery service (UUID 0x180F).

The Proximity Reporter application provides the following set of features:

● Two levels of alert indications, marked as "Low" and "High" which respectively flash white LED1 either slowly or fast. The position of White LED D1 is shown in [Figure 1](#page-8-2) for Pro DK and [Figure 2](#page-9-2) for Basic DK.

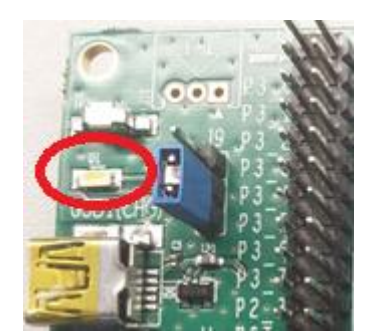

**Figure 1: LED D1 on Pro DK DA1468x** 

<span id="page-8-2"></span>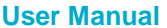

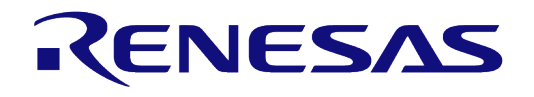

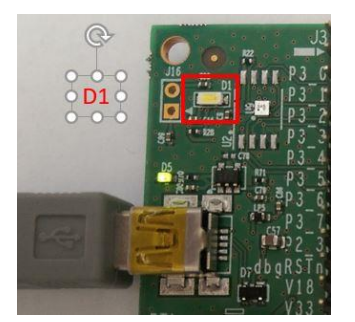

#### **Figure 2: LED D1 on Basic DK DA1468x**

- <span id="page-9-2"></span>● Two levels of advertising interval, a "fast" one (approx. 20-30ms) for the first 45 seconds of operation and a "reduced power" one (approx.1/1.5s) after the first 45 seconds until a connection has been established.
- **Extended Sleep mode.**
- Pairing/bonding/encryption.

The Proximity Reporter functionality is implemented in the pxp\_reporter\_task.c source file.

# <span id="page-9-0"></span>**5.2 User Interface**

For user notification purposes the application shall use the white LED D1 presented in [Figure 1](#page-8-2) or [Figure 2](#page-9-2) when either link loss or immediate alerts are triggered. The Alert Notifications are:

- **High level alert:** A fast blinking white LED D1.
- **Low level alert:** A slow blinking white LED D1.

# <span id="page-9-1"></span>**5.3 Importing the project**

The first step is importing the project into the Project Explorer of SmartSnippets™ Studio from the folder <sdk\_root\_directory>\projects\dk\_apps\demos\

Start SmartSnippets™ Studio by double clicking the icon located in the Desktop.

Go to **File > Import > General > Existing Projects into Workspace** and click **Next**.

- 1. Find the folder that contains the project and click "OK" (the project location is shown in [Figure 3,](#page-10-2) Reference Point 1).
- 2. Tick the **pxp\_reporter** [\(Figure 3,](#page-10-2) Reference Point 2).
- 3. Click **Finish** [\(Figure 3,](#page-10-2) Reference Point 3).

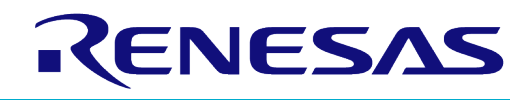

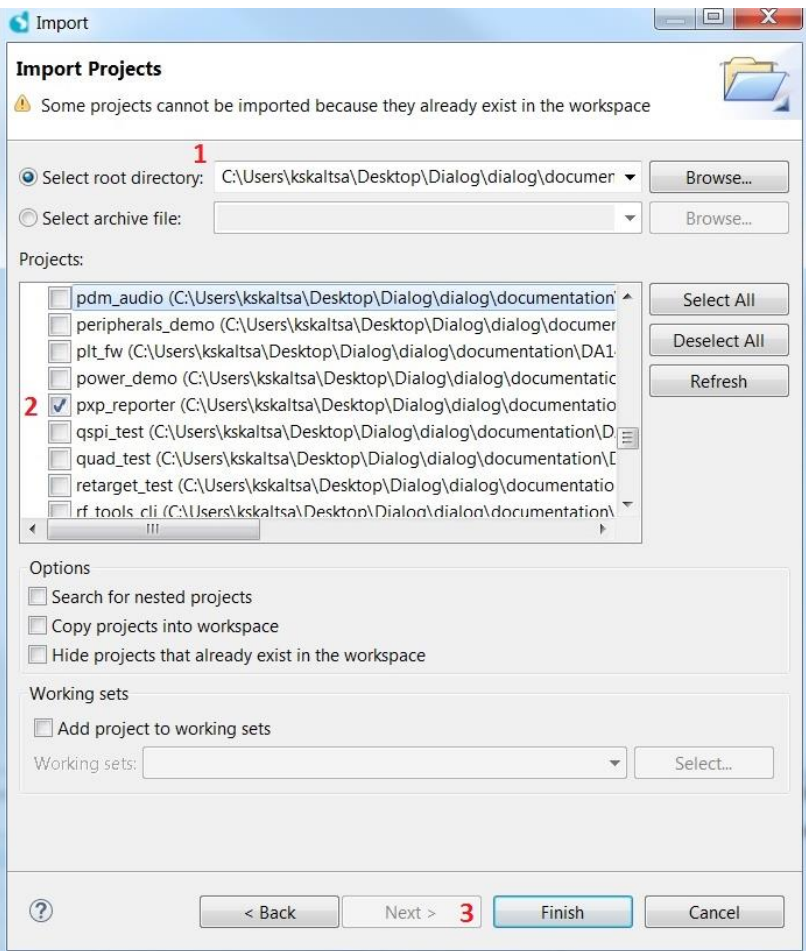

**Figure 3: Importing "pxp\_reporter" into Eclipse**

# <span id="page-10-2"></span><span id="page-10-0"></span>**5.4 Project Execution**

#### <span id="page-10-1"></span>**5.4.1 Building**

The Proximity Reporter Application project, like all other Bluetooth low energy projects in the SmartSnippets<sup>™</sup> SDK, comes with a built-in configuration for QSPI cached execution mode. The project can be built with either the Debug QSPI or the Release QSPI configuration to generate the binary which is programmed into the device's QSPI Flash memory. This is done by selecting the project and clicking on the Build button (Hammer icon) on the SmartSnippets™ Studio toolbar as shown in [Figure 4](#page-11-1) or by right clicking on the project's name and select Build Project from the pop-up menu. The build configuration options are listed in [Table 1.](#page-10-3) At this point recommended build is DA14681-01-Release OSPI.

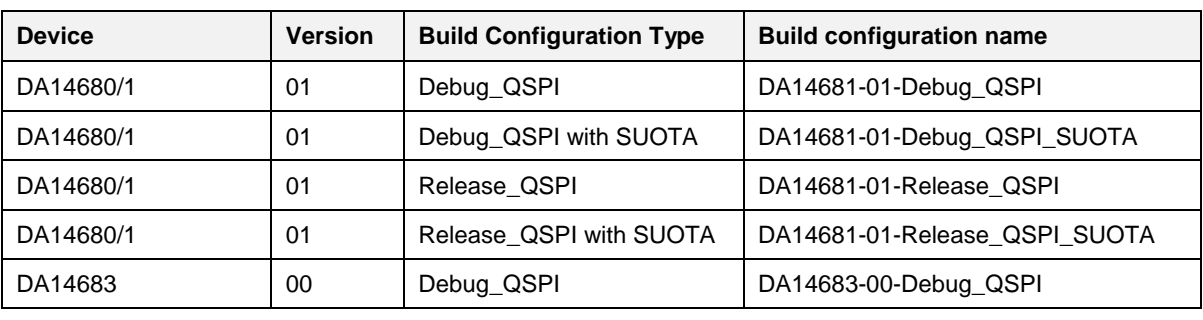

<span id="page-10-3"></span>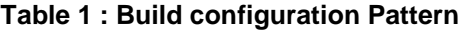

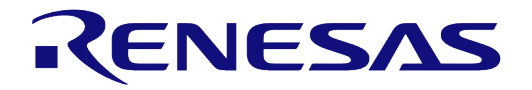

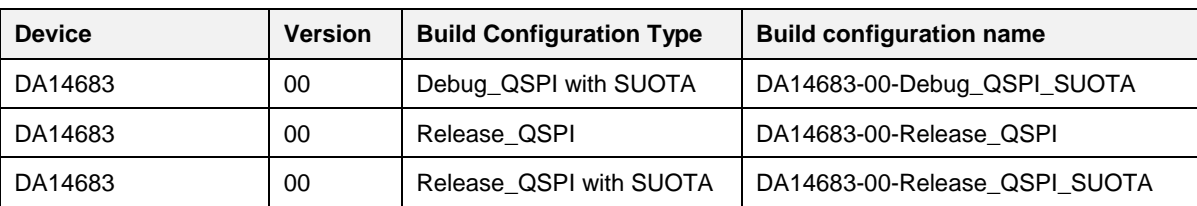

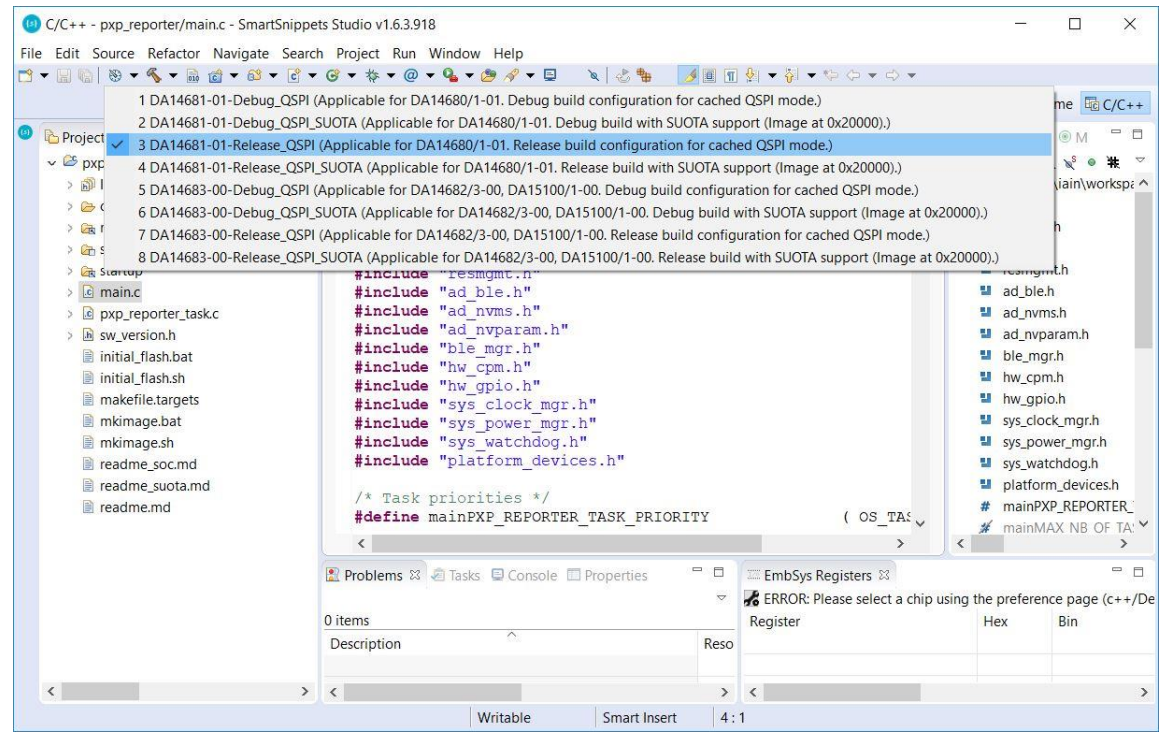

**Figure 4: Building Project in Release\_QSPI mode** 

<span id="page-11-1"></span>After the build process is completed the generated binary must be written to the QSPI Flash memory. The scripts to write to the QSPI Flash are contained in the project scripts which must first be imported. This is done in the same way as the  $pxp$  reporter project was previously imported. The scripts project is found at:

<sdk\_root\_directory>\utilities\scripts

If after importing the scripts they are not visible, expand the **Run > External tools** drop-down, click on **Organize Favourites**, click **Add** and then click **Select all > OK > OK**.

The scripts are needed so that the user does not have to manually enter commands through a command line interface. Scripts for preparing the binary image and writing to flash memory are provided.

#### <span id="page-11-0"></span>**5.4.2 Programming the QSPI Flash**

After the build process is completed, one of the provided program QSPI script files may be used to program the Proximity Reporter binary to the QSPI Flash memory.

There are several program OSPI scripts supplied with the following naming format

program\_QSPI\_<transport><hostOS>

- where <transport> can be either
	- jtag –SWD link is used to transfer the binary image to the target device which then writes it to QSPI flash. The name JTAG is used as a generic term even although actual link is SWD.

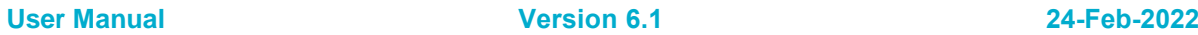

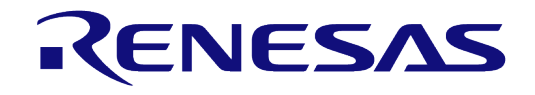

## **DA1468x Software Developer's Guide**

- serial serial link is used to transfer the binary image to the target device using the ROM bootloader which then writes it to QSPI flash
- and <hostOS> can be either
	- win for running on a Windows host, or
	- linux for running on a Linux host

More details on which script and how to use it can be found in the [\[2\],](#page-5-2) Section 9. However, the basic steps are as follows for a Windows host (use linux for a Linux host)

4. Select the project folder and click on the icon as shown [Figure 5](#page-12-0) and make active the desired build configuration to produce the binary to be programmed to the QSPI Flash memory. The programming script uses the binary from the selected build.

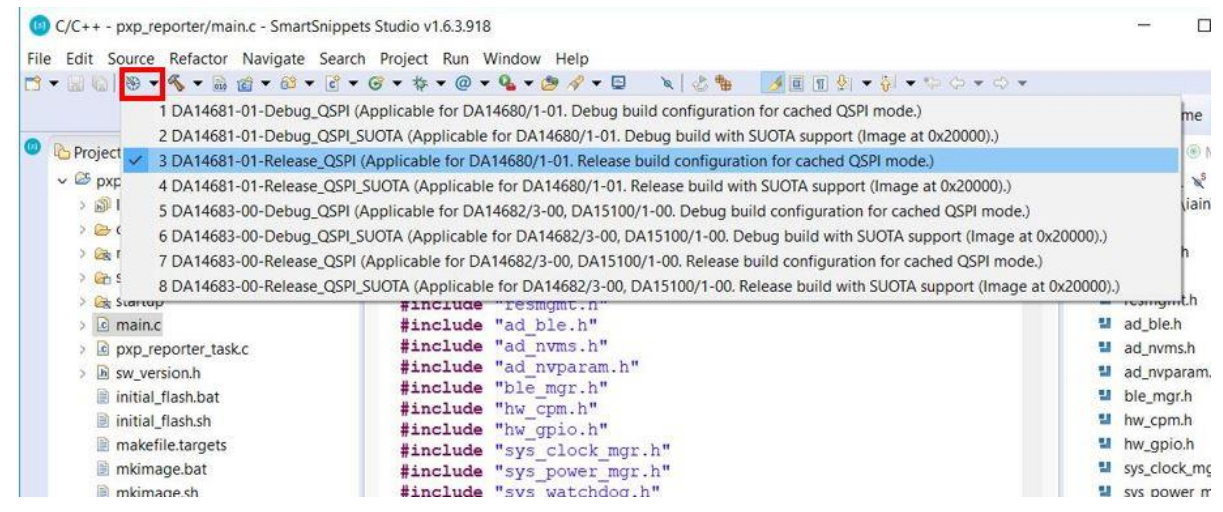

**Figure 5: Selecting the build mode** 

<span id="page-12-0"></span>5. Select the External Tool Configurations button (highlighted in [Figure 6\)](#page-13-0), choose the appropriate script file (in this example, the program qspi\_serial\_win script is used) to program the QSPI Flash memory and select Run (alternatively, click **Run > External Tools > program\_qspi\_serial\_win**).

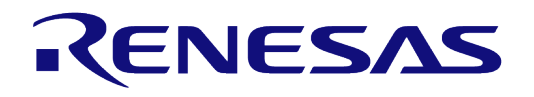

| C/C++ - pxp_reporter/main.c - SmartSnippets Studio v1.6.3.918                                                                                                    |                                                                                                    | $\times$                                                                                                    |
|----------------------------------------------------------------------------------------------------|----------------------------------------------------------------------------------------------------|----------------------------------------------------------------------------------------------------|
| File Edit Source Refactor Navigate Search Project Run Window Help<br>D- 0 8- 5- 0 0 - 8 - 6 - 6 - 8 - 8 - 9 - 4 - 9 4 - 9<br>白客<br>$\nabla = \Box$<br>Project Explorer 23<br>$\vee$ $\mathcal{E}_{\text{pxp}}$ reporter<br><b>A</b> Includes<br>$\geq$ config<br><b>Ex misc</b><br>> C <sub>h</sub> sdk<br>> Etartup<br>$\sum$ main.c<br>c pxp reporter task.c<br>h sw version.h<br>initial_flash.bat<br>initial flash.sh<br>makefile.targets<br>mkimage.bat<br>mkimage.sh<br>readme_soc.md<br>readme suota.md<br>readme.md<br>$\geq$ Scripts | 8 志 物<br><sup>4</sup> 1 collect_debug_info_linux<br>2 collect_debug_info_win<br>$c$ main. $c \ 8$<br>3 get_memory_snapshot_linux<br>q,<br>e * @file<br>4 4 get_memory_snapshot_win<br>4 5 dump_registers_linux<br>#include<br>6 erase_qspi_jtaq_linux<br>#include<br>7 erase_qspi_jtag_win<br>8 erase_qspi_serial_linux<br>#include<br>9 erase_qspi_serial_win<br>#include<br>program_gspi_config_linux<br>#include<br>program_gspi_config_win<br>#include<br>program_gspi_jtag_linux<br>#include<br>program_qspi_jtag_win<br>#include<br>#include<br>program_gspi_nvparam_linux<br>#include<br>program_gspi_nvparam_win<br>#include<br>program_gspi_serial_linux<br>#include<br>program gspi serial win<br>#include<br>suota_initial_flash_jtag_linux<br>#include<br>suota_initial_flash_jtag_win<br>suousb_initial_flash_jtag_linux<br>/* Task p<br>suousb_initial_flash_jtag_win<br>#define m<br>Run As<br>$\mathbf{y}$ | $\mathcal{A} \equiv \mathcal{A} \cdot \mathcal{A} \cdot \mathcal{$<br>Welcome Eg C/C++<br><b>Quick Access</b><br>后<br>□ □<br>$E \circ$<br>83 THD<br>$\circledcirc M$<br>举<br>日長良好。<br>$\hat{}$<br>C:\Users\iain\workspa ^<br>÷<br>string.h<br>stdbool.h<br>ш,<br>J.<br>osal.h<br>resmamt.h<br>ad ble.h<br>J.<br>÷,<br>ad nyms.h<br>ad_nvparam.h<br>J.<br>ble_mgr.h<br>Ŧ.<br>hw_cpm.h<br>Ŧ.<br>hw_gpio.h<br>Đ<br>sys_clock_mgr.h<br>sys_power_mgr.h<br>sys_watchdog.h<br>J.<br>platform_devices.h<br>mainPXP REPORTER<br>OS TAS<br>mainMAX NB OF TA: V<br>v |
|                                                                                                    | $\langle$<br>External Tools Configurations<br>Problems &<br>Organize Favorites                                                                                                    | $\overline{\phantom{a}}$<br>中日<br>EmbSys Registers &                                                                                                    |

**Figure 6: External Tool Configurations Menu** 

<span id="page-13-0"></span>When executed for the first time the user is asked to configure the QSPI header. The configuration dialog is shown in [Figure 7.](#page-13-1) For the DA14681 enter 0.

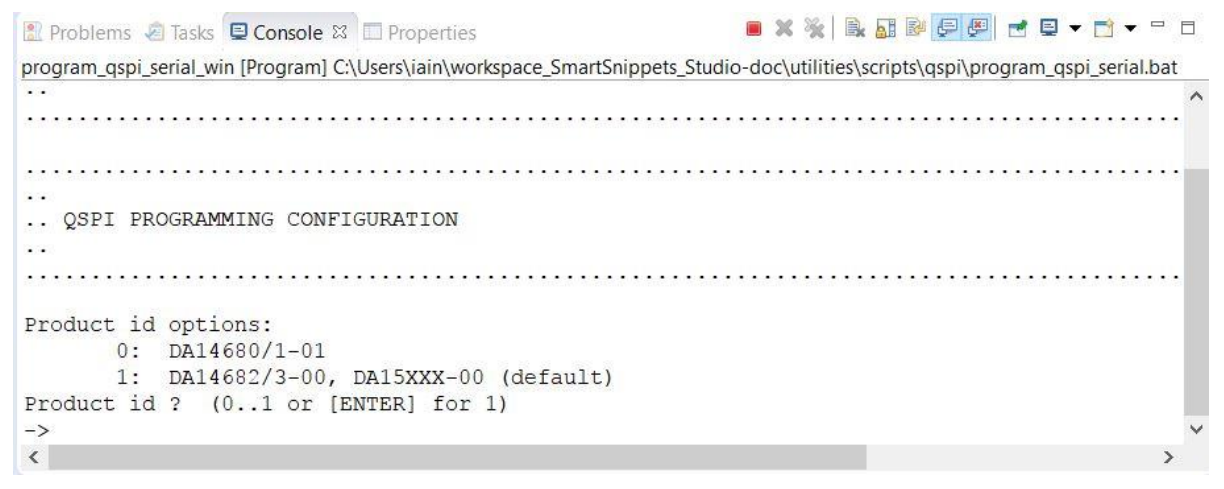

#### **Figure 7: QSPI programming configuration**

<span id="page-13-1"></span>After completing the procedure, the QSPI configuration is saved and subsequently used by the program script. The user may change the configuration at any time by running the script program qspi\_config\_win. Running this script shows the current configuration in the console window and then provide the option to change it as shown in [Figure 8.](#page-14-0)

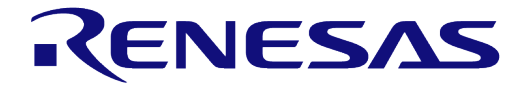

# **DA1468x Software Developer's Guide**

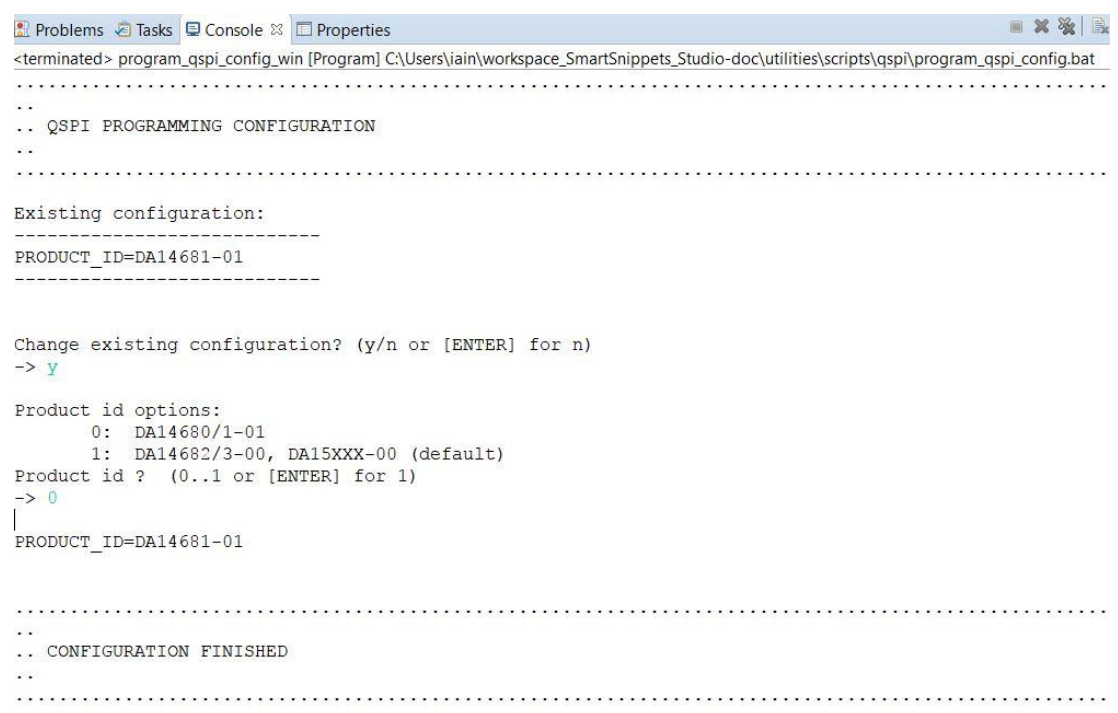

#### **Figure 8: Changing existing QSPI programming configuration**

<span id="page-14-0"></span>The virtual<sup>1</sup>COM port currently assigned to the DA1468x device should be entered for the QSPI Flash programming to run as shown in [Figure 9.](#page-14-1) In addition, a board reset may be necessary. Once programming is completed, the Proximity application may be run by simply resetting the device.

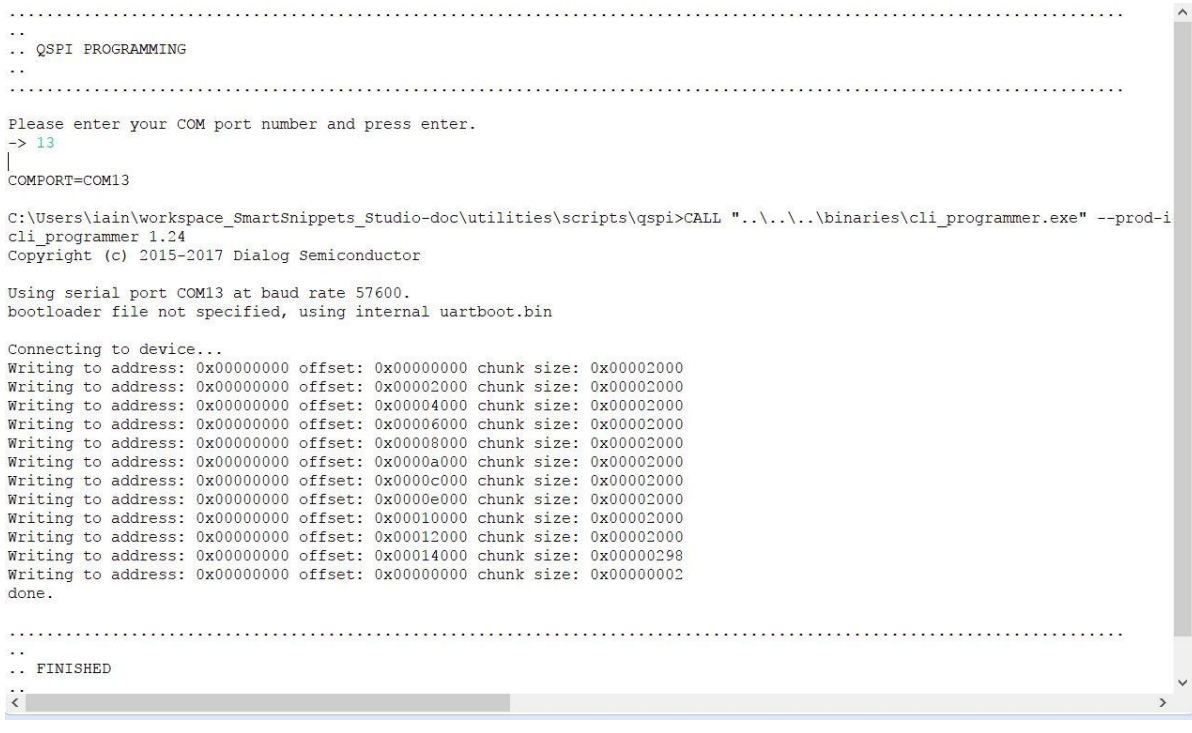

#### **Figure 9: Configuring COM Port**

**User Manual Version 6.1 24-Feb-2022**

<span id="page-14-1"></span> $1$  For instruction on finding the virtual COM port, please check  $[3]$ .

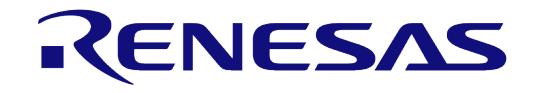

#### **DA1468x Software Developer's Guide**

Now that the QSPI flash is programmed there are two ways to run the application.

- 1. Press the K2 RESET button on the DK board.
- 2. Start the debugger and run the application in it. To do this the project must be built in DA14681-01-Debug QSPI mode. As SmartSnippets TM Studio is an Eclipse based tool the Debug view is shown a different perspective. The Debug perspective is started as follows [\(Figure 10\)](#page-15-2):

#### **Run > Debug Configurations > Smartbond "SmartSnippets DA1468x SDK" via J-Link GDB Server > QSPI > Debug**.

This starts the debug perspective and load the symbols for the selected project from the bin file. The application can then be run using the Run button (F5).

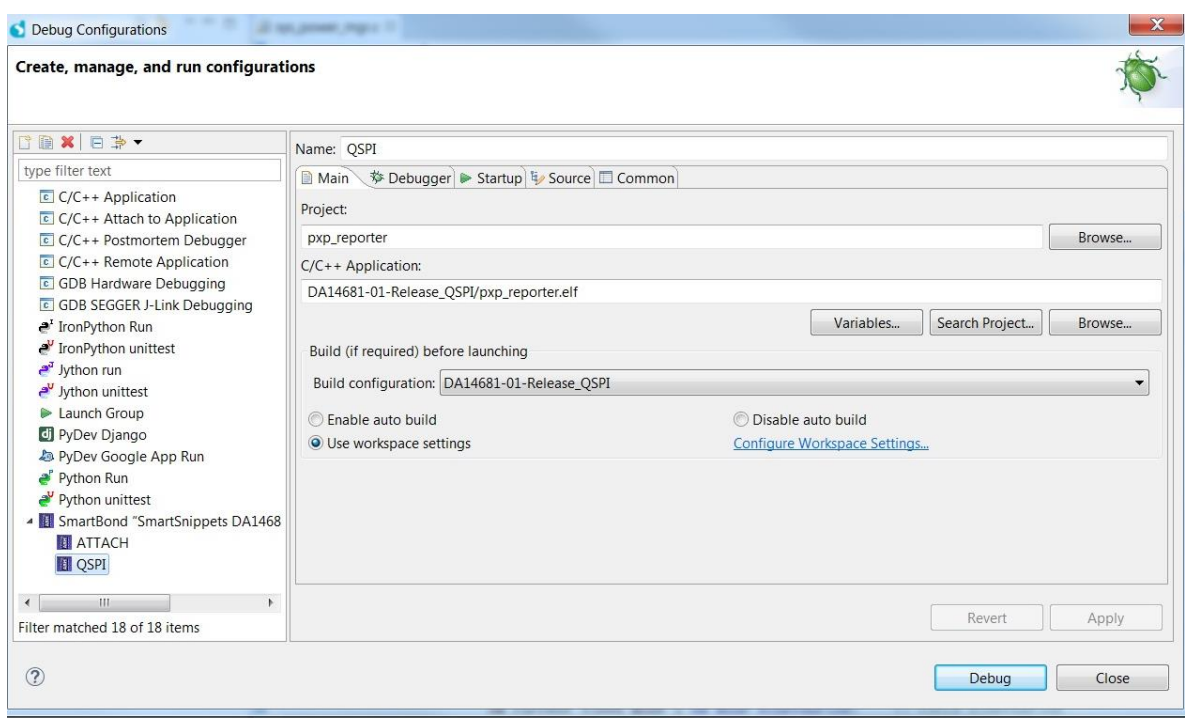

**Figure 10: Configure and start Debug perspective** 

<span id="page-15-2"></span>When the application is running the device starts advertising and will be visible to all Bluetooth low energy devices that have scanning capabilities.

# <span id="page-15-0"></span>**5.5 Interacting with the application**

Now the project is running on the DA1468x device it is possible to interact with it via a mobile phone (the mobile phone must support Bluetooth low energy). Applications that can communicate with the DA1468x device are presented in the next two sections.

Note 1 There many mobile applications for Android and iOS that can interact with the Proximity Reporter firmware. The two listed are just examples.

#### <span id="page-15-1"></span>**5.5.1 LightBlue iOS application**

The LightBlue iOS application can be used to connect an iOS device to the Proximity Reporter application. In such a case, the iOS device acts as a Bluetooth low energy central device and the application as a Bluetooth low energy peripheral device. [Figure 11](#page-16-1) shows LightBlue's display after it has connected to a Dialog PX Reporter device. LightBlue can be downloaded from Apple App Store.

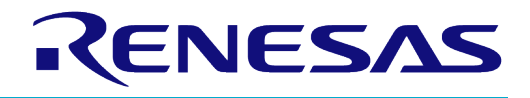

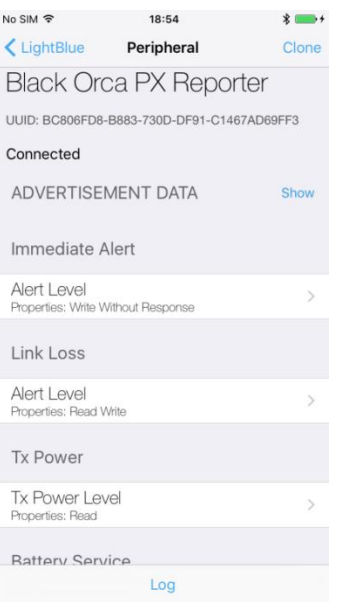

#### <span id="page-16-1"></span>**Figure 11: LightBlue application connected to Proximity Reporter application**

The LightBlue application can be used to change the values of the Immediate Alert or the Link Loss Alert level attributes. These trigger the appropriate Proximity Reporter response.

In the Immediate Alert case, writing a hex value of  $0x02$  triggers a fast flashing white LED D1 (high alert), while writing a hex value of 0x01 triggers a slow flashing white LED D1 (low alert). To turn off a triggered alert, simply write the hex value of 0x00 in the application.

Writing these values to the Link Loss Alert Level attribute section does not trigger the Link Loss Alert immediately. It only triggers the when a link loss subsequently occurs. A link loss is not triggered when one of the devices disconnects. It is triggered by the devices moving apart and the signal strength deteriorating enough.

#### <span id="page-16-0"></span>**5.5.2 B-BLE Android application**

The B-BLE Android application is an application similar to LightBlue iOS application described in the previous paragraph, but for the Android mobile OS. The application is free of charge and can be downloaded from Google Play Store.

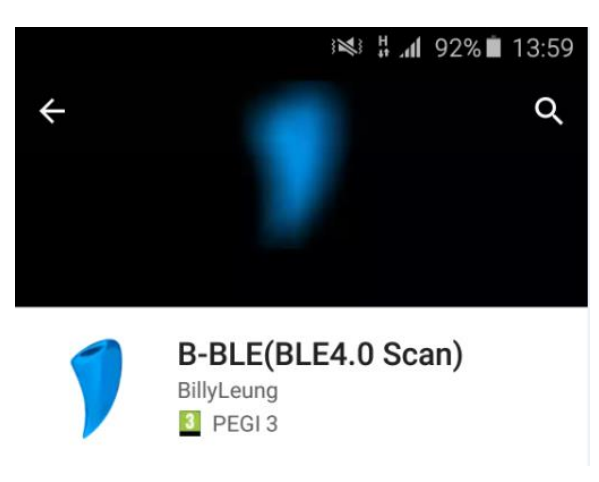

**Figure 12: B-BLE in Play Store** 

<span id="page-16-2"></span>[Figure 13](#page-17-1) shows B-BLE display after it has established connection with a Dialog PX Reporter device.

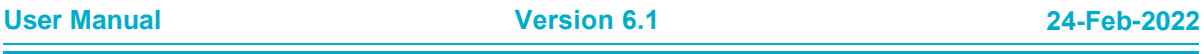

# ENESAS

# **DA1468x Software Developer's Guide**

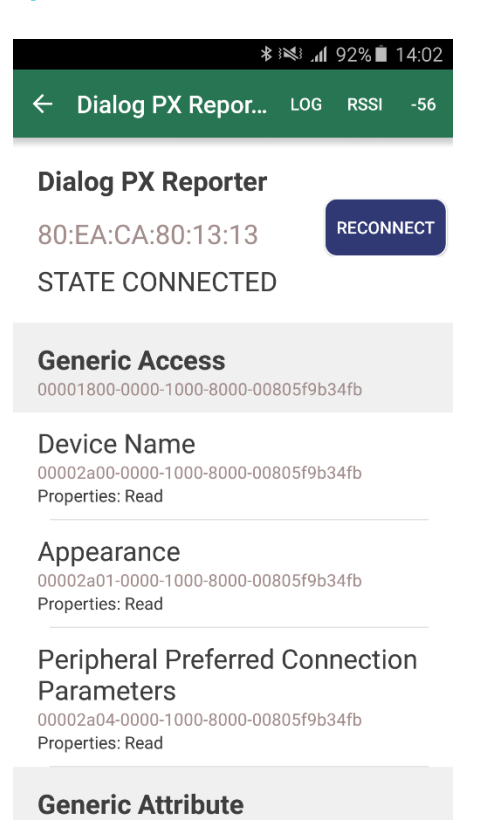

#### **Figure 13: B-BLE application connected to Proximity Reporter application**

<span id="page-17-1"></span>The application can be used to read or write the available service attributes in the same manner as LightBlue application or any other Bluetooth low energy app.

#### <span id="page-17-0"></span>**5.6 Source code walkthrough**

[Figure 14](#page-18-0) shows the pxp\_reporter folder structure with an emphasis on the project configuration files. More info about the SmartSnippets™ DA1468x SDK structure can be found in the Software Platform Reference manual [\[4\].](#page-5-6)

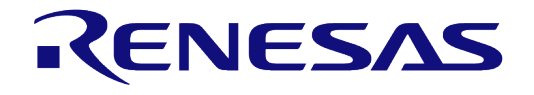

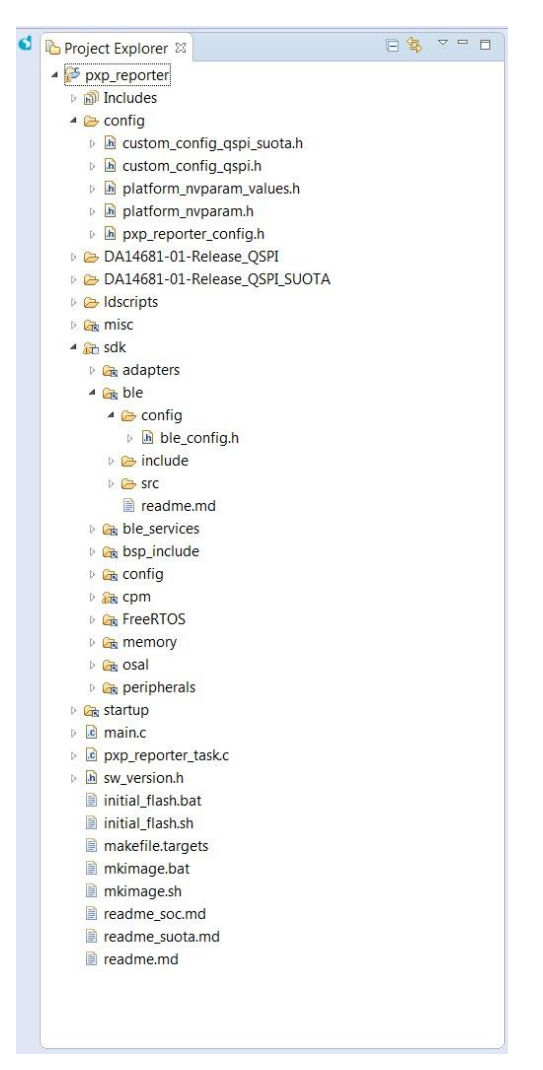

**Figure 14: pxp\_reporter project structure** 

<span id="page-18-0"></span>To customize the project configuration the developer needs to change the parameters in just the following three files:

- config/custom config qspi.h: All project specific configuration options are defined in this file. They cover the system clocks, the execution mode, the minimum sleep time, the charging functionality, the total heap size, etc.
- $\text{config/pxp}$  reporter  $\text{config.}$ h: Can be used to configure the default name of the device.
- **Note 2** If the user has modified the BD\_ADDR of the device via platform nyparam values.h, then the device shall use as its advertising name the one which is configured in platform nyparam values.h
- ldscripts/mem.ld.h: Can be used to configure the sizes of the different memory sections. This file is used when the project is built to generate the  $m$ ,  $\Delta$  file needed by the linker.

The misc folder contains the ROM symbol definition file (da14681\_01\_rom.symbols) for the Dialog software; it is included in all projects that require linking to ROM functions and variables.

The project's sdk linked folder contains the SmartSnippets™ DA1468x SDK components needed for the pxp\_reporter project. The components included are the following:

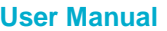

#### <span id="page-19-0"></span>**Table 2 : Components need for the "pxp\_reporter" project**

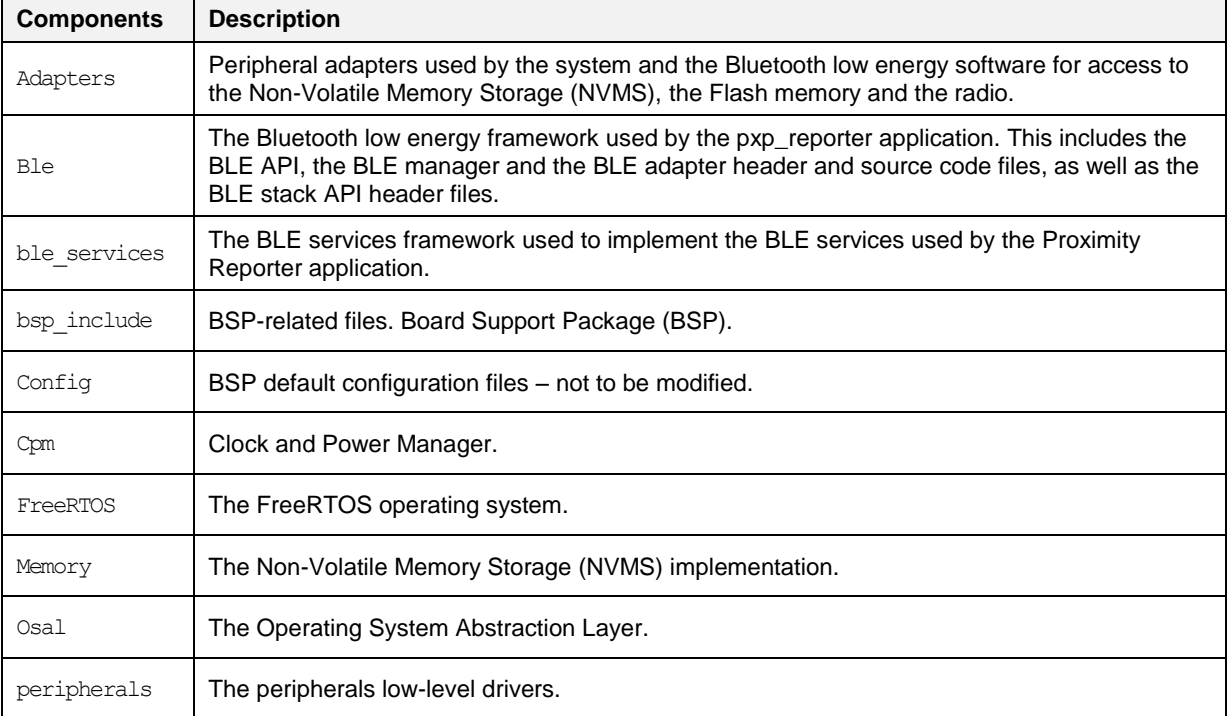

The linked folder startup contains the necessary files for the initialization of the system.

 $\bullet$  The main application logic is implemented in the following files,  $\text{main.c}$  and the pxp\_reporter\_task.c. The system's initialization is implemented in main.c, which contains both main() and system init() functions, while the main Proximity Reporter application functionality is implemented in pxp\_reporter\_task.c, which contains the Proximity Reporter task function, called pxp\_reporter\_task().

The main() function in most projects only accomplishes the following basic actions:

- 1. Performs a basic initialization of the system's clock.
- 2. Creates the system initialization task.
- 3. Starts the FreeRTOS scheduler.

The system initialization task is implemented by function system init() in file main.c. When the scheduler is started, this is the only task created and it is run by the scheduler.

The system init () function initializes all other required components and creates all other required tasks, including the application task that implements the Proximity Reporter. In particular, system\_init() does the following:

- 1. Initializes the system clocks that were not initialized by the  $cm$  clk init low level().
- 2. Initializes the watchdog service (which is the mechanism that is used to detect and recover from an unexpected execution sequence).
- 3. Initializes the power manager and configures the sleep mode used by the project.
- 4. Configures the system clock (cm sys clk set (sysclk XTAL16M)).
- 5. Initializes adapter and manager components, as needed:
	- a. The NVMS adapter  $(ad\;nvms\;init())$ .
	- b. The BLE adapter task, which implements the interface to the BLE stack (ad ble  $init()$ ).
	- c. The BLE manager task, which implements the BLE framework (ble mgr init ()).
- 6. Creates the Proximity Reporter application task, using OSAL macro OS\_TASK\_CREATE():

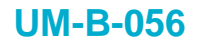

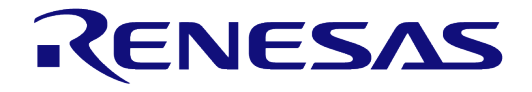

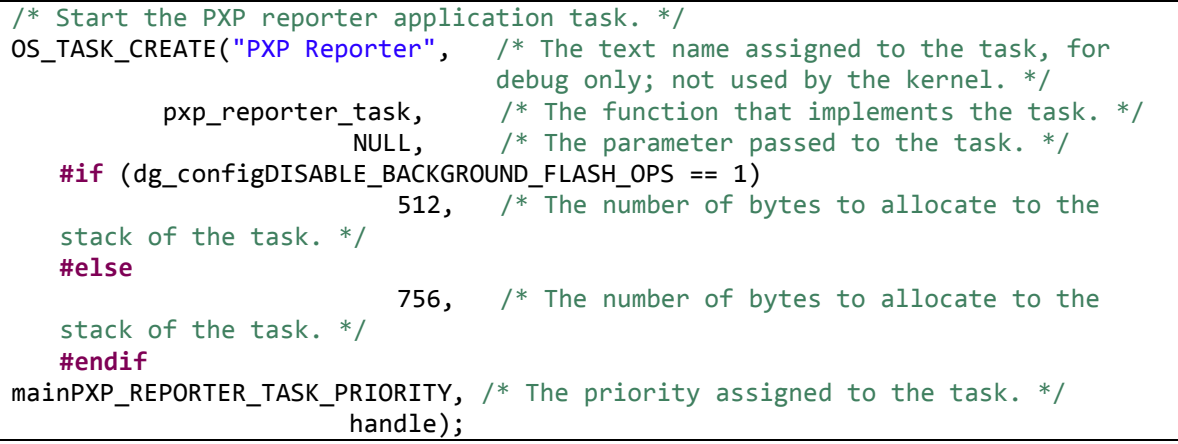

**Code 1: Create the Proximity Reporter application task** 

<span id="page-20-0"></span>7. Finally, after having completed its operation, the system initialization task deletes itself (OS\_TASK\_DELETE(OS\_GET\_CURRENT\_TASK())). From this point on, the scheduler schedules all tasks created by the system initialization task, which was given the highest priority to prevent it being interrupted during the initialization process.

The next sections focus on the Proximity Reporter application task and the way it interfaces with the BLE manager using the Dialog BLE API and the BLE services framework.

The function that implements the Proximity Reporter task is  $pxp$  reporter task() which is located in pxp\_reporter\_task.c. The following Dialog API calls are used to initialize and configure the BLE subsystem, just before the main application infinite loop.

ble peripheral start();

<span id="page-20-1"></span>ble register  $app()$ ;

#### **Code 2: Initializing and configuring the BLE**

The ble peripheral start() function enables the Bluetooth low energy functionality and configures the device with the peripheral role. The application registers itself for task notifications from the BLE manager when an event is posted on the BLE event queue using the ble register app() function. This is only necessary when the application task relies on the RTOS task notifications mechanism to unblock, otherwise it can just block on the BLE manager's event queue.

The Device Name for the particular project is configured in  $pxp$  reporter config.h. This header file is located in the config folder. Other projects may use different files to store the Device Name configuration.

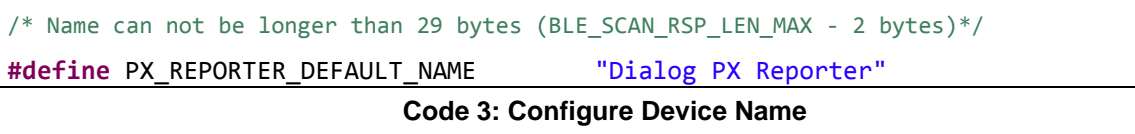

<span id="page-20-2"></span>The application uses the BLE services API to add the services needed for the Proximity Reporter role. There are two steps when adding a service to an application:

- 1. The service has to be initialized and added to the BLE stack database. This is done using the service's initialization function. If the service requires specific initialization information, like callback functions for certain events the application should respond to, or values that should have an initial value, these are passed as arguments to the initialization function.
- 2. If the service defines certain events that need to be processed in its context (for example, writing of an attribute whose handle belongs to the service handle range), the service has to be registered to the BLE service framework. This is done using ble service add() and the service handle is passed as an argument (in SDK release 1.0.10 and later this is seamlessly done by the service initialization function and there is no need to use ble service add()).

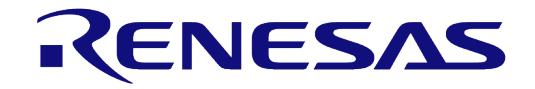

## **DA1468x Software Developer's Guide**

The following code snippet from the Proximity Reporter task is used to register the required services to the BLE service framework.

```
/*
  Register IAS and LLS
 *
 * Both IAS and LLS instances should be registered in ble_service framework in 
order 
 * for events inside service to be processed properly.
*/
        svc = ias init(ias alert cb);
        svc = lls_init(lls_alert_cb);
/*
 * Register TPS
 *
* TPS doesn't contain any dynamic data thus it doesn't need to be registered 
in 
* ble_service framework (but it's not an error to do so). For now we have
output
 * power set to 0 dBm.
 */
        tx power level = 0;
        tps_init(tx_power_level);
/*
 * Register BAS
 *
* BAS is not included in PXP, but it can be so PXP monitor can also monitor 
out
 * battery level. This service should also be registered in ble_service
framework.
 */
        bas = bas_init(NULL, NULL);
```
#### **Code 4: Immediate Alert and Link Loss Services**

<span id="page-21-0"></span>For the Immediate Alert and Link Loss Services (IAS and LLS respectively), the corresponding callback functions are passed as arguments. These callbacks shall be called respectively by the BLE service framework if a peer device modifies the Immediate Alert or the Link Loss Alert attributes. These callback functions are defined in the same file, pxp\_reporter\_task.c.

After been initialized using ias init() and lls init(), the services are registered to the BLE service framework using the ble service  $add()$  function (in SDK release 1.0.10 and later this is seamlessly done by the service initialization function and there is no need to explicitly call ble service  $ad(d)$ ). The Tx Power service is initialized using tps  $init()$  with the argument setting the  $Tx$  power level used by the system's RF. The Battery Service is initialized using  $bas\_init()$  and

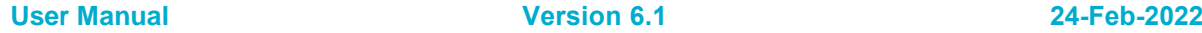

# ENESA

# **DA1468x Software Developer's Guide**

added to the service framework. Then, bas set level() is called to set the default battery level exposed by the service attribute.

The application then creates two software timers using the  $OS$  TIMER  $START()$ function, one to disable the Link Loss Alert, 15 seconds after the actual link loss event, and a second one to trigger the switch from "Fast" to "Slow" advertising interval.

The last operations before entering the  $for (i; j)$  loop set up the device to start advertising:

```
/*
   * Set advertising data and scan response, then start advertising.
** By default, interval values are set to "fast connect" and timer is started 
to
   * change them after
    */
    set_advertising_interval(ADV_INTERVAL_FAST);
  ble gap adv data set(sizeof(adv data), adv data, name len + 2, scan rsp);
   ble_gap_adv_start(GAP_CONN_MODE_UNDIRECTED);
  OS TIMER START(adv tim, OS TIMER FOREVER);
```
#### **Code 5: Set up device to start advertising**

<span id="page-22-0"></span>The advertising interval is configured using set advertising interval(), which is also defined in pxp\_reporter\_task.c and eventually calls ble\_gap\_adv\_intv\_set() to set the desired interval. The advertising data is defined in adv\_data array and set using ble\_gap\_adv\_data\_set(). Finally, ble gap adv start () is called to start an undirected connectable advertising air operation.

At this point the device is properly configured as a peripheral, having an initialized attribute database and has started advertising. After starting the timer needed to switch to the "reduced power" advertising after 45 seconds, the task now enters the main loop that defines its lifetime behavior and responsiveness to BLE events.

Immediately after entering the  $for$  (;;) loop, the task notifies the system watchdog, suspends it and then blocks on its task notification value. Task notification is an integral FreeRTOS mechanism [\(http://www.freertos.org/RTOS-task-notification-API.html\)](http://www.freertos.org/RTOS-task-notification-API.html) which allows tasks to handle multiple events, such as queues, interrupts, semaphores, etc. Calling OS\_TASK\_NOTIFY\_WAIT() results in the calling task being blocked as it waits to receive a task notification on one of the specified notification bits. Each bit of the 32-bit task notification value represents a possible cause to unblock; the least significant bit is always assigned to notifications from the BLE manager's event queue. For the pxp\_reporter application, two additional notification bits are defined at the start of the  $p_{\text{XD}}$  reporter task.c file and they are assigned to the time-out interrupts of the two software timers  $\overline{\text{used}}$  by the application.

The task is unblocked when the notification value of the task has been modified to be other than zero. The rest of the  $for(j;j)$  loop handles the event that caused the task to unblock. The most common source would be a BLE event posted at the BLE manager's event queue. The following code snippet presents a method of handling similar events.

```
/*
* First, application needs to try pass event through ble_framework.
* Then it can handle it itself and finally pass to default event handler.
*/
     if (!ble service handle event(hdr)) {
```
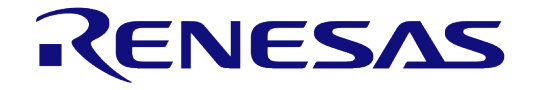

#### **DA1468x Software Developer's Guide**

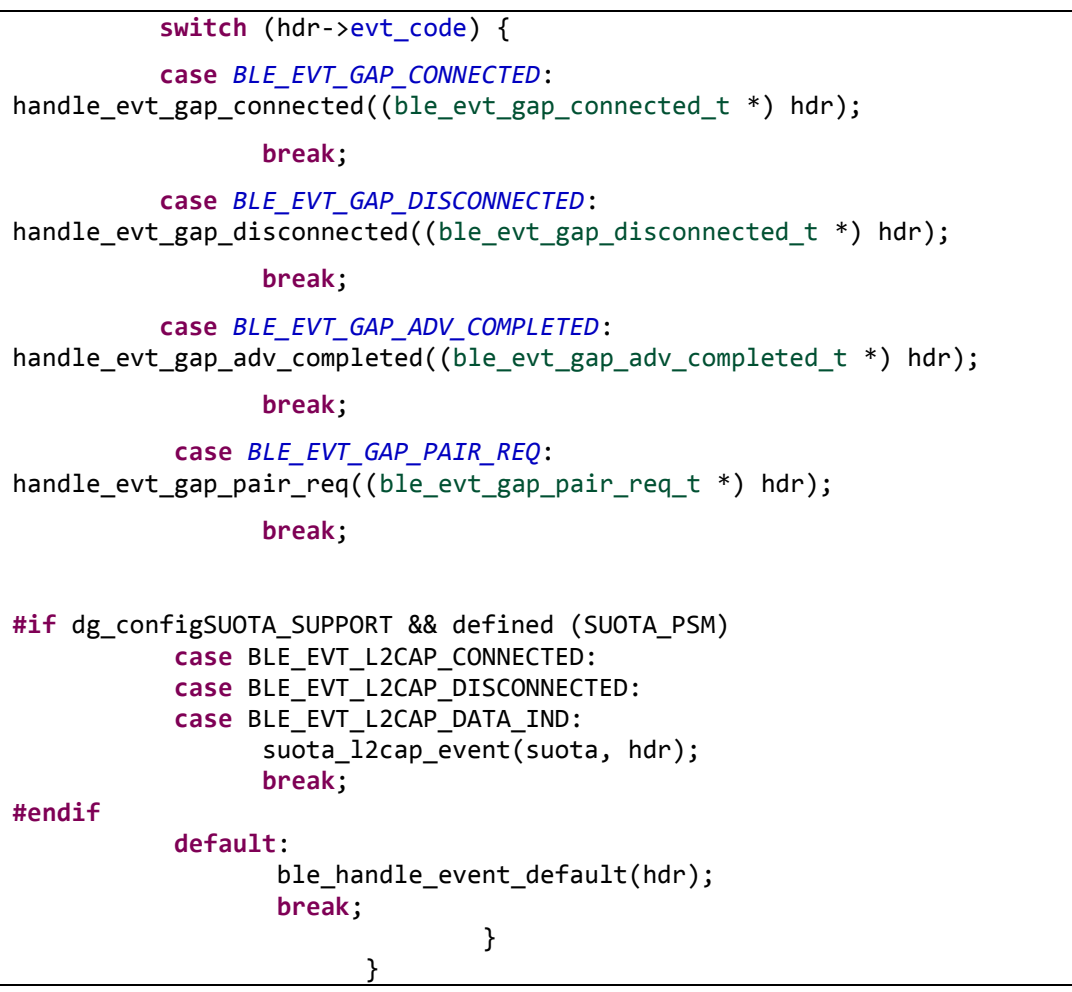

#### **Code 6: Handling events**

<span id="page-23-0"></span>After unblocking and verifying that the notification source is related to the BLE manager's event queue, the application task utilizes ble get event () function to retrieve the actual BLE event from that queue. If the event header is valid then the event is handled appropriately.

The Proximity Reporter application which is used as a functional example contains three ways of handling events from the BLE Manager:

- 1. The BLE service framework Handling: The event is checked against the added BLE services using ble service handle event(). This function checks if any of the added services has defined a specific behavior related to the received event. This may be a write request to an attribute whose handle belongs to a service's handle range, a received notification, etc.
- 2. Application Specific Handling: If the event is not handled by ble service handle event (), then the application can define a default behavior for it. The Proximity Reporter application defines event handlers for connection, completion of advertising and pair request events.
- 3. Default Handling: If the event is not handled by the BLE service framework and a specific handler has not been defined by the application, then ble handle event default() is called. This service certain events, like a connection parameter request and GATT server confirmation requests.

During initialization of the BLE services, the  $pxp$  reporter task() function is passed two specific callback functions to be used when certain service events occurred. These events are the following:

*Immediate Alert*: An Immediate alert event is triggered when a peer device writes the Immediate Alert attribute of the Immediate Alert service. The callback function defined by the application to be fired at such an event is ias alert  $cb()$ , which simply calls the  $do$  alert() function with the level that has been set, to trigger an immediate alert using the board's breath LED (D1 LED).

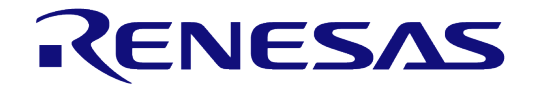

## **DA1468x Software Developer's Guide**

● *Link Loss Alert*: A Link Loss alert event is triggered when the link with a peer device, that has previously written the Link Loss Alert attribute of the Link Loss service, is lost. The callback function defined by the application to be fired at such an event is lls alert cb(). This callback function adds the device, with which the link has been lost, to a reconnection list, starts the alert timeout timer and restarts "fast" advertising (with a 20/30ms advertising interval).

In addition to the service callbacks defined, the Proximity Reporter application also defines three event handlers, as seen in the code segment [Code 6:](#page-23-0)

- $\bullet$  handle evt gap connected(): The application checks the reconnection list and if the connected device is listed there, it removes it, stops the alert and the reconnection timeout timer, and re-sets the advertising interval to "reduced power" (1/1.5s).
- handle evt gap adv completed(): Upon advertising completion, the application restarts advertising using ble gap adv start().
- handle evt gap pair req(): The application's pair request handler by default accepts all pair requests using ble gap pair  $\text{reply}($ ). The pairing procedure shall then be completed by the BLE manager, which also initiates bonding if requested by the peer device.

More events can be handled by the application by adding more cases to the switch() statement in the main loop with appropriate handlers or direct calls.

# <span id="page-25-0"></span>**6 Peripheral Demo Application**

This sample application shows how to use the drivers for the main peripherals on the DA1468x family of devices.

## <span id="page-25-1"></span>**6.1 Basic services and features**

This application demonstrates using device peripherals on the Dialog DA1468x Platform.

The application is controlled using text-based menu via UART1 which is accessed through the virtual COM port over USB on Pro DK (ensure jumpers are fitted on J15.1-2 and 3-4). **On the Basic DK it must be accessed via an RS232-TTL level converter cable such as an FTDI [TTL-232R-RPi.](http://www.ftdichip.com/Products/Cables/RPi.htm) This demo does not use flow control and so the FTDI cable must be connected as follows. The orange wire is connected to P1\_3 (Rx), the yellow wire is connected to P2\_3 (Tx) and the black wire is connected to GND (J4.2). There must also be no jumpers on J13.** This is shown in [Figure 15.](#page-25-2)

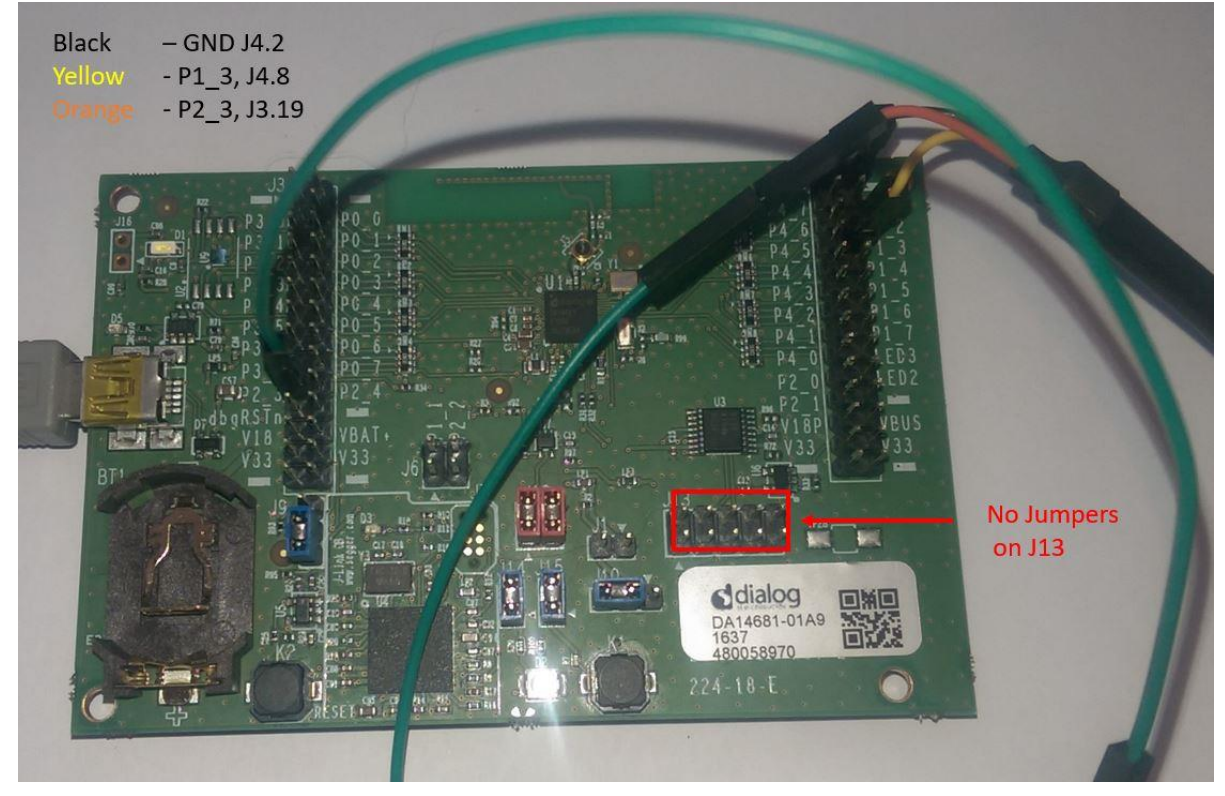

**Figure 15: FTDI cable connected to UART on Basic DK with no flow control** 

- <span id="page-25-2"></span>Some demos emit debug messages that are only visible only via UART2,
- Almost all peripherals are exercised by this application.

On both Pro and Basic DK UART2 must be accessed using an RS232-TTL level converter cable such as an FTDI [TTL-232R-RPi](http://www.ftdichip.com/Products/Cables/RPi.htm) or a UART-USB conversion module to connect to the host PC.

[Figure 16](#page-26-1) shows a FTDI TTL-232R-RPI cable connected to UART2. The orange wire is connected to P4\_1 (Rx), the yellow wire is connected to P4\_2 (Tx) and the black wire is connected to GND (J4.1).

The actual function of these pins  $(P4_1$  and  $P4_2)$  is controlled by the function periph setup() which sets the pin multiplexing.

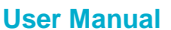

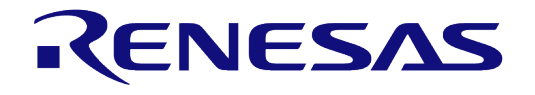

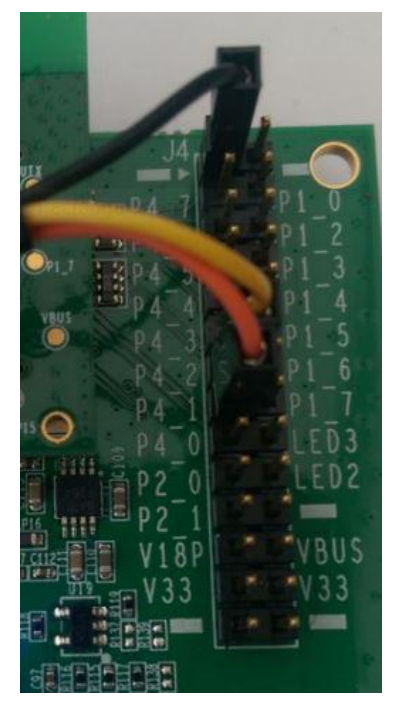

**Figure 16: Connecting USB-UART cable to UART2** 

# <span id="page-26-1"></span><span id="page-26-0"></span>**6.2 User Interface**

The DK is connected to a PC running windows using a USB cable which is used to power the development kit. On the Pro DK it is also used to provide a virtual COM port to transfer data between a serial terminal running on the PC and the peripherals demo application running on the DA1468x using UART1. On the Basic board UART1 is accessed directly from the Breakout header

When the application starts a menu appears on the terminal application on the host that allows the user to interact with the peripherals demo executable running on the DK.

The peripherals demo was written to run on the DK development kit for the DA1468x family of devices. Figure  $1\overline{7}$  illustrates the general setup of the project.

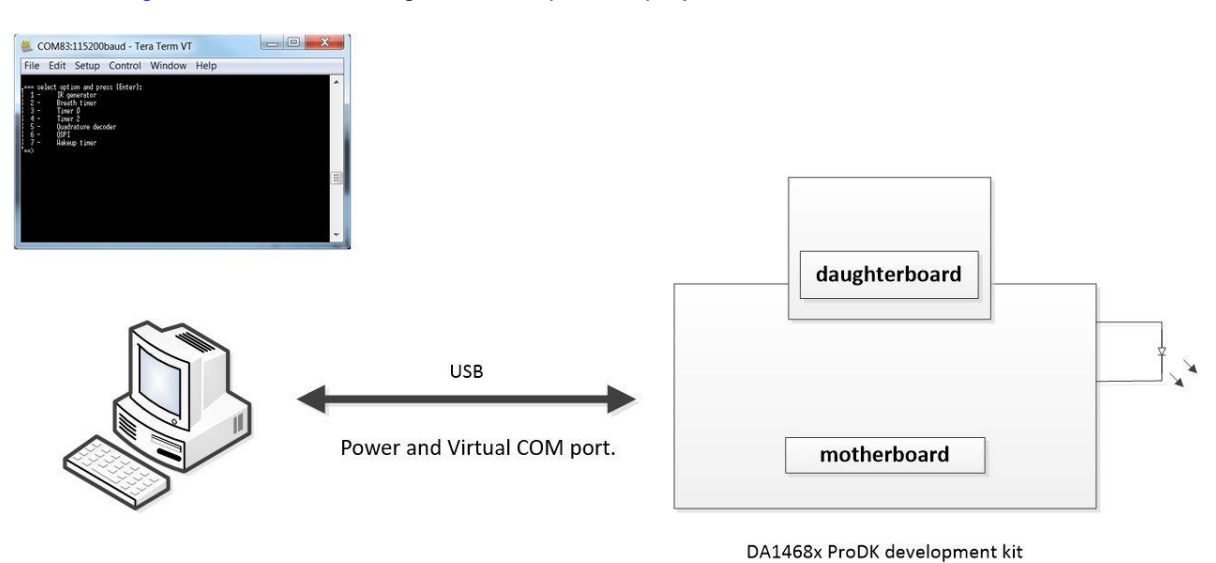

#### **Figure 17: peripherals\_demo – system overview**

<span id="page-26-2"></span>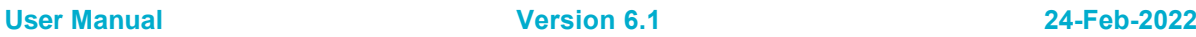

# <span id="page-27-0"></span>**6.3 Importing the project**

The user must import the project into the Project Explorer of SmartSnippets™ Studio. To import the project located in <sdk\_root\_directory>\projects\dk\_apps\demos\peripherals\_demo folder do the following steps:

- 1. Start SmartSnippets<sup>TM</sup> Studio by double clicking to the icon located in the Desktop.
- 2. Go to **File > Import > General > Existing Projects into Workspace** and click **Next**.
- 3. Find the folder containing the project is located: <sdk\_root\_directory>\projects\dk\_apps\demos\peripherals\_demo and click **OK**.
- 4. Tick peripherals demo.
- 5. Click **Finish**.

## <span id="page-27-1"></span>**6.3.1 Building the project**

The Peripheral Demo Application project, like all other Bluetooth low energy projects, comes with a built-in configuration for QSPI cached execution mode. The project can be built using either the DA14681-01-Debug\_OSPI or the DA14681-01-Release\_OSPI configuration. This is done by selecting the project and clicking on the **Build** button on the SmartSnippets™ Studio toolbar as shown in [Figure 18](#page-27-3) or right click on the project's name and select **Build Project** from the pop-up menu.

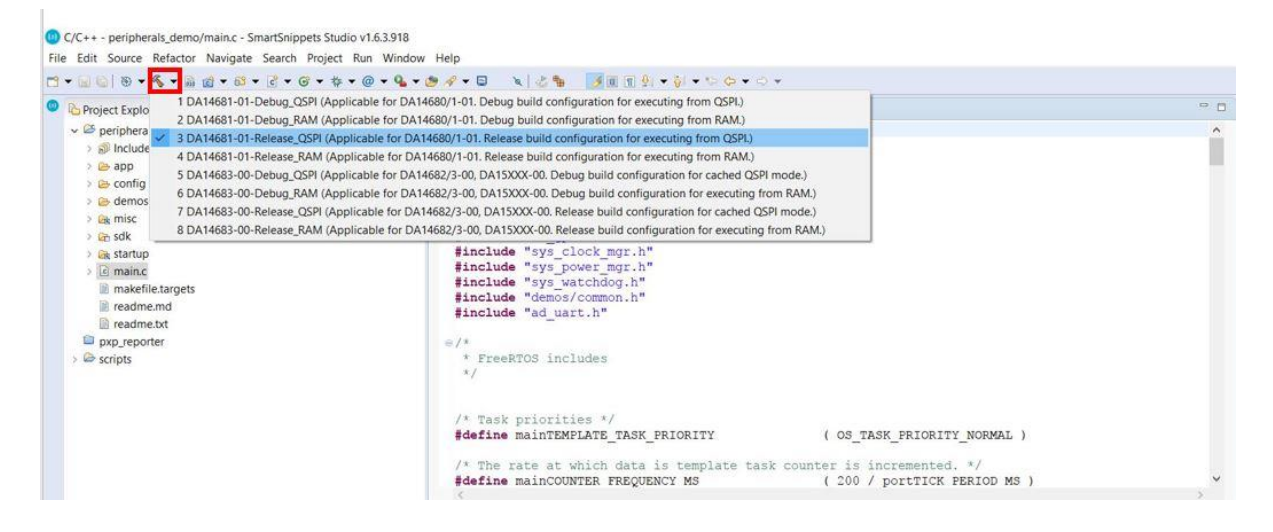

#### <span id="page-27-3"></span>**Figure 18: Building Project in Release\_QSPI mode**

#### <span id="page-27-2"></span>**6.3.2 Programming the QSPI Flash**

1. Select the project folder and click on the icon as shown [Figure 19](#page-28-1) and make active the build mode that you want to be programmed to the QSPI Flash memory.

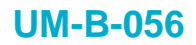

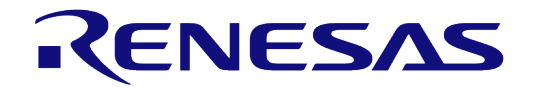

| C/C++ - peripherals_demo/main.c - SmartSnippets Studio v1.6.3.918<br>File Edit Source Refactor Navigate Search Project Run Window Help |                                                                                                    |                                                             |
|----------------------------------------------------------------------------------------------------|----------------------------------------------------------------------------------------------------|-------------------------------------------------------------|
| 8 . 6 . 8 . 8 . 8 . 6 . 6 . 7 . 8 . 6 . 6 . 8 . 8 . 8<br>$\Box - \Box$                                                                 |                                                                                                    |                                                             |
| <b>O</b> Project<br>$\vee$ $\mathfrak{S}$ per<br>》風<br>$\rightarrow$ $\rightarrow$ $\rightarrow$<br>E<br>500<br>5B<br>> 255            | 1 DA14681-01-Debug QSPI (Applicable for DA14680/1-01. Debug build configuration for executing from QSPI.)<br>2 DA14681-01-Debug RAM (Applicable for DA14680/1-01. Debug build configuration for executing from RAM.)<br>3 DA14681-01-Release_QSPI (Applicable for DA14680/1-01. Release build configuration for executing from QSPI.)<br>4 DA14681-01-Release RAM (Applicable for DA14680/1-01. Release build configuration for executing from RAM.)<br>5 DA14683-00-Debug QSPI (Applicable for DA14682/3-00, DA15XXX-00. Debug build configuration for cached QSPI mode.)<br>6 DA14683-00-Debug_RAM (Applicable for DA14682/3-00, DA15XXX-00. Debug build configuration for executing from RAM.)<br>7 DA14683-00-Release_QSPI (Applicable for DA14682/3-00, DA15XXX-00. Release build configuration for cached QSPI mode.)<br>8 DA14683-00-Release_RAM (Applicable for DA14682/3-00, DA15XXX-00. Release build configuration for executing from RAM.) |                                                             |
| > Like startup<br>$\triangleright$ $\boxed{c}$ main.c<br>makefile.targets<br>readme.md<br>readme.txt<br>pxp_reporter<br>escripts       | #include "sys clock mgr.h"<br>#include "sys power mgr.h"<br>#include "sys watchdog.h"<br>#include "demos/common.h"<br>#include "ad uart.h"<br>$\oplus$ / *<br>FreeRTOS includes<br>ж.<br>$x$ /                                                                                                    |                                                             |
|                                                                                                    | /* Task priorities */<br>#define mainTEMPLATE TASK PRIORITY<br>$\prime$ * The rate at which data is template task counter is incremented. */<br>#define mainCOUNTER FREQUENCY MS                                                                                                    | ( OS TASK PRIORITY NORMAL )<br>( 200 / portTICK PERIOD MS ) |
|                                                                                                    | Problems & Tasks Console & D Properties                                                                                                    | $\overline{a}$<br>目<br>EmbSys Registers & Search &          |

**Figure 19: Selecting the build mode to be programmed** 

<span id="page-28-1"></span>8. Under the **External Tool Configurations** menu, click on the program gspi\_serial\_win option as shown in [Figure 20](#page-28-2) (Or **Run > External Tools > program\_qspi\_serial\_win**).

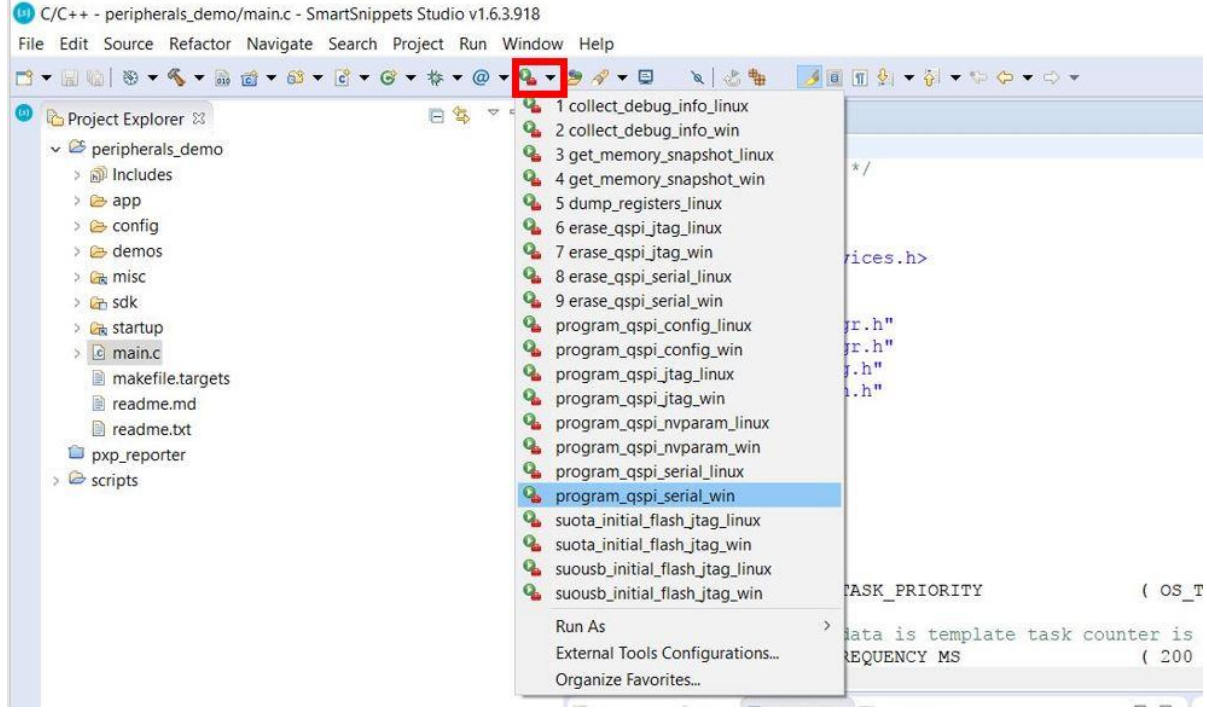

**Figure 20: Program the QSPI Flash** 

# <span id="page-28-2"></span><span id="page-28-0"></span>**6.4 Interacting with the Application**

1. Open the Terminal program on the host PC. These instructions are for TeraTerm on Windows. Configure TeraTerm by selecting 'serial', then navigate to 'Setup' and select 'Serial port..' and configure it with the parameters as shown in**Error! Reference source not found.**.

# ENESAS

## **DA1468x Software Developer's Guide**

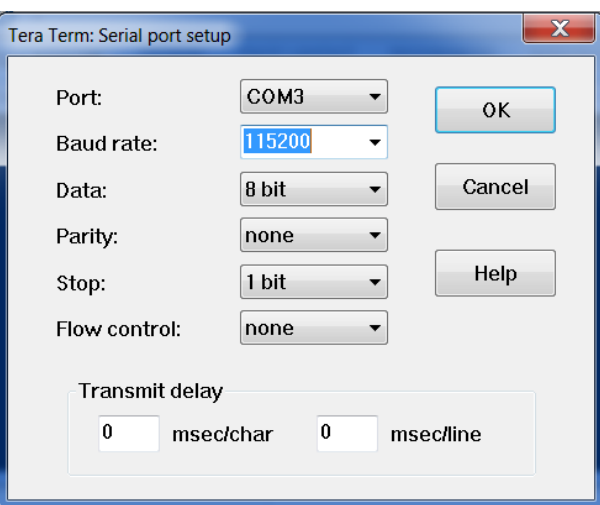

**Figure 21: Configuration of the Serial Terminal** 

- <span id="page-29-0"></span>2. On a Linux Host connect the terminal program to /dev/ttyUSB0 and use the same serial port configuration options shown in [Figure 21.](#page-29-0)
- 3. In TeraTerm it is necessary to enable local echo so that the commands typed on the Host PC appear in the terminal. Configure TeraTerm using **Setup > Terminal** and then tick local echo as shown in [Figure 22.](#page-29-1)

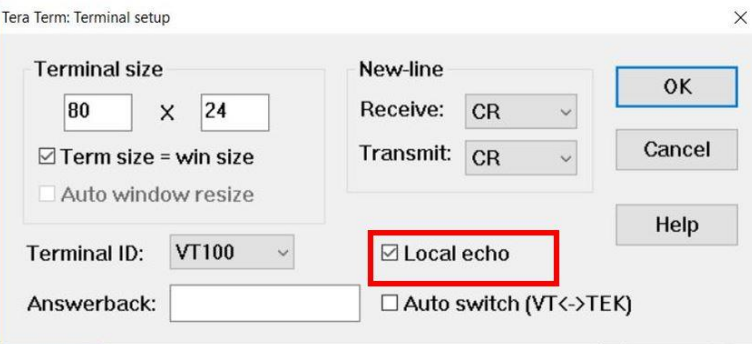

**Figure 22: Enable local echo in TeraTerm** 

<span id="page-29-1"></span>4. Press K2 Reset button on the DK board to start the application.

When the serial terminal adapter has been correctly set up and the peripherals demo has been started, the following screen [\(Figure 23\)](#page-30-0) should appear in the terminal:

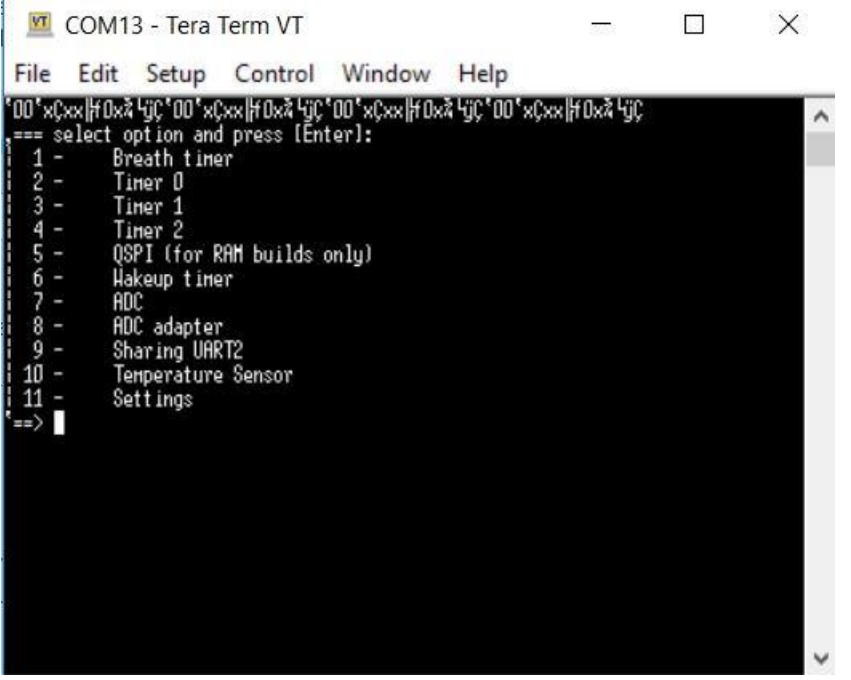

**Figure 23: Output in serial terminal** 

<span id="page-30-0"></span>User is now able to select an option by inserting a number in the terminal and then pressing the Enter key. There are a couple of things to note

- the menu may differ depending on which demos have been selected in the project's configuration.
- The first line in terminal is the Boot ROM transmitting its name at a different baud rate (57k)

Entering a number either initiates the execution of the selected option or shows a prompt to a submenu with more options. In this way, users can interact with the application.

It should be stated here that the peripherals demo project is only able to evaluate peripherals that are found on the DK board and do not require additional hardware. In order to test additional hardware components such as those on the sensor board, the peripherals demo project needs to be properly configured.

These additional components are enabled in the userconfig.h file, located in config/default folder as shown in [Code 7.](#page-31-0) After rebuilding the project, the UART menu, shown above, is extended with the newly defined demo functionality. It is recommended to copy config/default/userconfig.h to config/userconfig.h and make any changes there. This file overrides the default one during building.

```
/*
  Below you can enable or disable devices demos for demo_sensors.
  They require a sensor board.
 *
 * HW_GPADC, AD_GPADC and HW_TIMER2 demos should be disabled to use sensors 
demos which use I2C
 * interface for communication with the motherboard.
*/
```
**User Manual Version 6.1 24-Feb-2022**

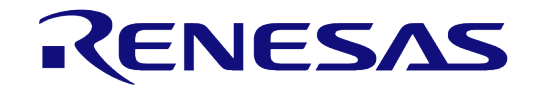

# **DA1468x Software Developer's Guide**

**#define** CFG\_DEMO\_SENSOR\_BH1750 (0)

- **#define** CFG\_DEMO\_SENSOR\_BME280 (0)
- **#define** CFG\_DEMO\_SENSOR\_ADXL362 (0)
- **#define** CFG\_DEMO\_SENSOR\_BMM150 (0)

<span id="page-31-0"></span>**#define** CFG\_DEMO\_SENSOR\_BMG160 (0)

**Code 7: Configuration for additional hardware** 

# <span id="page-32-0"></span>**7 Power Measurements Demo Application**

The Power Measurements Demo Application is a simple connectable advertising demo. It is designed to let the user configure several parameters such as advertising interval and connection parameters using either UART for a Command Line Interface (CLI) or via GPIOs. Several preconfigured settings can be used to examine the effect that they have on the power consumption. This application can be used as a reference for minimizing the power consumption on any given project. This way the user can determine the optimum configuration settings for the device to achieve significant energy savings.

## <span id="page-32-1"></span>**7.1 Basic Services and Features**

The Power Measurements demo application supports the configuration of the following parameters:

- Advertising interval.
- Advertising channel map.
- Connection parameters (a device must be connected).
- Recharge period (this is the period of the Sleep Timer).

There are two possible ways of interacting with the application. The choice is made at compile time via config/power\_demo\_config.h

1. Using the predefined CLI commands via UART2. This is selected by setting

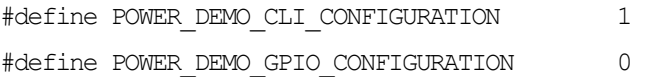

2. Using GPIO settings and a button (not the K1 button). The button must be connected in P1\_0 as referred in [7.4](#page-37-0) and shown in [Figure 31.](#page-40-0)

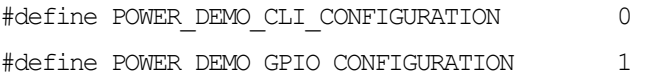

This application uses UART2 for logging with  $print()$  in both these configurations with the pin mux in periph init() routes UART2 pins to these pins. In the CLI build UART2 is also used for the CLI. There are two ways of accessing UART2 from the host PC. This demo requires CTS to be controlled as UART2 is defined to have auto-flow-control.

#### 1. UART2 over USB (**ProDK only**)

For the UART to work on the COMx or /dev/ttyUSBx port three jumpers are required on J15 as shown in [Figure 24.](#page-33-0) There are the two usual jumpers on Tx  $(J15.1-2)$  and Rx  $(J15.3-4)$  plus CTS ( $J15.7-8$ ). CTS must be driven as the UART\_BUS macro enables hardware flow control in this project.  $J5$  must also be removed to stop  $P1_6$  controlling LED2.

# RENESAS

# **DA1468x Software Developer's Guide**

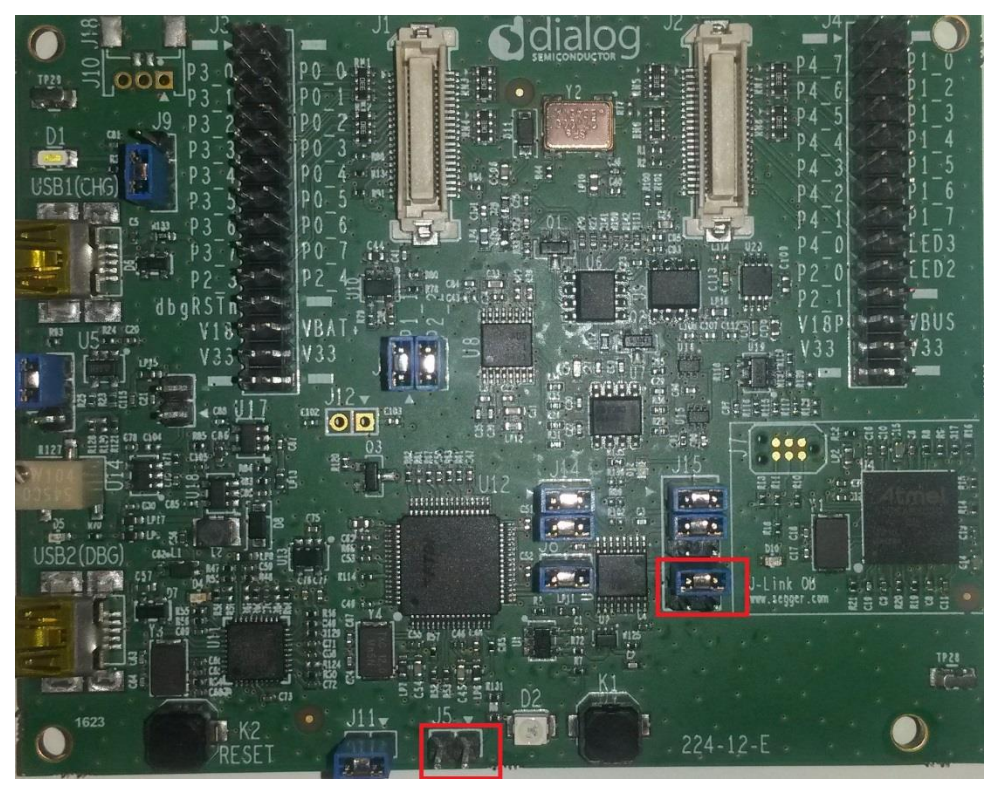

**Figure 24: Jumper settings for UART2 and GPIO configuration ProDK Virtual COM port with Flow Control** 

<span id="page-33-0"></span>2. UART2 via the breakout headers (**mandatory on Basic DK or optional on ProDK**)

In this mode a USB to TTL level UART cable (such as FTDI TTL-232R-RPI) is connected directly to the breakout headers and the on board FTDI USB to UART converter is disconnected. This approach allows UART2 to be used for control in Basic DK.

On the ProDK it allows demo to be controlled and/or logging to be taken when the board is being powered by battery and no USB cable is connected to USB2 (DBG).

To do this on ProDK remove all jumpers from J15 and connect FTDI TTL-232R-RPI as shown in [Figure 25.](#page-34-0) The orange wire is connected to P2\_3 (Rx), the yellow wire is connected to P1\_3 (Tx), the black wire is connected to GND ( $J4.1$ ) and  $\overline{P1}$  6 (CTS) is connected to  $J4.28$  (GND) to assert CTS.

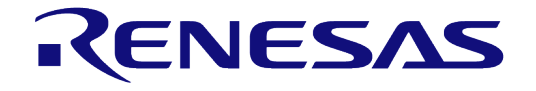

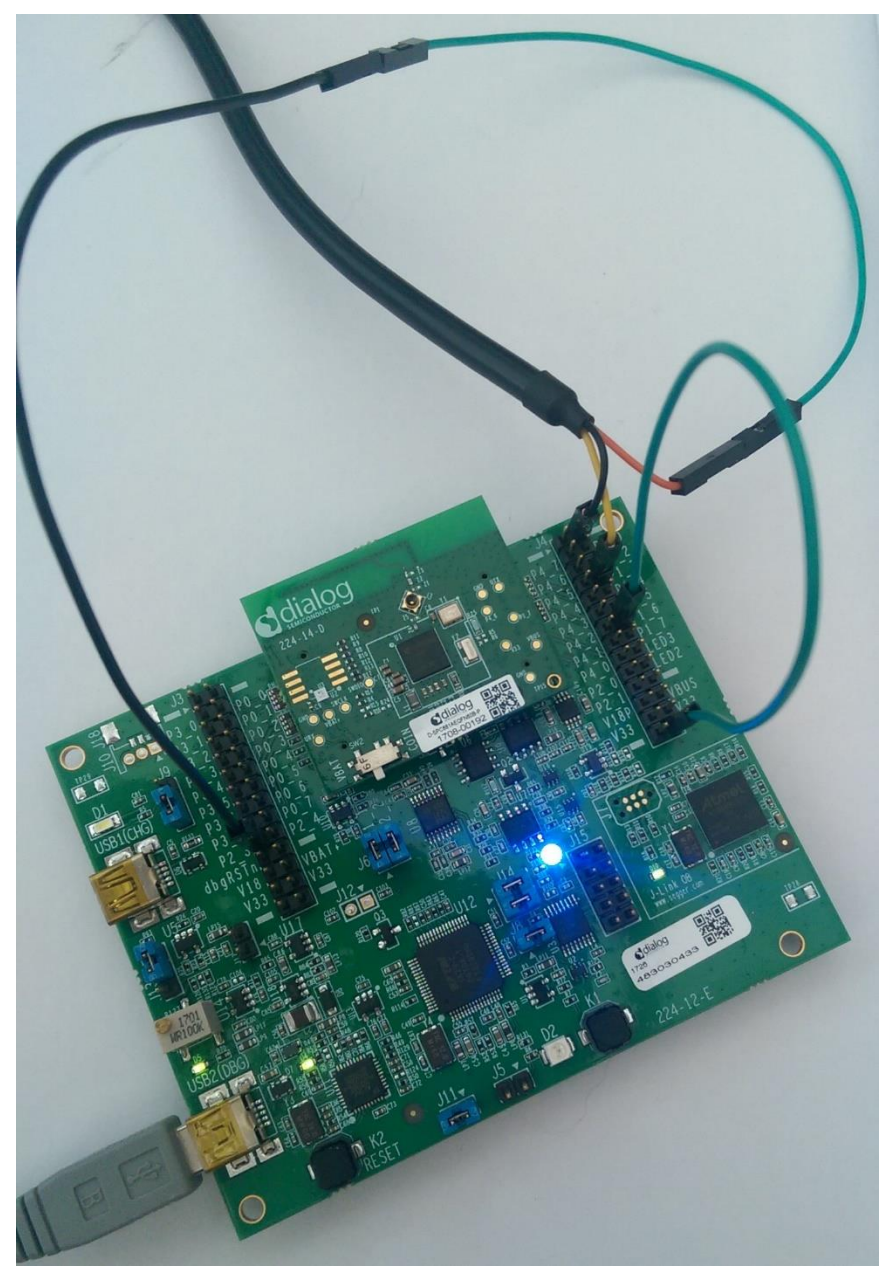

**Figure 25: Connect USB-UART cable to ProDK Breakout Headers with Flow Control** 

<span id="page-34-0"></span>To do this on BasicDK remove all jumpers from J13 and connect FTDI TTL-232R-RPI as shown in [Figure 26.](#page-35-3) The orange wire is connected to  $P2_3$  (Rx), the yellow wire is connected to  $P1_3$ (Tx), the black wire is connected to GND (J4.1) and P1\_6 (CTS) is connected to J4.28 (GND) to assert CTS.

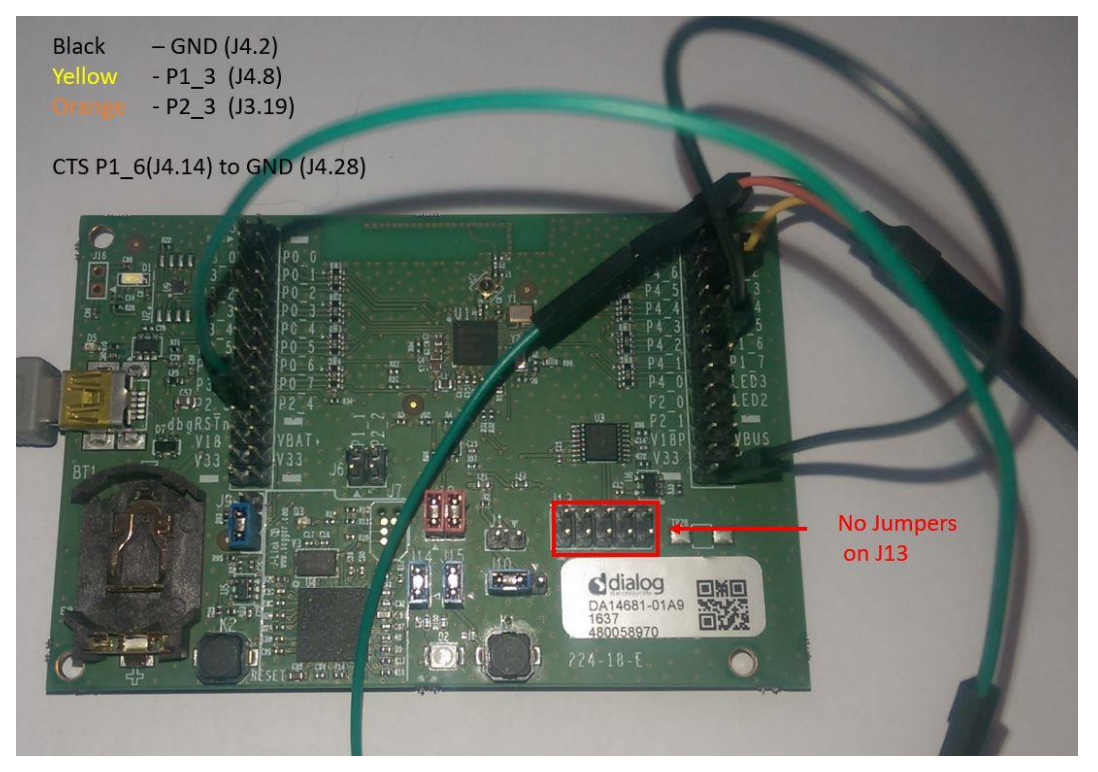

RENESAS

<span id="page-35-3"></span>**Figure 26: Connect USB-UART cable to BasicDK Breakout Headers with Flow Control** 

# <span id="page-35-0"></span>**7.2 User Interface**

The DK Development Kit is connected to a PC using a USB cable. This cable is used to power the development kit. On ProDK it also and to transfer data between a serial terminal running on the PC and the power demo application running on the DA1468x. On BasicDK this is over a separate USB-UART cable.

For user notification purposes the application uses the serial terminal to print various messages depending on the current configuration and the user's actions. For example, once the application has started, 'Advertising started...' messages are printed out.

# <span id="page-35-1"></span>**7.3 Importing the project**

The user must import the project into the Project Explorer of SmartSnippets™ Studio. To import the project located in <sdk\_root\_directory>\projects\dk\_apps\demos\power\_demo folder use the following steps:

- 1. Start the SmartSnippets™ Studio by double clicking to the icon located in the Desktop.
- 2. Go **to File > Import > General > Existing Projects into Workspace** and click **Next**.
- 3. Find the folder containing the project is located: <sdk\_root\_directory>\projects\dk\_apps\demos\power\_demo and click **OK**.
- 4. Tick the power demo.
- 5. Click **Finish**.

# <span id="page-35-2"></span>**7.3.1 Building the project**

The Power Demo Application project, like all other Bluetooth low energy projects, comes with a builtin configuration for QSPI cached execution mode. The project can be built using either the DA14681- 01-Debug QSPI or the DA14681-01-Release QSPI configuration. This is done by selecting the project and clicking on the **Build** button on the SmartSnippets<sup>™</sup> Studio toolbar as shown in [Figure 27](#page-36-1) or right click on the project's name and select **Build Project** from the pop-up menu.

**User Manual Version 6.1 24-Feb-2022**
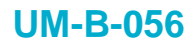

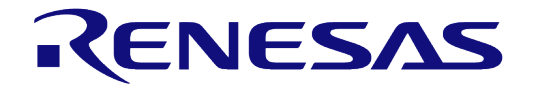

|                         | C/C++ - SmartSnippets Studio v1.6.3.918                                                                                                    |  |
|-------------------------|----------------------------------------------------------------------------------------------------|--|
|                         | File Edit Source Refactor Navigate Search Project Run Window Help                                                                                                    |  |
|                         | 10 8 9<br>$\begin{array}{c} \text{if} \quad \text{if} \quad \text{$                                                                                                    |  |
| $\circ$<br>$\checkmark$ | 1 DA14681-01-Debug_QSPI (Applicable for DA14680/1-01. Debug build configuration for cached QSPI mode.)<br>Project Explo<br>2 DA14681-01-Release_QSPI (Applicable for DA14680/1-01. Release build configuration for cached QSPI mode.)<br>ble_adv<br>3 DA14683-00-Debug_QSPI (Applicable for DA14682/3-00, DA15100/1-00. Debug build configuration for cached QSPI mode.)<br>$\Box$ periphera<br>4 DA14683-00-Release_QSPI (Applicable for DA14682/3-00, DA15100/1-00. Release build configuration for cached QSPI mode.)<br>CS power_de<br>$>$ M <sup>p</sup> Includes<br>$\geq$ config<br>$\geq$ $\mathbb{C}$ <sub>R</sub> misc<br>$\geq$ $\Box$ sdk<br>> C <sub>R</sub> startup<br>$\sum$ $\alpha$ main.c<br>> c power_demo_settings.c<br>.h power_demo_settings.h<br>c power demo task.c<br>makefile.targets<br>$\blacksquare$ readme.md<br>$\geq$ Scripts |  |

**Figure 27: Building Project in Release\_QSPI mode** 

# **7.3.2 Programming the QSPI Flash**

1. Select the project folder, click on the Build Configuration icon as shown in [Figure 28](#page-36-0) and select the build configuration that you want to program into the QSPI Flash memory.

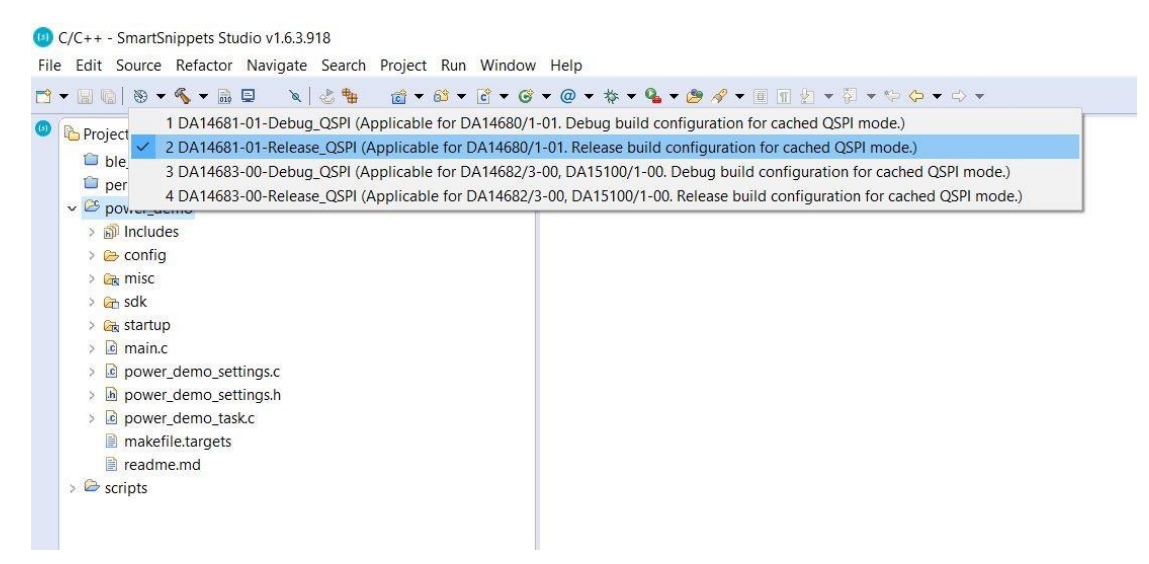

**Figure 28: Selecting the build mode to be programmed** 

<span id="page-36-0"></span>2. Under the **External Tool Configurations** menu, click on the program qspi serial win option (Or Run > External Tools > program qspi serial win) as shown in [Figure 29](#page-37-0)

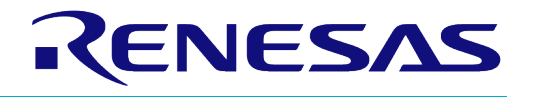

|    | 1 collect_debug_info_win       |  |  |  |  |  |  |  |  |  |
|----|--------------------------------|--|--|--|--|--|--|--|--|--|
|    | 2 get memory snapshot win      |  |  |  |  |  |  |  |  |  |
| Q, | 3 erase_qspi_jtag_win          |  |  |  |  |  |  |  |  |  |
| Q. | 4 erase_qspi_serial_win        |  |  |  |  |  |  |  |  |  |
| Q, | 5 program_qspi_config_win      |  |  |  |  |  |  |  |  |  |
|    | 6 program_qspi_jtag_win        |  |  |  |  |  |  |  |  |  |
|    | 7 program_qspi_nvparam_win     |  |  |  |  |  |  |  |  |  |
|    | 8 program_qspi_serial_win      |  |  |  |  |  |  |  |  |  |
|    | 9 suota_initial_flash_jtag_win |  |  |  |  |  |  |  |  |  |
|    | Run As                         |  |  |  |  |  |  |  |  |  |
|    | External Tools Configurations  |  |  |  |  |  |  |  |  |  |
|    | Organize Favorites             |  |  |  |  |  |  |  |  |  |

**Figure 29: External Tools** 

<span id="page-37-0"></span>Set up TeraTerm as described in section [6.4](#page-28-0) for the Peripheral demo.

3. Press K2 RESET button on the DK board.

# **7.4 Interacting with the Application**

After building and loading the project to the DA1468x device, the user is able to interact with it and apply the various settings using serial terminal over UART2 or GPIO configurations. A mobile phone is also needed to apply the connection parameters update settings (the mobile phone must support Bluetooth low energy).

To control the application through UART, macro POWER\_DEMO\_CLI\_CONFIGURATION in the config/power\_demo\_config.h file must be set to 1.

To control the application using GPIO settings and a button POWER\_DEMO\_GPIO\_CONFIGURATION macro in file config/power\_demo\_config.h must be set to 1.

The default configuration for the application is shown in [Code 8.](#page-37-1) In order to control the application using the GPIO settings the POWER DEMO CLI CONFIGURATION macro must be set to 0 and the POWER DEMO GPIO CONFIGURATION macro must be set to 1.

**Note 3** Only the desired configuration setting can be enabled each time and not both. Otherwise the application is not built.

```
/**
 * Set power configuration over CLI
*/
#define POWER_DEMO_CLI_CONFIGURATION (1)
/**
* Set power configuration through GPIO settings
*/
#define POWER_DEMO_GPIO_CONFIGURATION (0)
#endif /* POWER_DEMO_CONFIG_H_ */
```
#### <span id="page-37-1"></span>**Code 8: Enable UART and/or GPIO configuration**

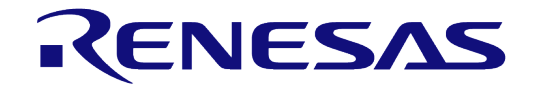

## **7.4.1 Controlling via UART2**

The settings to control the application via UART are shown in the [Table 3.](#page-38-0) This assumes that one of the connections described in Section [7.1](#page-32-0) has been used to connect to UART2.

#### <span id="page-38-0"></span>**Table 3: UART settings**

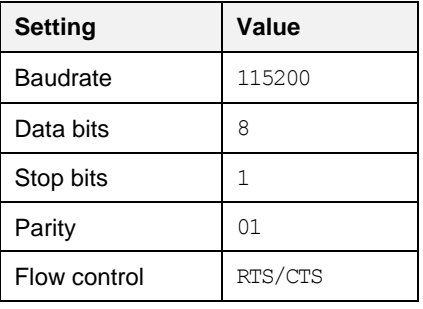

## **7.4.2 Controlling via GPIO**

- In this mode the configuration type and index to select are defined by using jumper leads to tie GPIOs **P1\_2**, **P1\_4**, **P1\_5** and **P1\_7** either high or low as shown in [Table 4](#page-38-1) and [Table 5.](#page-38-2)
- The configuration is then set when a "button" is pressed. The "button" press is emulated by using a jumper to pull P1. 0 low for a short period. The jumper can be applied between pins J4.2 and J4.4.
- This mode still uses UART2 for logging and so every time a setting is applied by using a jumper on P1\_0 a log message appears on a terminal connected to UART2.

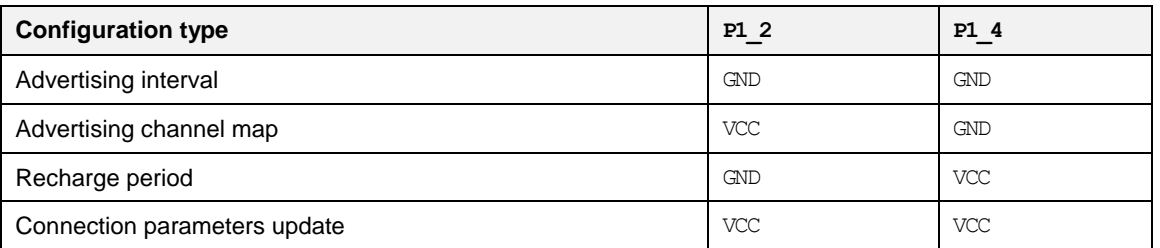

#### <span id="page-38-1"></span>**Table 4: GPIO configuration type**

#### <span id="page-38-2"></span>**Table 5: GPIO configuration index**

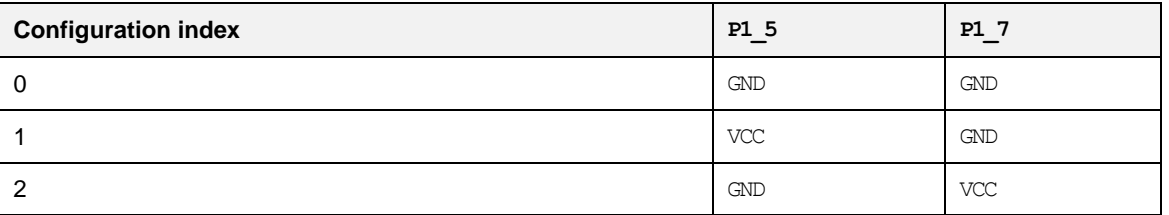

For example, to set **advertising interval** configuration, user must connect P1 2 to GND and P1 4 to  $GND$ . To apply the second configuration index (index 1 from [Table 6\)](#page-39-0)  $P1$  5 must be connected to VCC and P1\_7 to GND. Finally, to apply these settings P1\_0 must be connected to GND as the "button" press.

## **7.4.3 Set advertising interval**

The user can change the advertising interval using either the UART or the GPIOs. [Table 6](#page-39-0) shows the available settings.

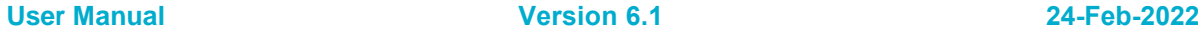

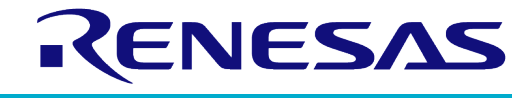

# **DA1468x Software Developer's Guide**

<span id="page-39-0"></span>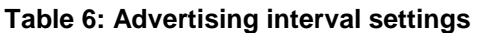

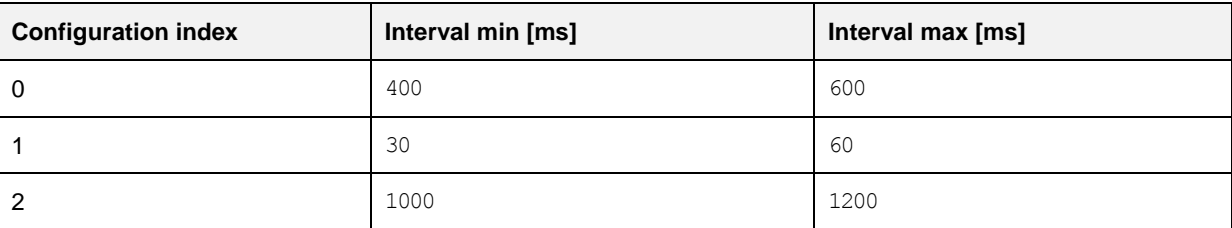

To apply the desirable setting using **serial console** type:

set adv interval <cfg idx>

For example to apply the third configuration (index 2 from [Table 6\)](#page-39-0) the user must type in Tera Term the following command:

> set\_adv\_interval 2

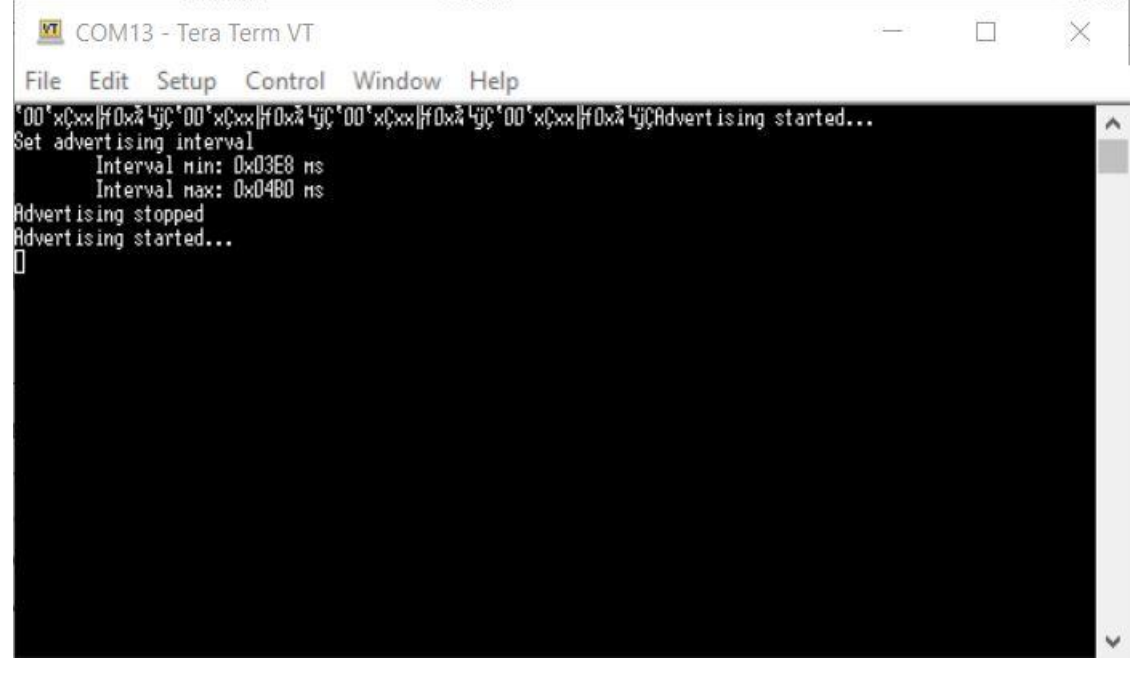

**Figure 30: Set advertising interval via CLI** 

To set the advertising interval using GPIOs user must connect P1\_2 and P1\_4 to GND [\(Table 4\)](#page-38-1). Then to select the configuration index, [Table 6](#page-39-0) must be used.

For example, the GPIO connections for the second configuration index (index 1 from [Table 6\)](#page-39-0) are shown in [Figure 31](#page-40-0)

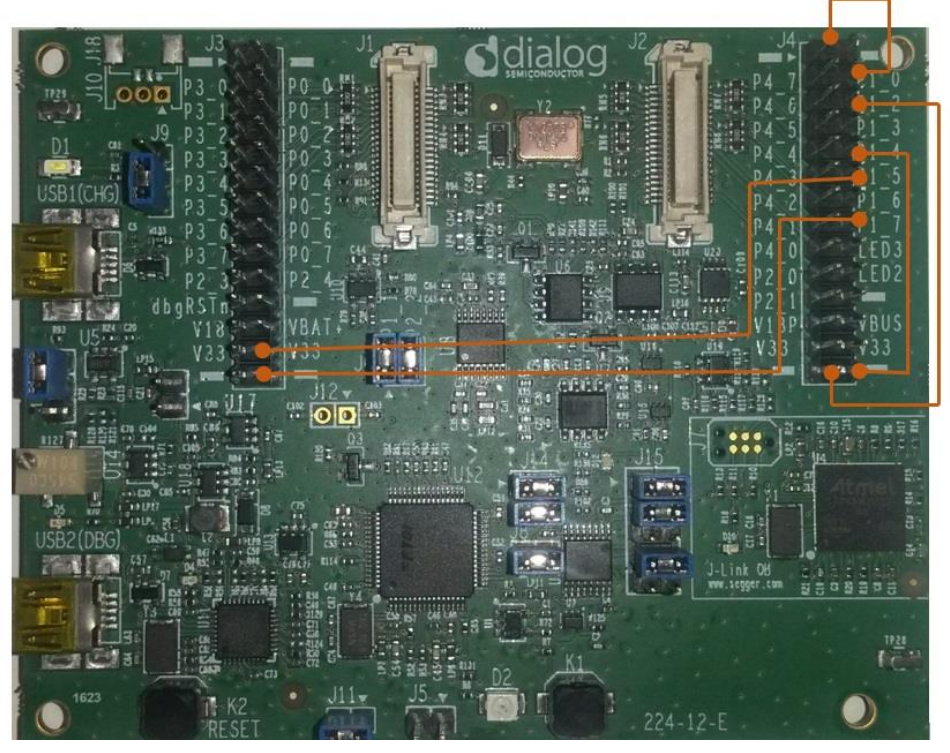

**Figure 31: Set Advertising Interval via GPIOs** 

<span id="page-40-0"></span>**Note 4** To emulate the button press, P1\_0 should be connected to GND for a short time and not permanently, just like a real button press.

On the ProDK the Power Profiler  $[6]$  can be used to confirm that there was a change in the advertising interval. [Figure 31](#page-40-0) shows the output of the Power Profiler, the adverting interval has been set to configuration index 1.

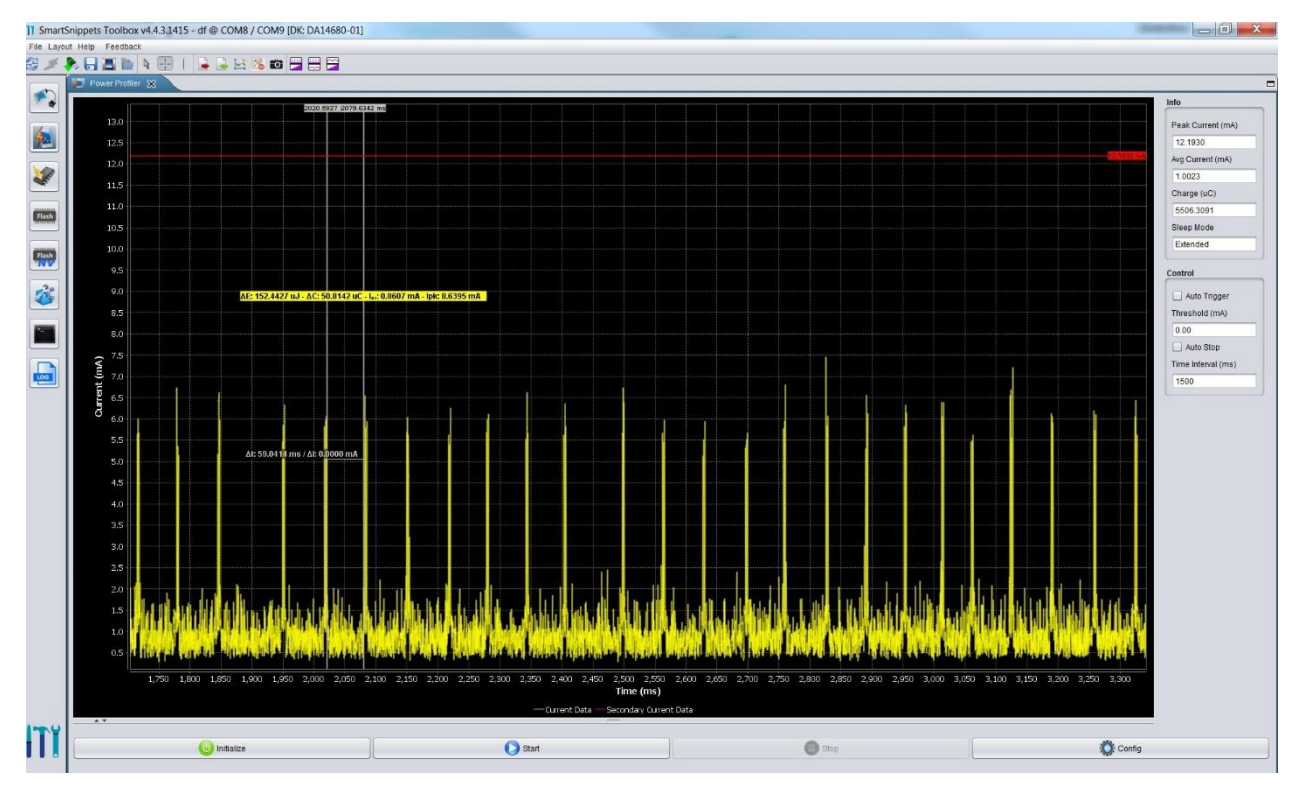

**Figure 32: Power Profiler output for the second configuration index** 

## **7.4.4 Set channel map**

The user can set the advertising channel map using either the UART or the GPIOs. [Table 7](#page-41-0) shows the available settings.

#### <span id="page-41-0"></span> **Table 7: Channel map settings**

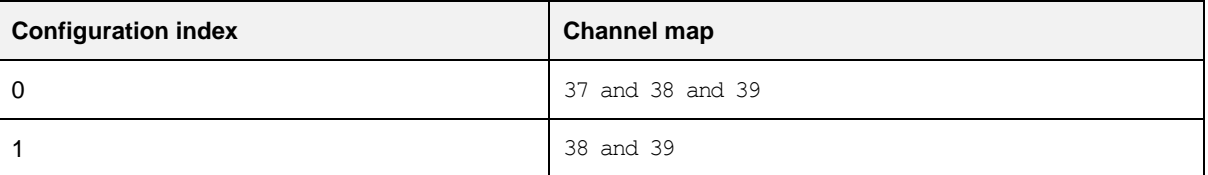

To apply the desirable setting using the serial console type:

set adv channel map <cfg\_idx>

For example to apply the second configuration (index 1 from [Table 7\)](#page-41-0) user must type in Tera Term the following command:

> set adv channel map 1

To set the advertising interval using GPIOs the user must connect P1\_2 to VCC and P1\_4 to GND [\(Table 4\)](#page-38-1). [Table 7](#page-41-0) must be then used to select the configuration index

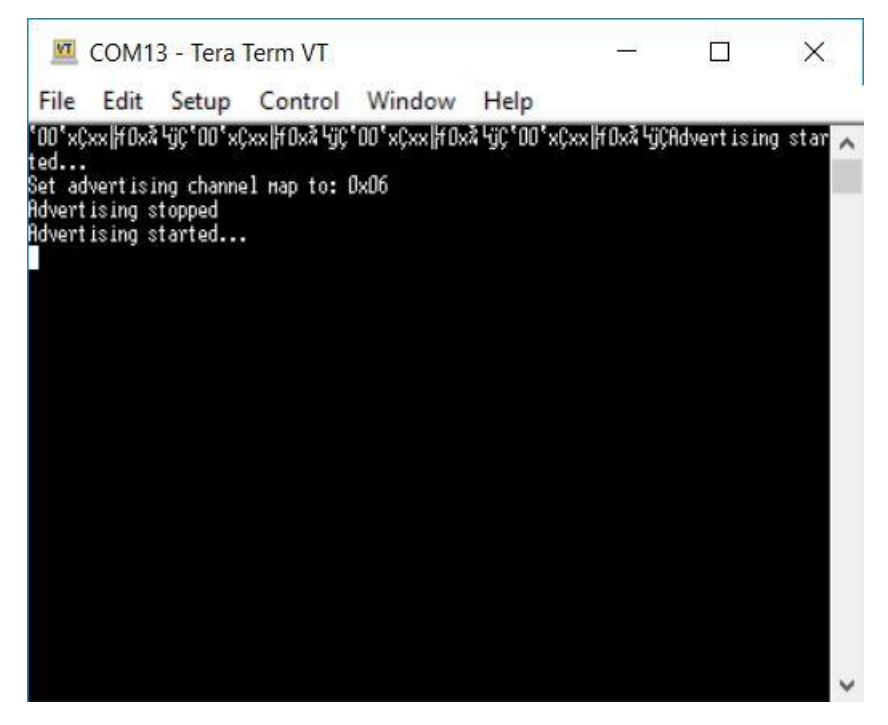

**Figure 33: Set advertising channel map via CLI** 

The Power Profiler can be used on the ProDK to confirm that the advertising channel map actually. [Figure 34](#page-42-0) shows the output of the Power Profiler before changing the adverting channel map while [Figure 35](#page-42-1) after channel map has set to configuration index 1.

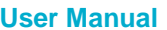

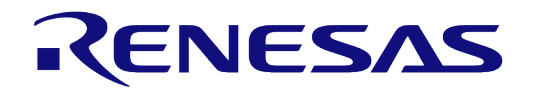

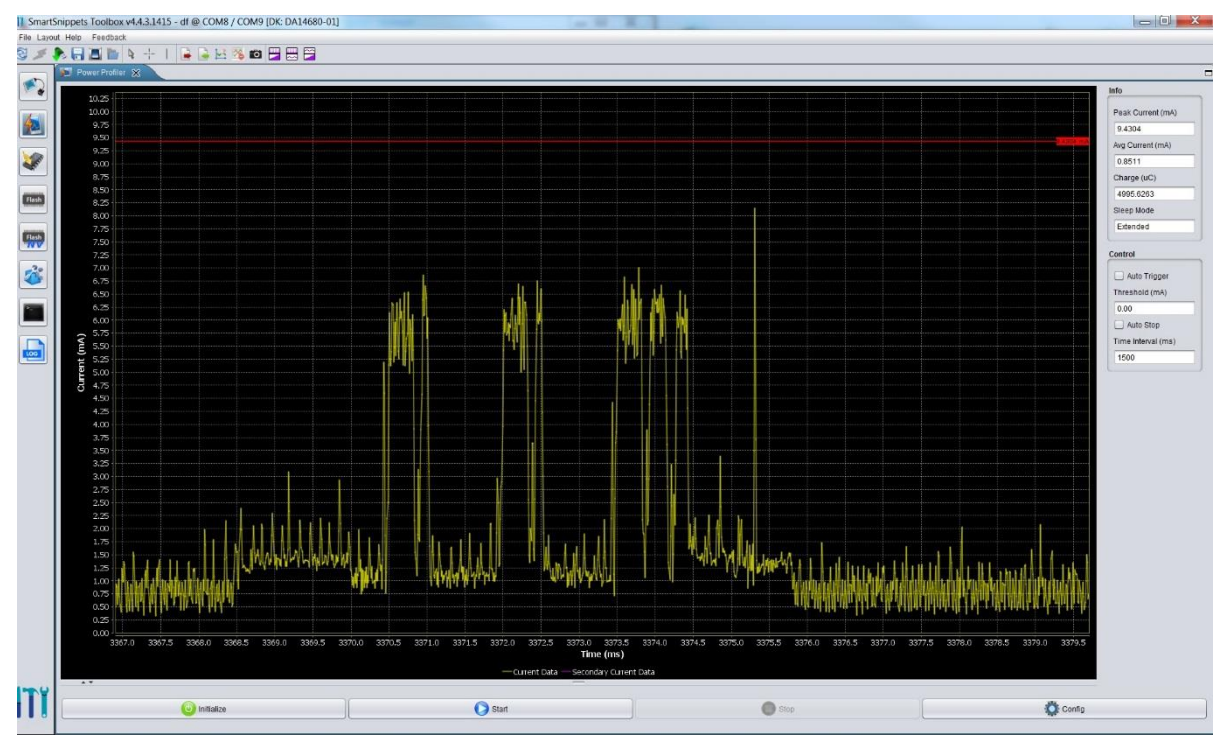

**Figure 34: Three advertising channels** 

<span id="page-42-0"></span>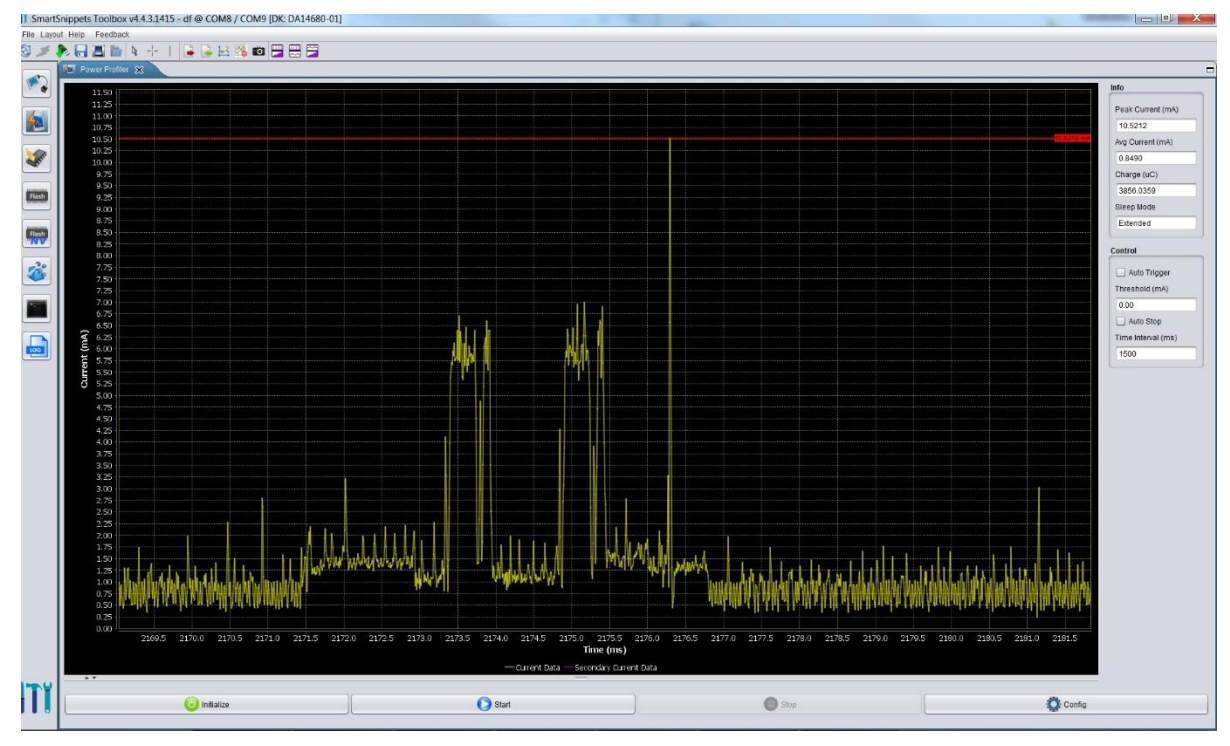

**Figure 35: Two advertising channels** 

# <span id="page-42-1"></span>**7.4.5 Set recharge period**

The user can set the recharge period using either the UART or the GPIOs. [Table 8](#page-43-0) shows the available settings.

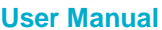

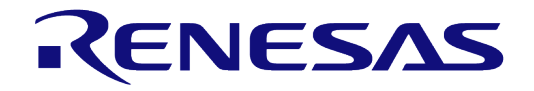

#### <span id="page-43-0"></span>**Table 8: Recharge period settings**

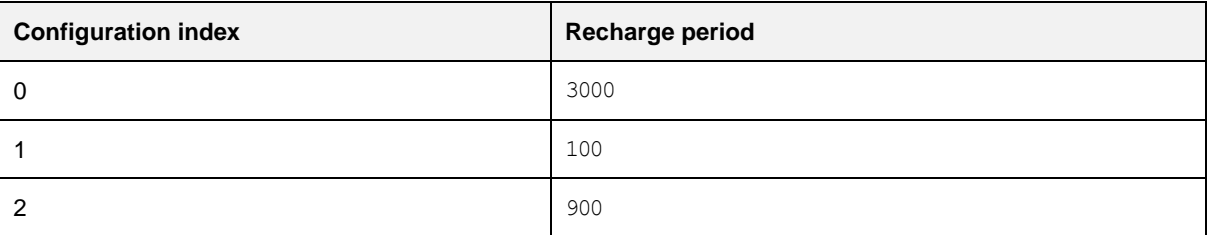

To apply the desirable setting using serial console type:

#### set recharge period <cfg idx>

For example to apply the second configuration (index 1 from [Table 8\)](#page-43-0) user must type in Tera Term the following command:

> set recharge period 1

To set the recharge period using **GPIOs** the user must connect P1\_2 to GND and P1\_4 to VCC (Table [4\)](#page-38-1). Then to select the configuration index, [Table 8 m](#page-43-0)ust be used.

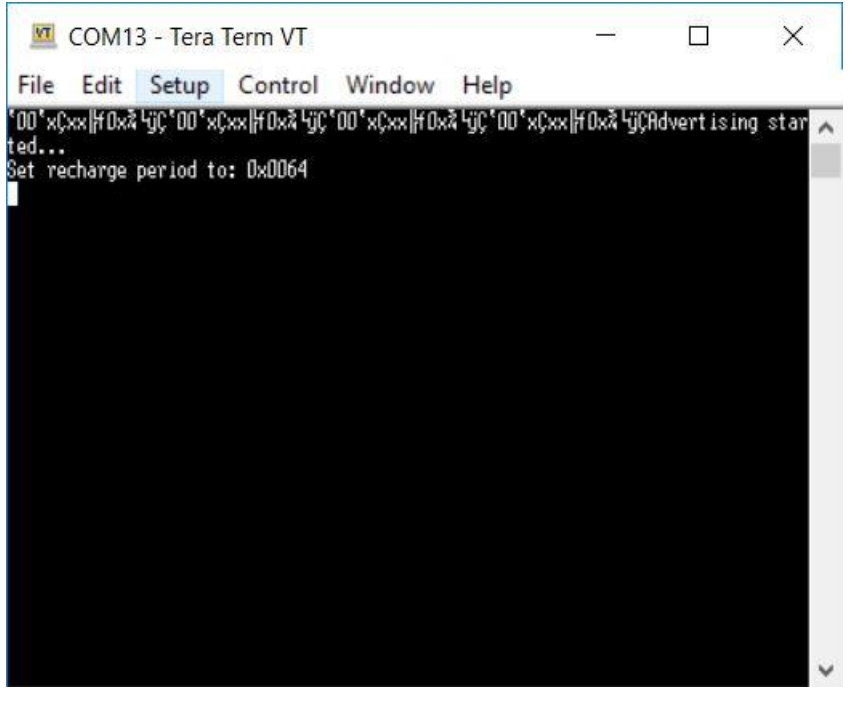

**Figure 36: Set recharge period via CLI** 

The change to the recharge period can be verified by checking the contents of the SLEEP\_TIMER\_REGISTER sleep Timer which is used to bring-up part of the system periodically to resample the bandgap voltage or to restore the energy of the inductor of the DCDC. So, after changing the recharge period the content of this register is changed. [Figure 37](#page-44-0) shows the contents of the SLEEP\_TIMER\_REGISTER after setting the recharge period to 100 ms (configuration index 1). See section 14 in  $\boxed{2}$  for instructions to configure and view the register mapping for DA14681.

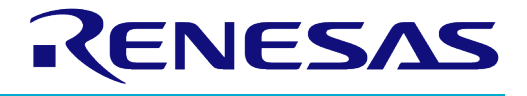

| □ Console △ Tasks <mark>•</mark> Problems ● Executables ■ Memory ■ EmbSys Registers ※ |        |                  |        |           |            |                                             |
|---------------------------------------------------------------------------------------|--------|------------------|--------|-----------|------------|---------------------------------------------|
| Arch: SVD(CMSIS) Vendor: Dialog Semiconductor Chip: DA14681-01 Board: --- none ---    |        |                  |        |           |            |                                             |
| Register                                                                              | Hex    | <b>Bin</b>       | Reset  | Acc       | Address    | <b>Description</b>                          |
| > <mark>3</mark> DIVN SYNC REG                                                        |        |                  | 0x0000 | <b>RW</b> | 0x50000018 | Trigger to sync DIVN with the RF clock divi |
| <b>B</b> FORCE SLEEP REG                                                              |        |                  | 0x0000 | <b>RW</b> | 0x50000060 | Force FTDF/BLE to sleep                     |
| > 8 LDOS DISABLE REG                                                                  |        |                  | 0x0000 | <b>RW</b> | 0x50000062 | Force off all LDOs                          |
| > ब्बी LDO CTRL1 REG                                                                  |        |                  | 0x0057 | <b>RW</b> | 0x5000003A | LDO control register                        |
| <b>B</b> LDO_CTRL2_REG                                                                |        |                  | 0x000F | <b>RW</b> | 0x5000003C | LDO control reaister                        |
| <b>S</b> PMU_CTRL_REG                                                                 |        |                  | 0x000F | <b>RW</b> | 0x50000010 | Power Management Unit control register      |
| > <b>B</b> POWER CTRL REG                                                             |        |                  | 0x0002 | <b>RW</b> | 0x50000040 | Power control register                      |
| <b>&gt; 3 SLEEP TIMER REG</b>                                                         | 0x0064 | 0000000001100100 | 0x0000 | <b>RW</b> | 0x5000003E | Timer for regulated sleep                   |
| > 8 STARTUP STATUS REG                                                                |        |                  | 0x0000 | <b>RW</b> | 0x5000002C | Startup timeout bits                        |
| SYS CTRL REG                                                                          |        |                  | 0x0020 | <b>RW</b> | 0x50000012 | System Control register                     |
| > 8 SYS STAT_REG                                                                      |        |                  | 0x0545 | <b>RW</b> | 0x50000014 | System status register                      |
| > <b>B</b> TRIM CTRL REG                                                              |        |                  | 0x0022 | <b>RW</b> | 0x50000016 | Control trimming of the XTAL16M             |
| > & VBUS_IRQ_CLEAR_REG                                                                |        |                  | 0x0000 | <b>RW</b> | 0x50000032 | Clear pending IRQ register                  |
| <b>SI VBUS IRQ MASK REG</b>                                                           |        |                  | 0x0000 | <b>RW</b> | 0x50000030 | <b>IRQ</b> masking                          |
| > & XTALRDY CTRL REG                                                                  |        |                  | 0x0000 | <b>RW</b> | 0x50000050 | Control register for XTALRDY IRQ            |
| > <b>B</b> XTALRDY_STAT_REG                                                           |        |                  | 0x0000 | <b>RW</b> | 0x50000052 | Difference between XTAL OK and XTALRD       |
| $\rightarrow$ $\rightarrow$ DCDC.                                                     |        |                  |        |           |            | <b>DCDC</b> registers                       |
| > A DFM                                                                               |        |                  |        |           |            | <b>DEM</b> registers                        |
| > & DMA                                                                               |        |                  |        |           |            | <b>DMA</b> registers                        |
| $\rightarrow$ $\rightarrow$ ECC                                                       |        |                  |        |           |            | <b>ECC</b> registers                        |
| $A$ $TDT$                                                                             |        |                  |        |           |            | $FTDF = -1 + 1 - 1$                         |

**Figure 37: SLEEP\_TIMER\_REGISTER contents** 

#### <span id="page-44-0"></span>**7.4.6 Set connection parameters**

Connection parameters can change using either the UART or the GPIOs. The update of the connections parameters only takes place in an active connection. [Table 9 s](#page-44-1)hows the available settings.

#### <span id="page-44-1"></span>**Table 9: Connection parameters settings**

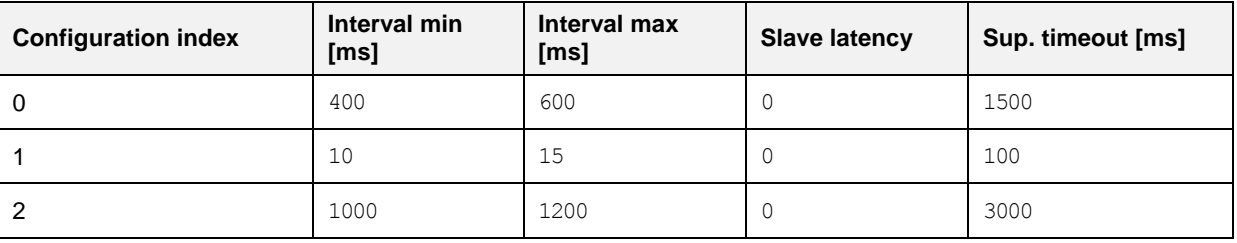

To apply the desirable setting using serial console type:

#### **conn\_param\_update <cfg\_idx>**

For example to apply the second configuration (index 1 from [Table 9\)](#page-44-1) the user must type in the serial terminal the following command:

> conn\_param\_update 1

To update the connection parameters using GPIOs the user must connect P1\_2 and P1\_4 to VCC [\(Table 4\)](#page-38-1). Then to select the configuration index, [Table 9](#page-44-1) must be used.

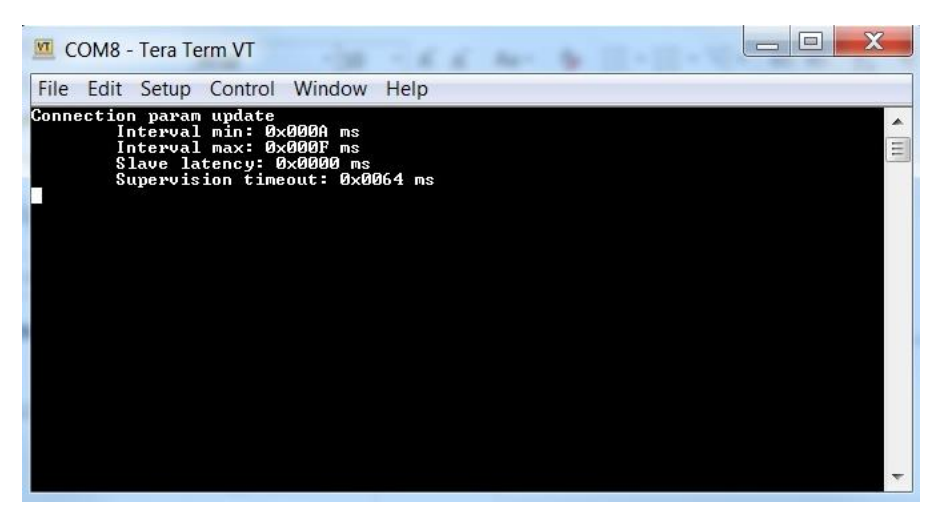

**Figure 38: Connection parameters update** 

**Note 5** to measure properly the sleep current with the Power Profiler tool on ProDK or with an external tool the Tera Term UART over USB session must be terminated or remove J15.7-8 jumper to de-assert CTS as shown in [Figure 39.](#page-45-0) If a UART is required in this configuration use the direct connection to breakout header described in sectio[n 7.1.](#page-32-0)

Doing this prevents any leakage current that may affect the proper measurement of the sleep current.

<span id="page-45-0"></span>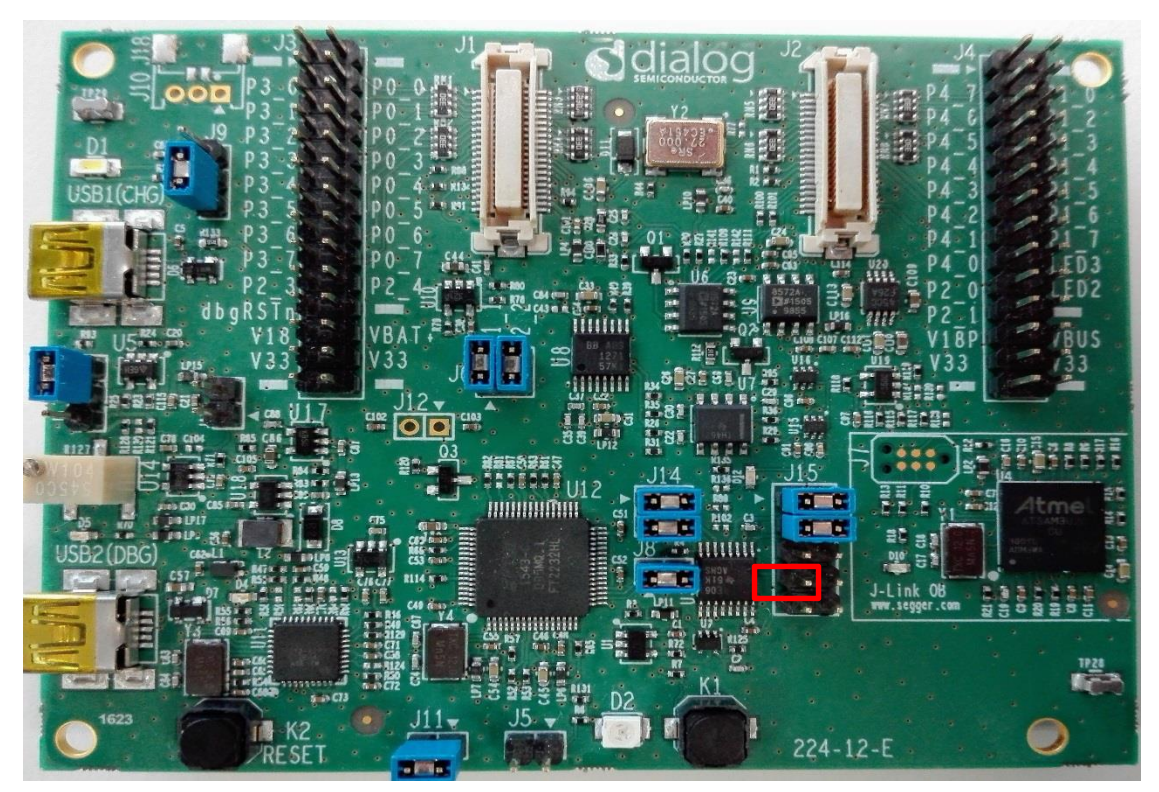

**Figure 39: Sleep current measurement** 

# **8 Create a custom application**

# **8.1 Creating a Bluetooth low energy project**

The recommended way to begin a new Bluetooth low energy project is to use one of the existing examples as a basis. The *ble\_central* and *ble\_peripheral* projects are great starting points for Bluetooth low energy central and peripheral applications respectively, while *ble\_multi\_link* is appropriate for applications that need to use both roles simultaneously.

The next sections summarize the different aspects to be considered when using one of these existing projects as a template upon which to build a new application.

# **8.2 Configuring your application**

The user can configure any project using a series of MACRO definitions. Some of the options that can be modified are:

- System clocks
- Minimum sleep time
- Charging functionality
- Total heap size
- Chip revision and stepping
- Power up/down peripherals
- Watchdog
- RAM Retention Configuration (refer to section 13.3 of [\[4\]\)](#page-5-2).

The key file for any project is config/custom config qspi.h which contains all the new configuration options for this project that overrides the default values in the SDK.

# **8.3 Adding Bluetooth low energy functionality**

To extend a Bluetooth low energy project's functionality, the developer should become familiar with the Dialog BLE API. These API header files come with additional Doxygen documentation and are summarized in [Table 10.](#page-46-0) The Doxygen documentation is available in SmartSnippets™ Studio via the API Documentation Open button (at the bottom left) or directly in the SmartSnippets™ DA1468x SDK via doc/html/index.html

## **8.3.1 Including BLE header files**

#### <span id="page-46-0"></span>**Table 10 : Dialog BLE API header files**

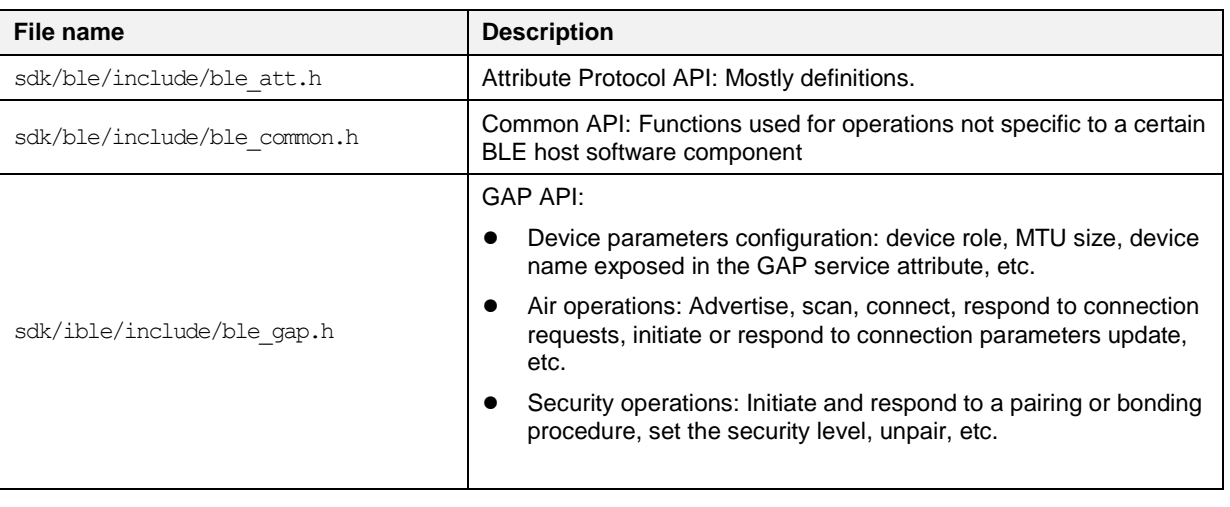

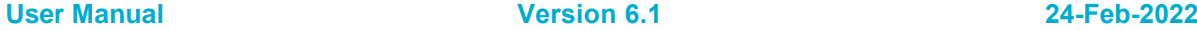

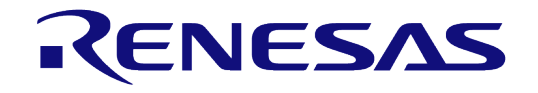

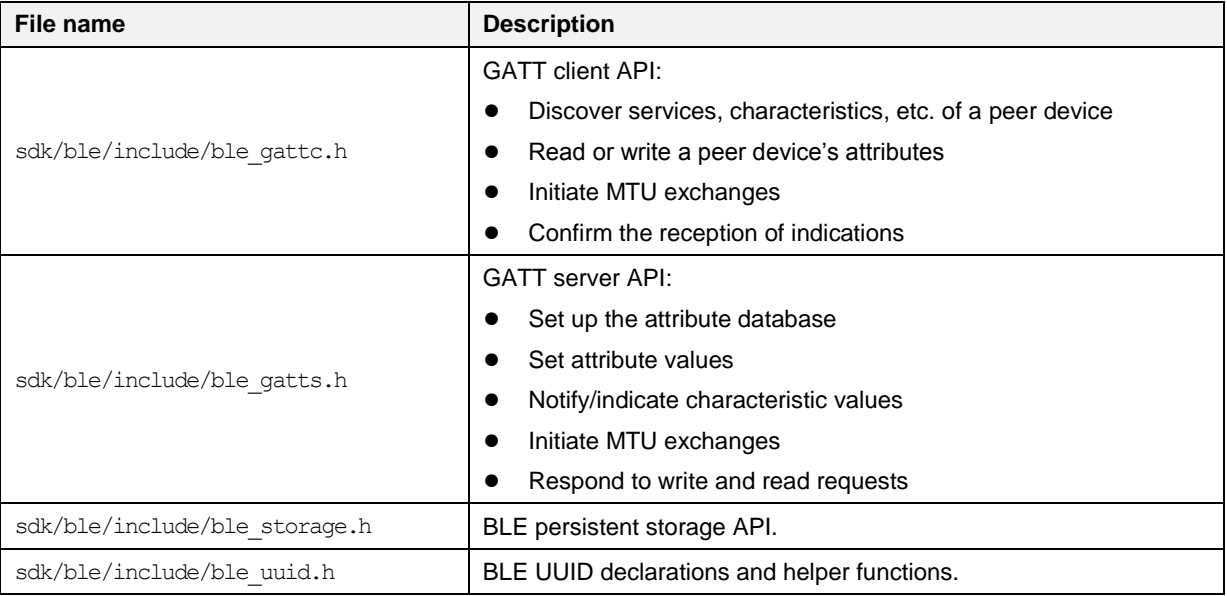

# **8.3.2 Adding BLE services**

[Table 11](#page-47-0) summarizes the API header files of the Bluetooth low energy adopted GATT services already implemented by the SmartSnippets<sup>TM</sup> DA1468x SDK. These files can be found under <sdk\_root\_directory>\sdk\ble\_services\include. The developer can use these APIs to add these services to another project.

<span id="page-47-0"></span>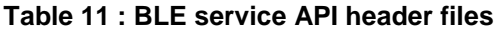

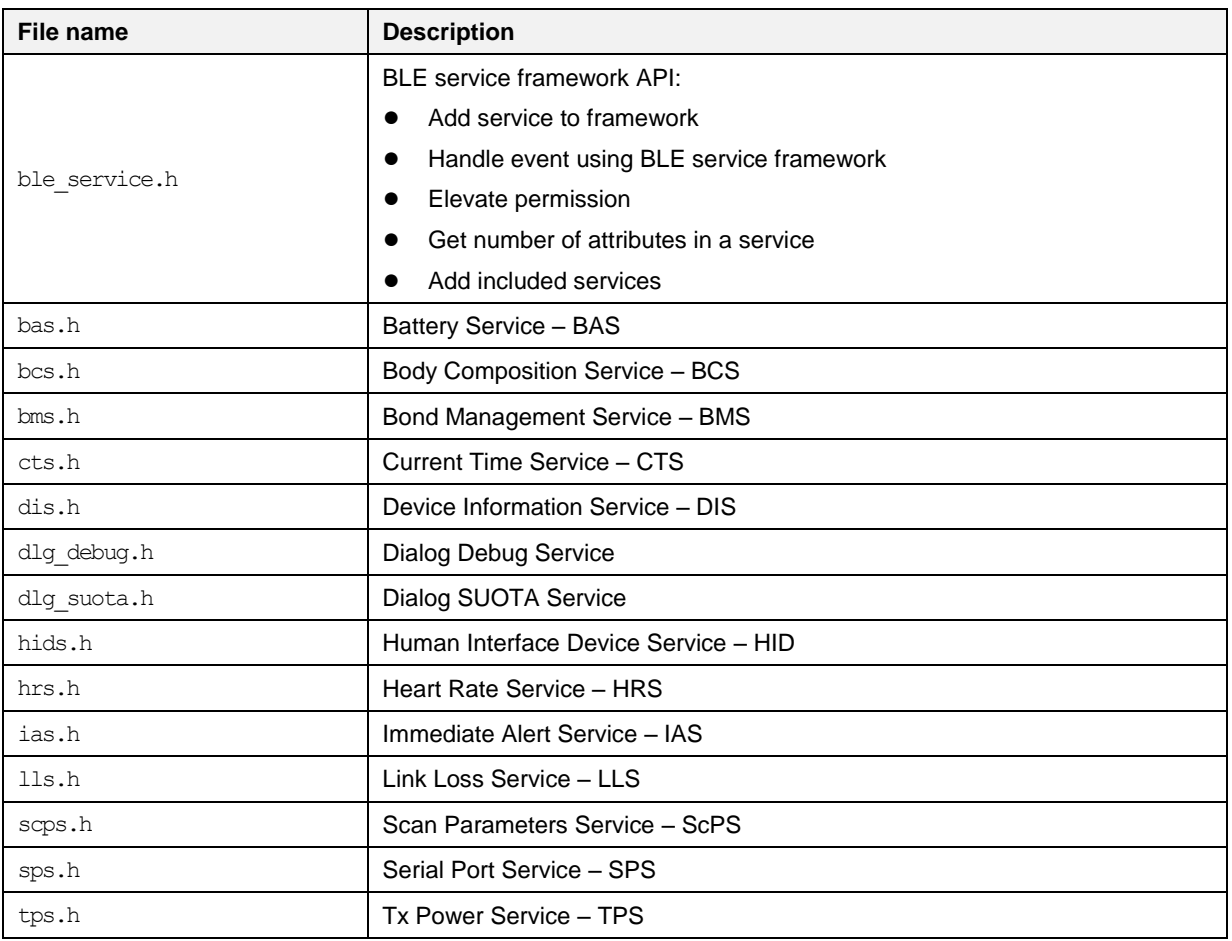

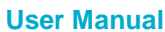

**User Manual Version 6.1 24-Feb-2022**

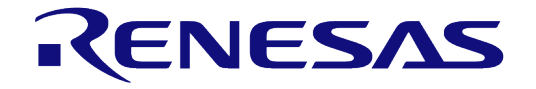

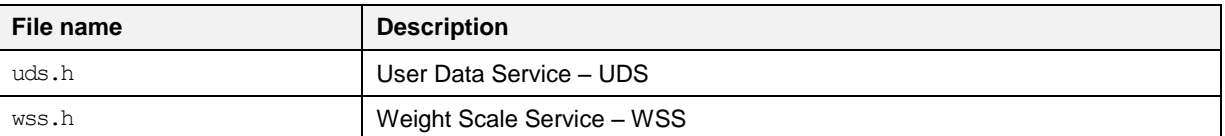

## **8.3.3 Bonding information management**

Most aspects of security are handled seamlessly by the BLE Framework. An application that needs to set-up security, for example initiate pairing, do a security request or set-up encryption using previously exchanged keys, needs only to use the appropriate API. Most details of the procedures are handled internally by the BLE Framework and the application is notified only if intervention is needed or when the procedure is completed.

The generation and storage of the security keys and other bonding information is also handled by the BLE Framework. Persistent storage can also be used to store the security keys and bonding data information in the flash. This allows the information to be retrieved by the BLE Framework after a power cycle and so used to reestablish connections with previously bonded devices.

**Note 6** For more a detailed description about the Bonding management (API's, Events, MSC's…) please refer to section 7.3 of  $[4]$ .

## **8.3.4 Hooks**

The BLE Hooks mechanism provides the user application a way to be notified about the exact time of occurrence of specific BLE events.

This mechanism enables the user application to receive notifications of BLE Interrupt Service Routine (ISR) events. These events can be received either directly from inside the BLE ISR, or as task notifications to the application task registered to the BLE manager

To enable this feature, define dg\_configBLE\_EVENT\_NOTIF\_TYPE to either BLE\_EVENT\_NOTIF\_USER\_ISR OF BLE\_EVENT\_NOTIF\_USER\_TASK.

When dg\_configBLE\_EVENT\_NOTIF\_TYPE == BLE\_EVENT\_NOTIF\_USER\_ISR, then the following macros can be defined in the application code:

<span id="page-48-0"></span>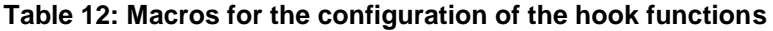

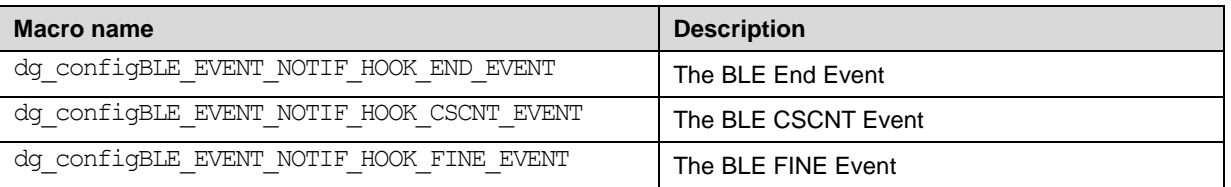

These macros must be set to the names of functions defined inside the user application and which have the following prototype:

 $\bullet$  void func(void):  $2\degree$ 

If a macro is not defined, then the respective notification is suppressed.

#### **Note 7 These functions are called in an ISR context, directly from the BLE ISR. They should therefore be very fast and should NEVER block.**

When  $dq$  configBLE EVENT NOTIF TYPE  $==$  BLE EVENT NOTIF USER TASK, the user application receives task notifications on the task registered to the BLE manager. Notifications are received using the following bit masks:

**User Manual Version 6.1**

 $2$  The user application does not need to explicitly define the prototype.

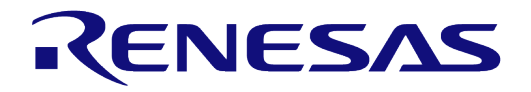

#### <span id="page-49-0"></span>**Table 13: Notification bit masks**

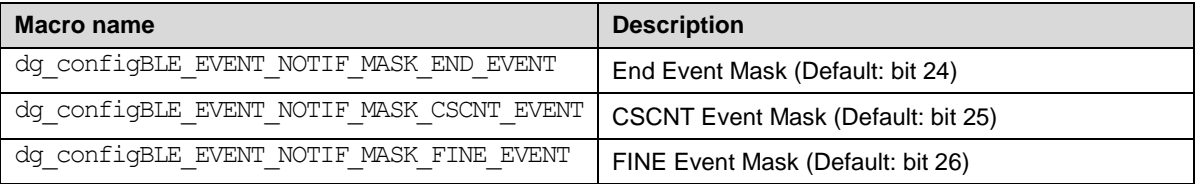

The bit mask for each of the macros in [Table 13](#page-49-0) can be redefined as needed.

If one of the macros for callback functions listed in [Table 12](#page-48-0) (for direct ISR notifications) is defined then the ISR mode takes precedence and the function with the same name is called directly from the ISR instead of sending a task notification for this particular event to the application task.

The macro dg\_configBLE\_EVENT\_NOTIF\_RUNTIME\_CONTROL (Default: 1) enables/disables runtime control/masking of notifications.

If dg\_configBLE\_EVENT\_NOTIF\_RUNTIME\_CONTROL == 1 then task notifications must be enabled/disabled using the ble event notif[enable|disable] [end|cscnt|fine] event() functions. By default, all notifications are disabled.

If dq\_configBLE\_EVENT\_NOTIF\_RUNTIME\_CONTROL ==  $0$ , all notifications are sent unconditionally to the application task.

**User Manual Version 6.1 24-Feb-2022**

**Timing diagrams:** 

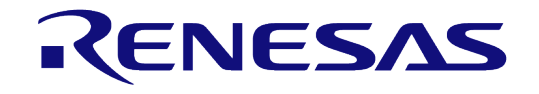

# **DA1468x Software Developer's Guide**

#### $\overline{21}$ **CSCNT** event **End event**  $\overline{20}$ 19  $_{\rm 18}$  $17\,$  $_{\rm 16}$  $15$  $_{\rm 14}$  $\frac{13}{2}$  $\begin{array}{ll} \mbox{Graph (m4)}\\ \mbox{Current (m4)}\\ \mbox{In} \end{array}$  $\frac{1}{195}$  $19997.0$ 19999.0 19999.5 19993.5 19994.<br>Time (ms) -O ment Data - Secondary Current Data **Figure 40: Advertising**   $22$  $21\,$ **CSCNT** event **End event**  $20\,$  $19$  $18\,$  $17$  $\begin{array}{c} 16 \\ 15 \end{array}$  $^{\rm 14}$  $\frac{13}{2}$ Gurent (nM)<br> $\frac{13}{12}$ <br> $\frac{13}{10}$ 1649.5 1650.0 1650.5 1651.0 1651.5 1652.0 1652.5 1653.0 1660.5 1661.0 1661.5 1662.0  $16540$  $16545$  $16550$  $16555$  $16575$  $16500$  $16585$  $\frac{1}{1650.5}$  $rac{1}{16600}$  $\overline{18}$ െ ⊥റൈ.<br>Time (ms) - Current Data -Secondary Current Data

## **Figure 41: Connected**

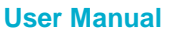

# **9 Software Upgrade**

# **9.1 Software Upgrade Over The Air (SUOTA)**

#### **9.1.1 Introduction**

The Bluetooth low energy platform allows the user to update the software of the device wirelessly. This process is called Software Upgrade Over The Air (SUOTA) and is simple enough to be performed by the end user.

When an update procedure is initiated from an Android or iOS device, a new image is first transferred to the Firmware update partition located in the Flash memory and then the device reboots to complete the update. After the reboot is completed, the SUOTA loader transfers the image to the Executable partition and executes it. The new software version should start after the reboot with a small delay.

The SUOTA GATT server runs on the DA1468x device and the GATT client on the Android or iOS device running the SUOTA application.

## **9.1.2 SUOTA service description**

This section gives a brief description of the SUOTA service, responsible for performing software upgrades over BLE. A detailed service characteristic description is given on [Table 14.](#page-51-0)

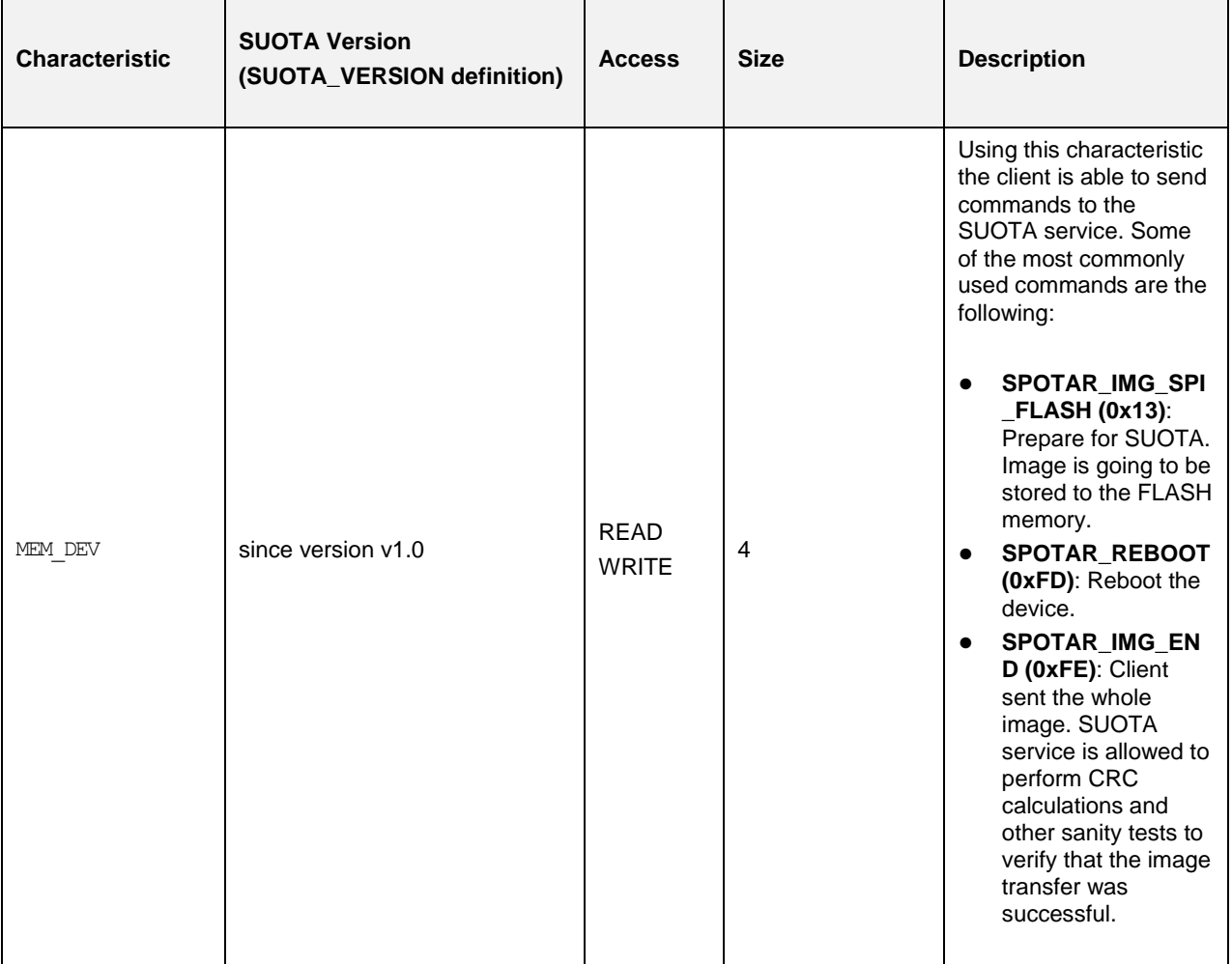

#### <span id="page-51-0"></span>**Table 14: SUOTA service characteristics**

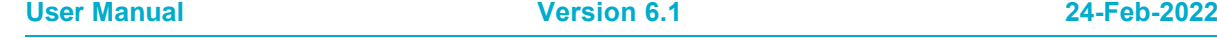

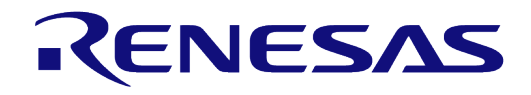

# **DA1468x Software Developer's Guide**

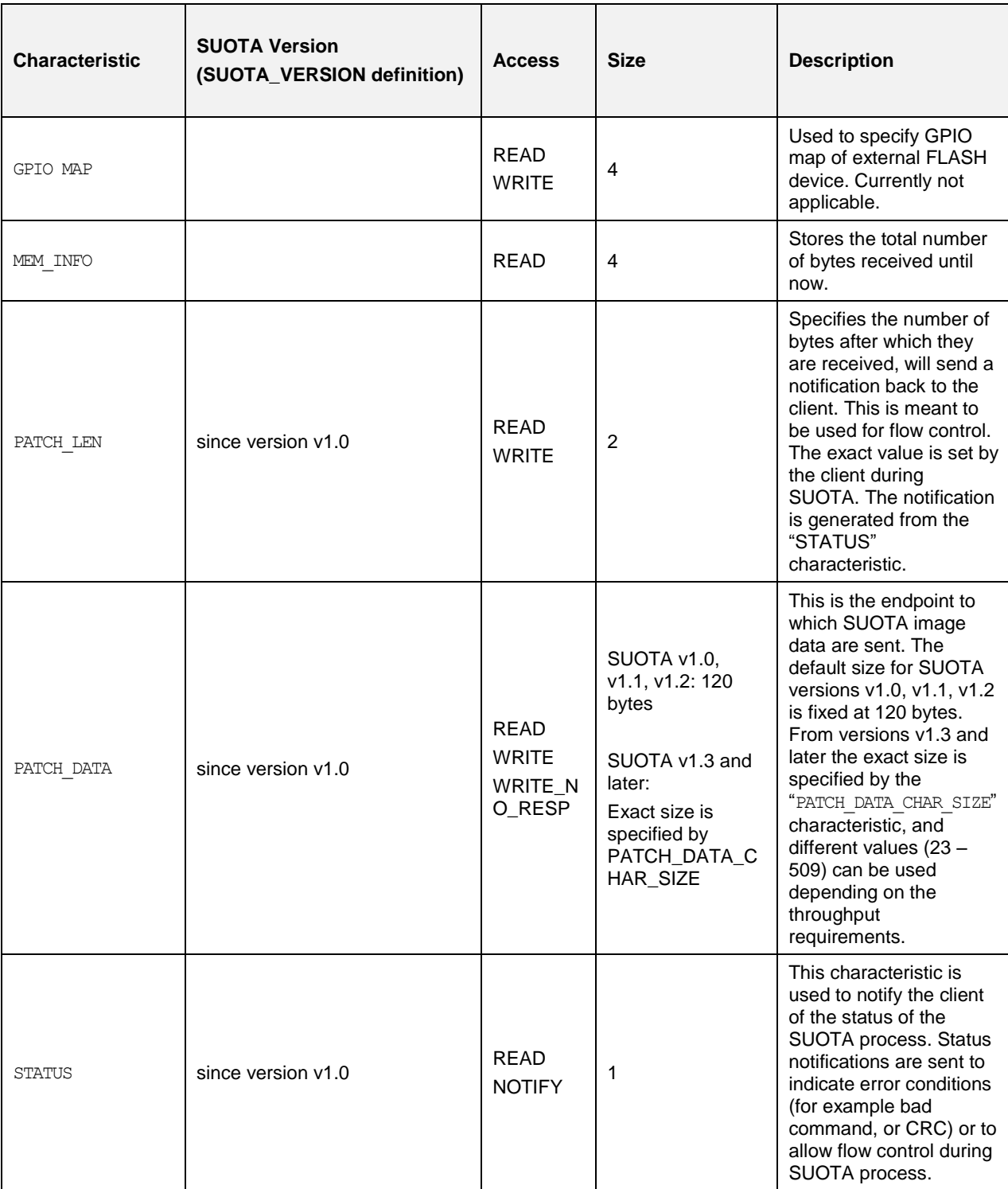

**User Manual Version 6.1 24-Feb-2022**

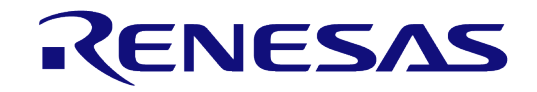

# **DA1468x Software Developer's Guide**

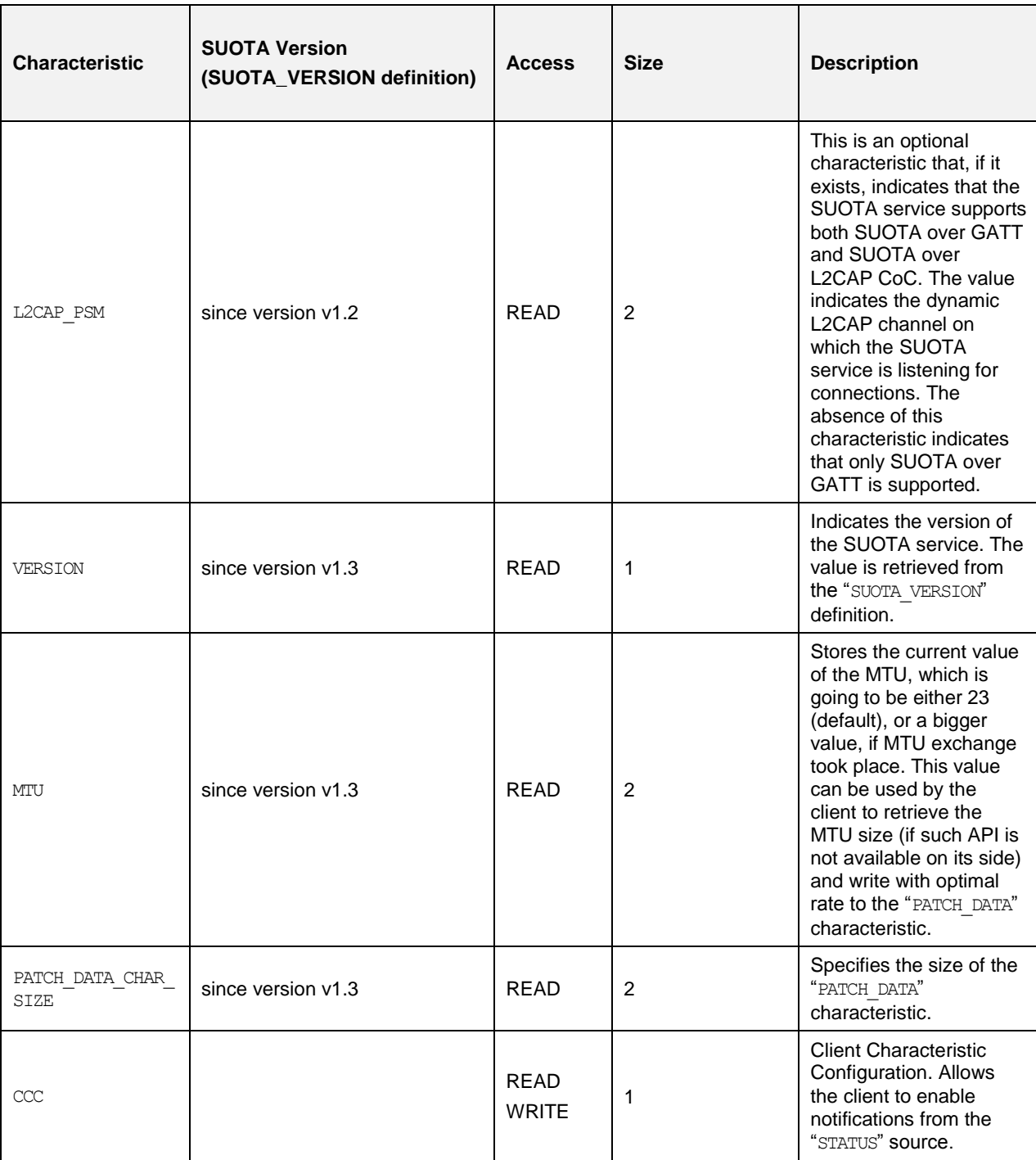

Once the SUOTA service is discovered on the remote device and the client has enabled notifications by writing the CCC characteristic, the SUOTA procedure can be started by issuing the SPOTAR\_IMG\_SPI\_FLASH command. The write command executes successfully only if:

- No more than one device is currently connected to the SUOTA enabled device
- The application hosted in the SUOTA enabled device allows the upgrade to take place
- There is enough memory to allocate the internal working buffers

If any of the above restrictions is violated, then command fails and an error notification is sent back to the client (status SUOTA\_SRV\_EXIT). After a successful command execution the service is able to receive data either using GATT or L2CAP CoC layer (if the L2CAP PSM characteristic is available).

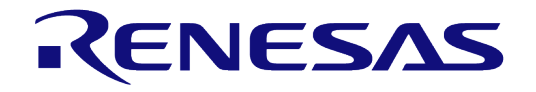

## **DA1468x Software Developer's Guide**

On SUOTA v1.3 and later, the client can use the value of the characteristic "MTU" to perform ATT write commands to the characteristic PATCH\_DATA with optimal size if the client itself has no API to find the optimal packet size. On previous versions the client can either retrieve the MTU value using an OS specific command, or use the default minimum value which is 23 bytes.

On SUOTA v1.3 and later the client can find the size of the PATCH DATA characteristic by reading the PATCH\_DATA\_CHAR\_SIZE characteristic. On previous versions the size of PATCH\_DATA was fixed to 120 bytes.

Following this, the client should specify the value of the patch Len variable by writing the PATCH LEN characteristic. PATCH\_LEN specifies the number of bytes that once received, triggers a notification back to the client. This kind of flow control could be used by the client to avoid flooding the SUOTA enabled device with too much image data. The bigger the value, the better the throughput, since notifications are going to be generated less frequently and therefore the number of missed connection events (where flow has stopped waiting for the notification) is decreased.

For example, if patch len is set to 500 bytes, notification are going to be sent to the client when byte ranges 1-500, 501-1000, 1001 – 1500 etc. are received. Following the Bluetooth low energy specification, the maximum number of bytes that can be written to the PATCH DATA characteristic with a single ATT write command is the minimum of  $MTU - 3$  and the size of the PATCH DATA characteristic.

When the whole image has been sent, the client should issue the SPOTAR IMG END command to indicate this to the SUOTA service. The service is going to perform some sanity checks to verify that image transfer took place without errors, and then it is going to generate the appropriate status notification (SUOTA CMP OK on success, SUOTA APP\_ERROR or SUOTA CRC\_ERR on error).

Finally, the client could issue an SPOTAR\_REBOOT command to force a device reboot. This step is optional, but it is highly recommended.

Note 8 The PATCH DATA, PATCH\_DATA\_CHAR\_SIZE and PATCH\_LEN characteristics are only relevant when SUOTA over GATT is taking place. When L2CAP CoC are used, a connection should be established to the L2CAP\_PSM channel via L2CAP CoC and the flow is controlled using L2CAP credits. SUOTA service assigns enough credits to ensure that flow won't stop during the upgrade. Notifications relevant to the PATCH\_LEN characteristic are not sent during image transfer, but all other notifications are still valid.

## **9.1.3 SUOTA Flow**

When the software update process is initiated by the SUOTA mobile application, the SUOTA-enabled application downloads the new image and reboots the system. During boot, SUOTA loader verifies the new image, copies it into the executable partition and starts execution as shown in [Figure 42.](#page-55-0)

#### ● **SUOTA enabled application code**

The execution of a SUOTA-enabled application always starts from the same address. As a result of this during the update, the new application image is stored in a separate location in the Flash memory in the Firmware update partition. After the new image is verified, it must be copied to the Executable Flash partition. Since the application runs from Flash memory, it is impossible to safely overwrite itself with a new image, therefore this part of the update is conducted by the SUOTA loader after the reboot.

#### ● **Bootloader**

After each reboot, SUOTA loader checks for a valid application image in the Firmware Update partition. If a SUOTA update was performed during the previous run then the new image would have been stored in the Firmware Update partition as part of the update process. The SUOTA loader detects this new image, verifies its checksum and copies it to the Executable partition. When the copy is completed, the SUOTA loader updates the Image header partition with the new image information. Finally, the image data in the Firmware Update partition is marked as invalid so that it is ignored by the loader on a subsequent reboot.

[Figure 42](#page-55-0) and [Figure 43](#page-56-0) presents an outline of the overall SUOTA process.

**User Manual Version 6.1**

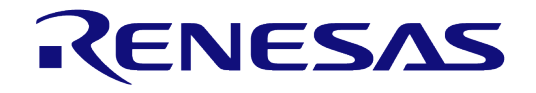

# **DA1468x Software Developer's Guide**

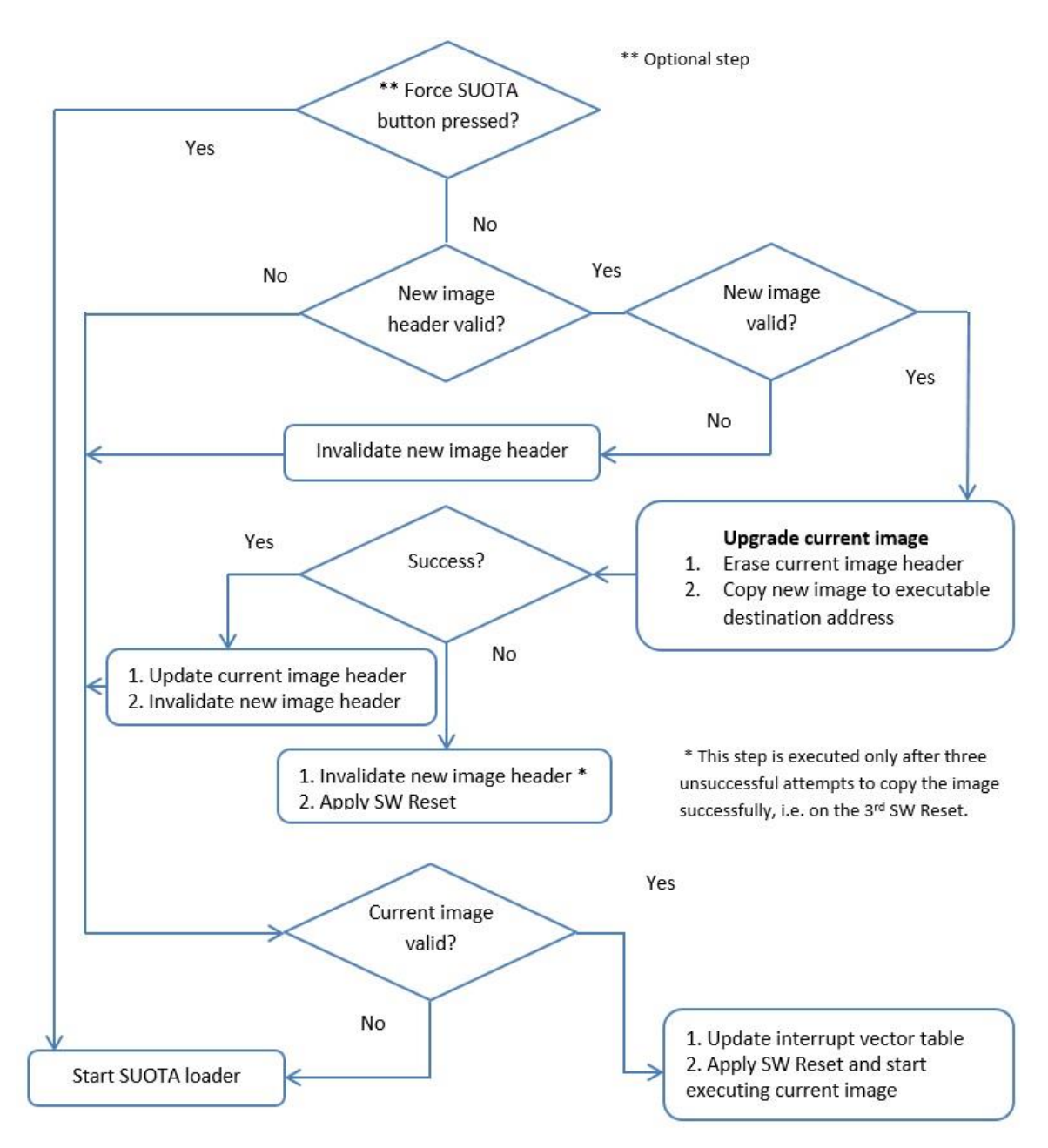

<span id="page-55-0"></span>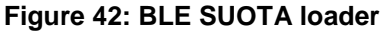

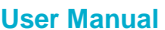

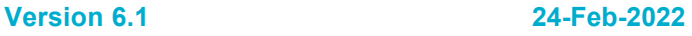

RENESAS

# **DA1468x Software Developer's Guide**

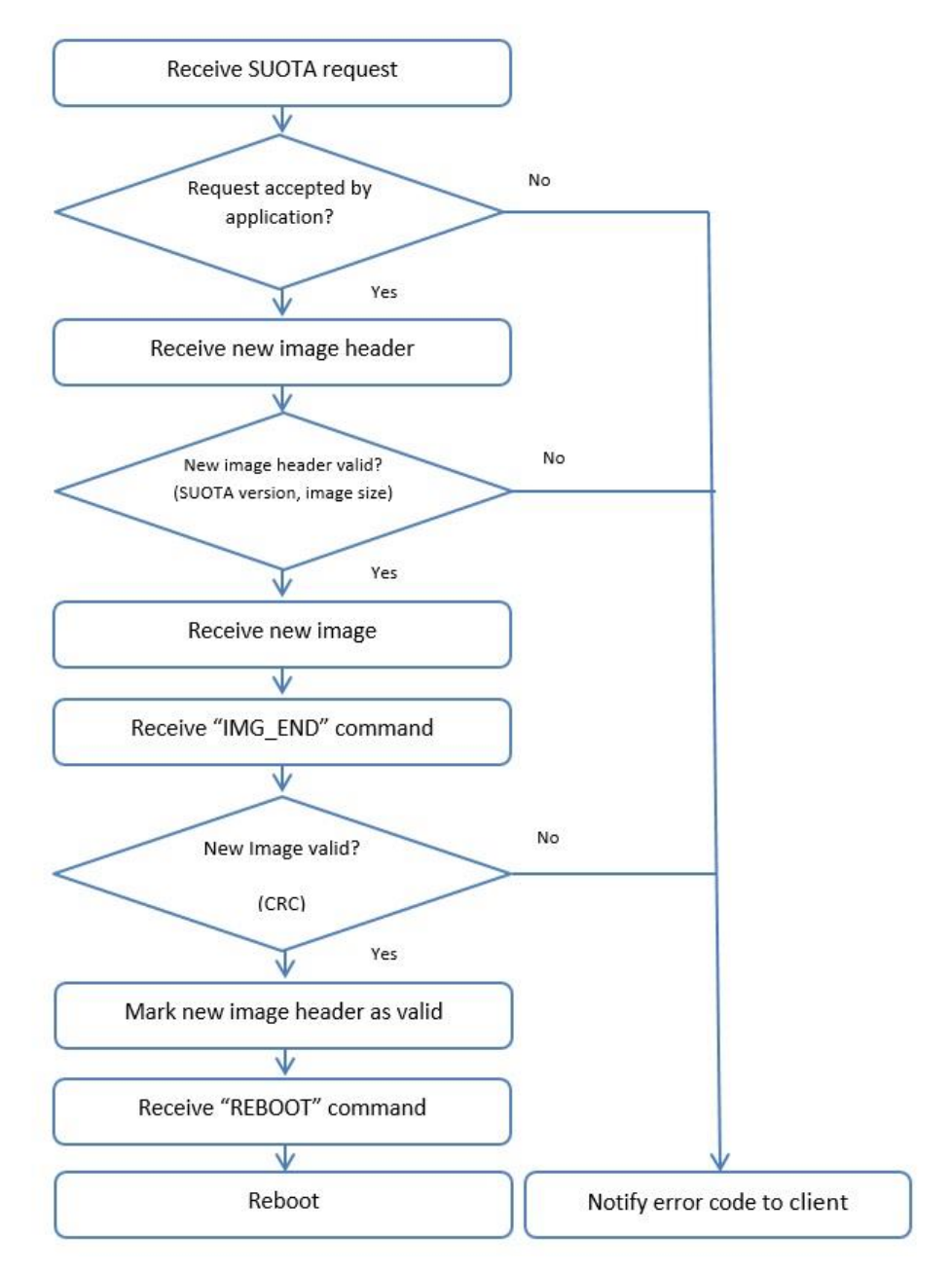

<span id="page-56-0"></span>**Figure 43: BLE SUOTA Service** 

## **9.1.4 SUOTA Flash memory layout**

The DA1468x platform uses partitions to divide the Flash memory into smaller sections. The NVMS layer provides unified access to those partitions. The applications can use the partition access API to read and write to the Flash memory partitions. The API also allows the modification of the size and position of partitions. The partition layout differs significantly between a SUOTA enabled build and a non-SUOTA enabled build as shown in [Figure 44.](#page-57-0)

To update the software, both the SUOTA enabled application and the SUOTA bootloader need to know the location of the downloaded image in Flash memory. The following partitions are used by an application that supports software update:

- Bootloader partition, contains the bootloader that manages the update process if a new firmware executable has been uploaded.
- Product header partition (a partition with information about a device)
- Image header partition with software version information
- Application executable partition, contains the current application firmware version. In a SUOTA application this is limited to 320kB.
- Firmware update partition, this contains the new updated firmware version that the bootloader will detect on the next reboot. Practically this is limited to 320kB as well by the size of the application executable partition.

The SUOTA Partition layout is color coded in [Figure 44.](#page-57-0) The yellow partitions are the ones that are modified during the update procedure, the blue partitions are accessed during the SUOTA update while green ones that remain intact throughout the update.

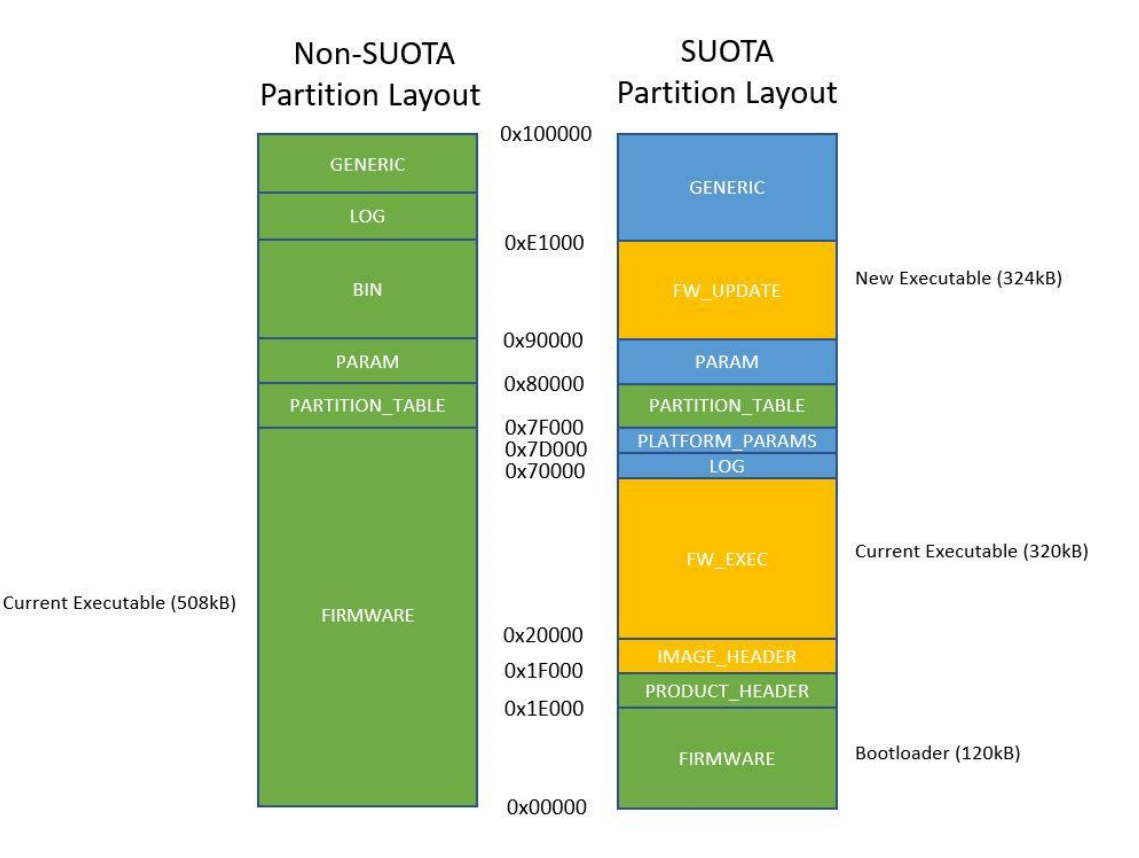

#### <span id="page-57-0"></span>**Figure 44: Flash memory partition layout comparison between SUOTA and non-SUOTA build (1Mbyte QSPI Flash)**

The SUOTA Flash memory layout is defined in sdk/bsp/config/1M/suota/partition table.h in the ble\_suota\_loader project (the non-SUOTA version is found at sdk/bsp/config/1M/partition\_table.h.).

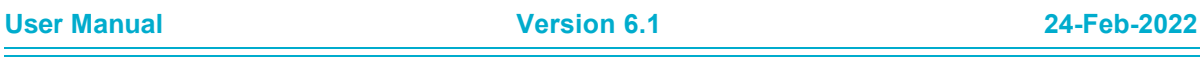

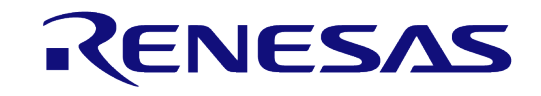

## **DA1468x Software Developer's Guide**

Code 9 shows how the partition table is defined in the SUOTA partition table.h. Product and Image header description are given in [Table 15](#page-58-0) and [Table 16](#page-58-1) respectively.

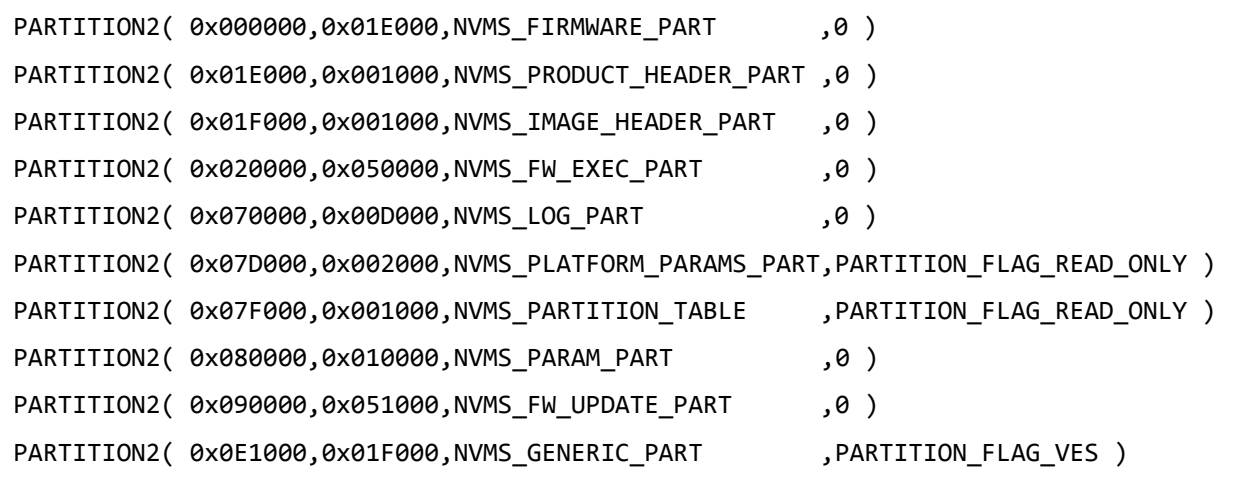

#### **Code 9: Flash memory partition table**

#### <span id="page-58-0"></span>**Table 15: Product header description**

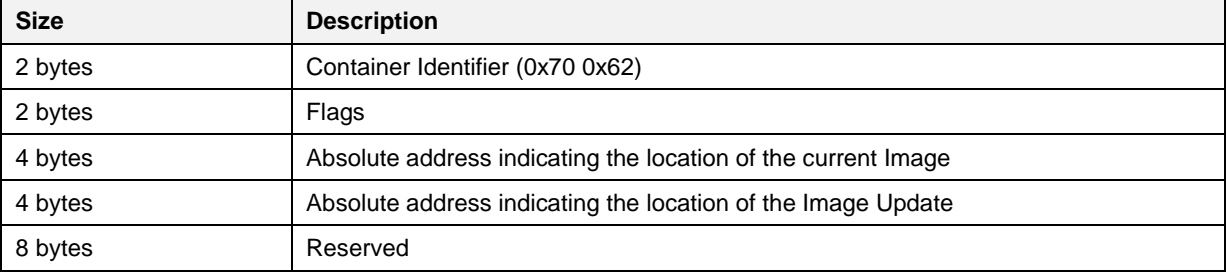

#### <span id="page-58-1"></span>**Table 16: Image header description**

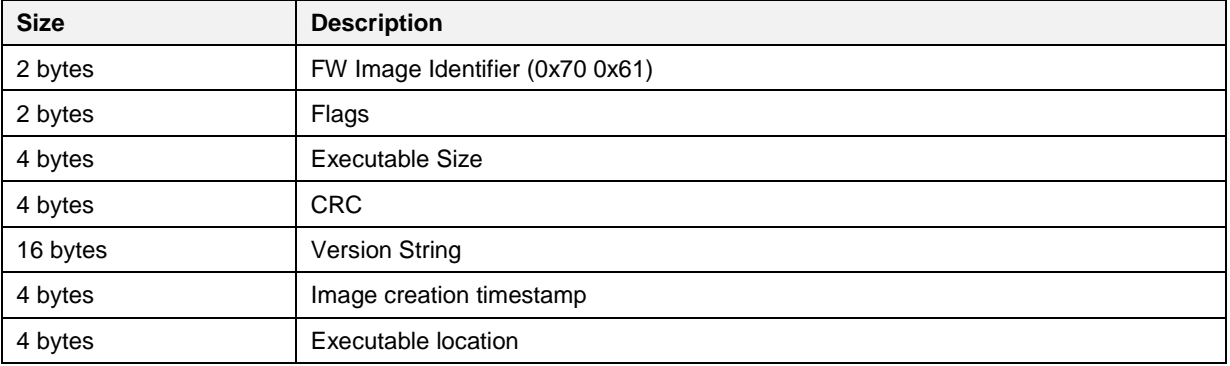

## **9.1.5 Performing SUOTA upgrade using a mobile phone**

**Note 9** The following procedure applies when using Android or iOS devices

The Proximity Reporter application described in section [5](#page-8-0) can also be built with SUOTA support. To add SUOTA a different build procedure needs to be followed:

1. Import the following three projects into SmartSnippets™ Studio from these locations.

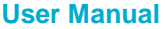

**User Manual Version 6.1 24-Feb-2022**

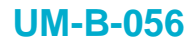

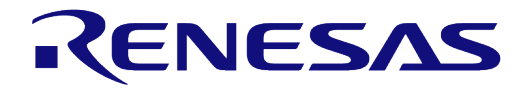

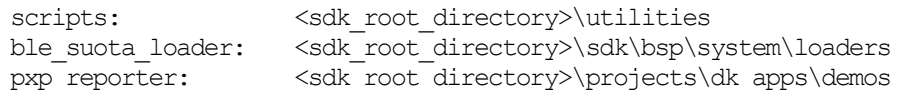

- 2. Build the two source code projects in the following configurations:
	- ble\_suota\_loader in DA14681-01-Release\_QSPI configuration and
	- o pxp\_reporter in DA14681-01- Release\_QSPI\_SUOTA configuration.
- 3. Create a SUOTA image. A SUOTA image is a binary file with a proper header that can be sent to a target device from an Android or iOS device. To create the image, build PXP Reporter project, open a command prompt and navigate to

<sdk root directory>/projects/dk apps/demos/pxp\_reporter folder.

- 4. On Windows run the MKIMAGE script with the following command [\(Figure 45\)](#page-59-0):
	- > mkimage.bat DA14681-01-Release QSPI SUOTA

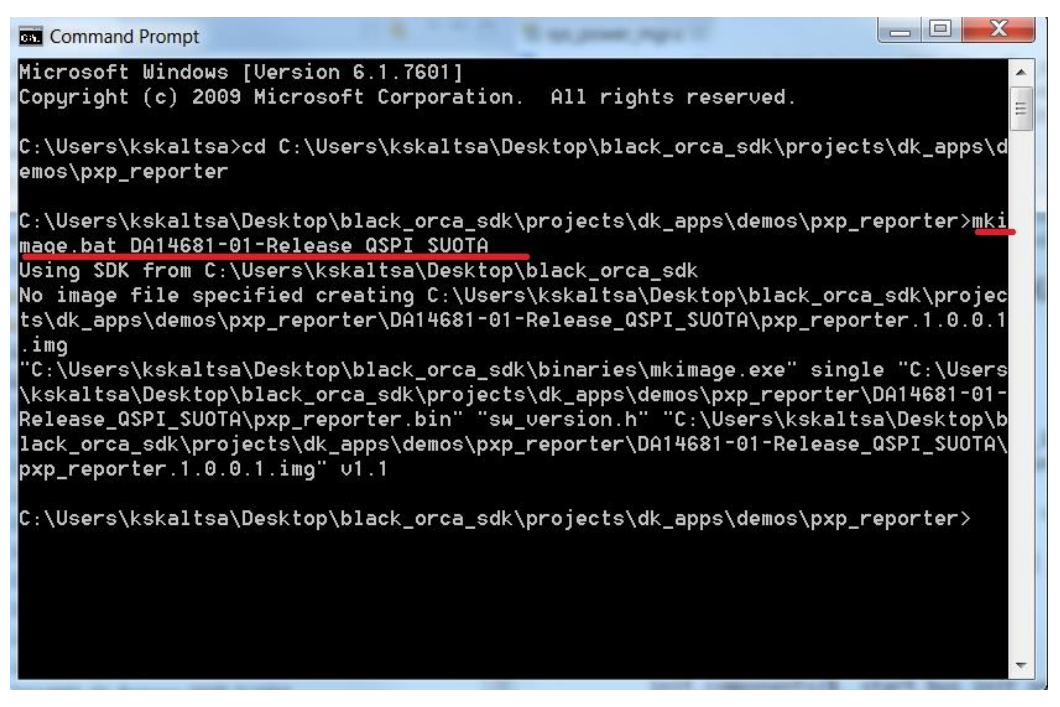

**Figure 45: Run mkimage.bat script on Windows** 

- <span id="page-59-0"></span>5. On Linux run the mkimage.sh script with the following command [\(Figure 46\)](#page-60-0)
	- \$ ./mkimage.sh DA14681-01-Release\_QSPI\_SUOTA

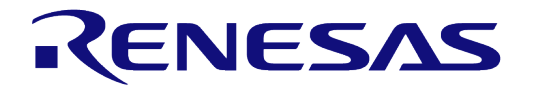

iain@iain-Precision-WorkStation-T3500:~/Desktop/work/dialog/DA1468x\_DA15xxx\_SDK 1.0.10.1072-clean/projects/dk\_apps/demos/pxp\_reporter\$ ./mkimage.sh DA14681-01-R ean No image file specified creating DA14681-01-Release QSPI\_SUOTA//pxp\_reporter.1.0  $.0.1.ing$ iain@iain-Precision-WorkStation-T3500:~/Desktop/work/dialog/DA1468x\_DA15xxx\_SDK 1.0.10.1072-clean/projects/dk\_apps/demos/pxp\_reporter\$

#### **Figure 46: Run mkimage.sh on Linux**

<span id="page-60-0"></span>6. A new image named  $pxp$  reporter.1.0.0.1.img, containing a version number taken from sw\_version.h, is created under pxp\_reporter/DA14681-01-Release\_QSPI\_SUOTA folder as shown in [Figure 47.](#page-60-1)

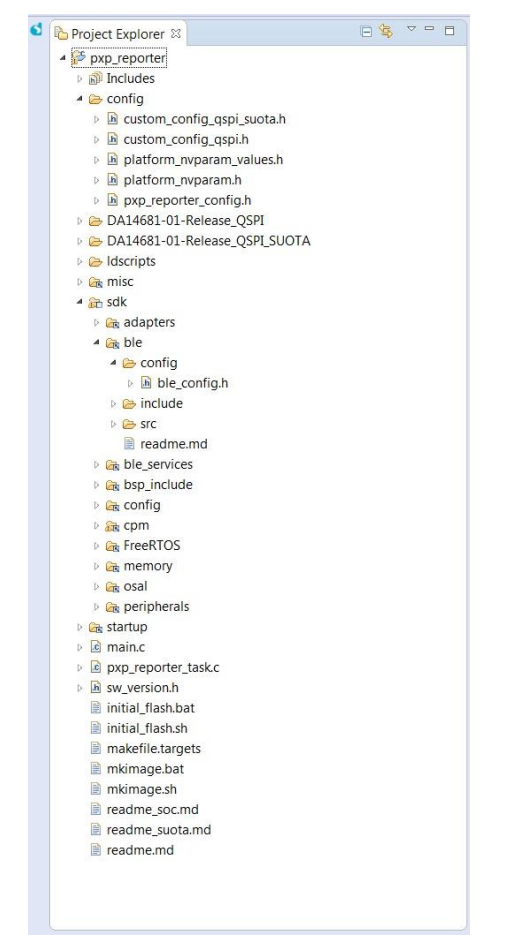

**Figure 47: Project directory** 

- <span id="page-60-1"></span>7. Download the Dialog SUOTA application from Google PlayStore or Apple App Store.
- 8. Copy pxp\_reporter.1.0.0.1.img to an Android phone or tablet or to an iOS device and placed into the SUOTA folder. The folder is automatically created, if it does not exist, on the device by running the "Dialog Suota" application. On Android it is located at the root directory of the "Internal Storage" drive.
- 9. Erase the Flash memory of DA1468x using the erase qspi\_jtag\_win script (to ensure the correct partition table is used) and then download ble suota loader and pxp\_reporter binaries to DA1468x using suota initial flash jtag win script. This script download both ble suota loader and pxp reporter binaries on partitions FIRMWARE PART (bootloader) and FW\_EXEC\_PART respectively.

**User Manual Version 6.1 24-Feb-2022**

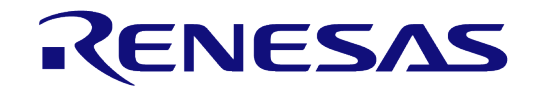

Press the K2 Reset button on the ProDK board. The bootloader (ble suota loader) should start executing the pxp\_reporter image. Before executing suota\_initial\_flash\_jtag\_win ensure pxp\_reporter is the selected project at "project explorer"

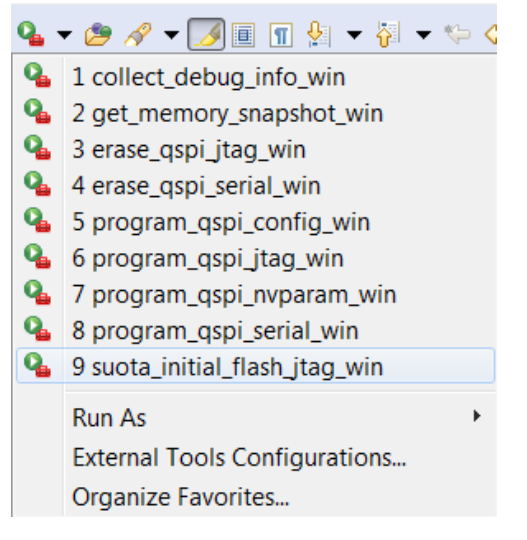

**Figure 48: Scripts** 

10. Launch the Dialog SUOTA application on the Android phone and select the DA1468x device you want to update.

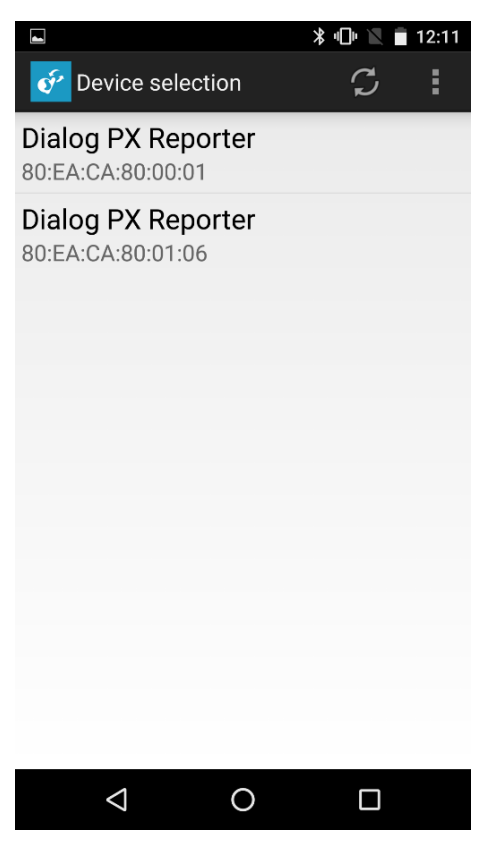

**Figure 49: Device selection** 

11. Select **Update device**.

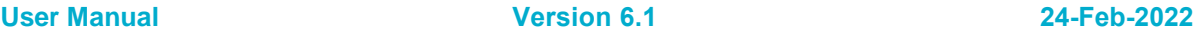

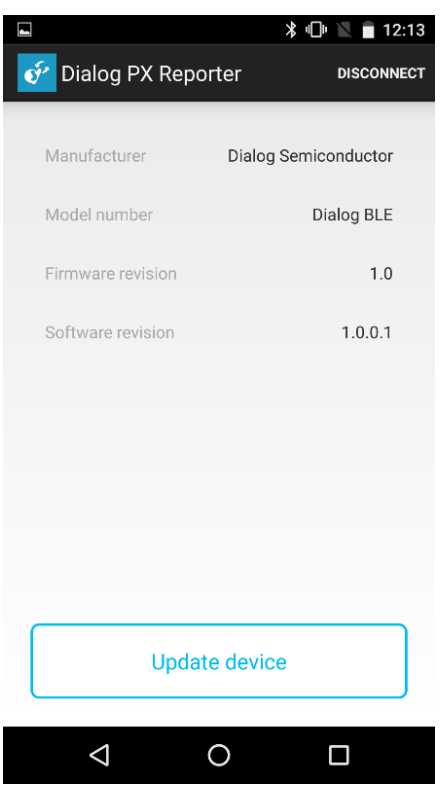

**Figure 50: Update device** 

12. Select the appropriate image file – this is a list of the files in the SUOTA directory.

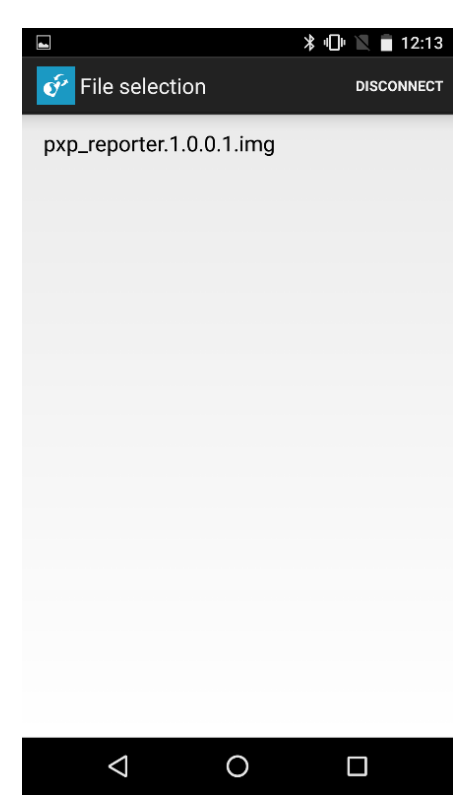

**Figure 51: Image file** 

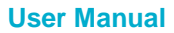

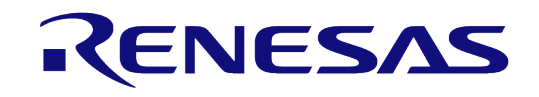

# **DA1468x Software Developer's Guide**

13. This screen is required only by DA1458x devices. For the DA1468x just press **Send to device** as whatever values are here have no effect.

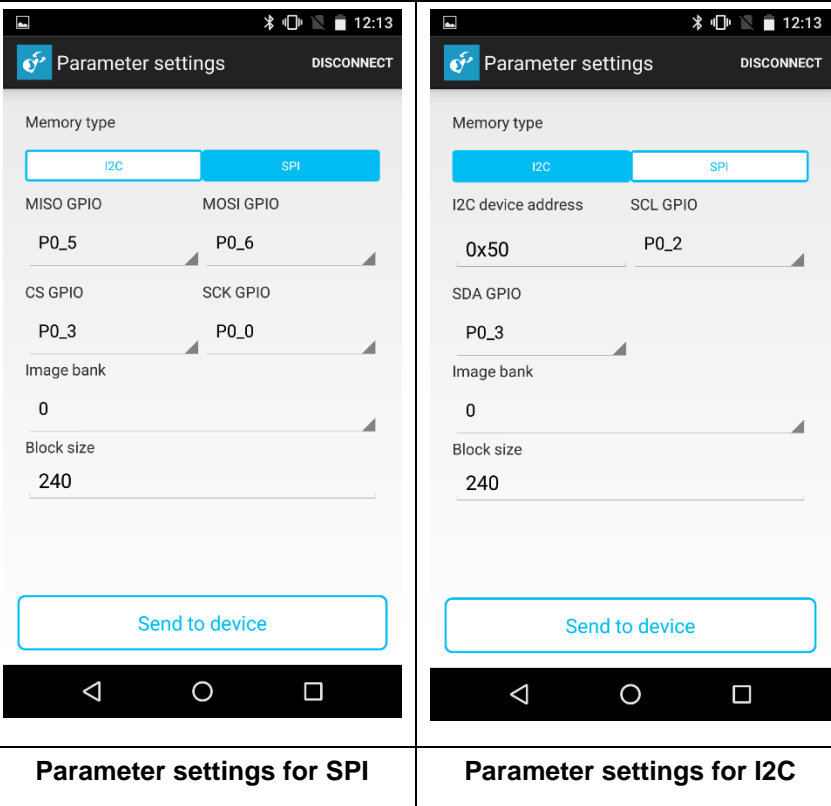

**Figure 52: Parameter settings (ignore for DA1468x)** 

14. Wait until the process is completed. When the image is uploaded, a dialog box pops up and ask to reboot the device. Select **OK**.

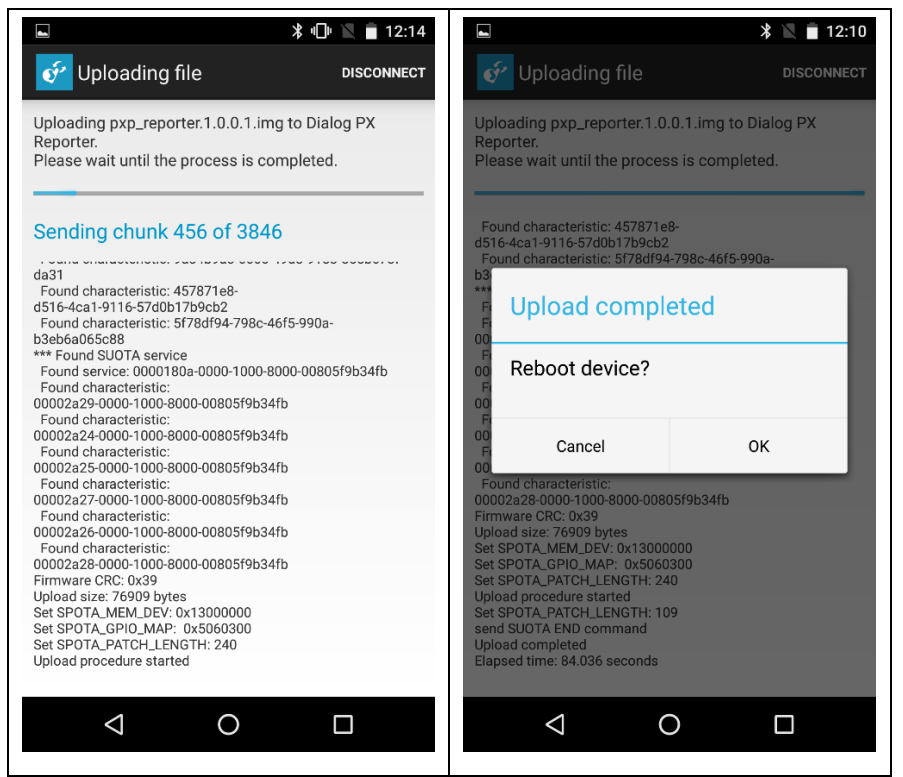

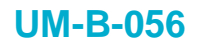

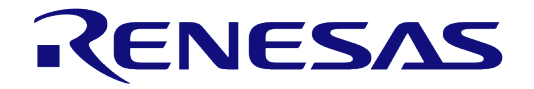

**Uploading the image file Reboot device**

**Figure 53: Uploading image and reboot** 

15. Press **Close** to return to the main menu.

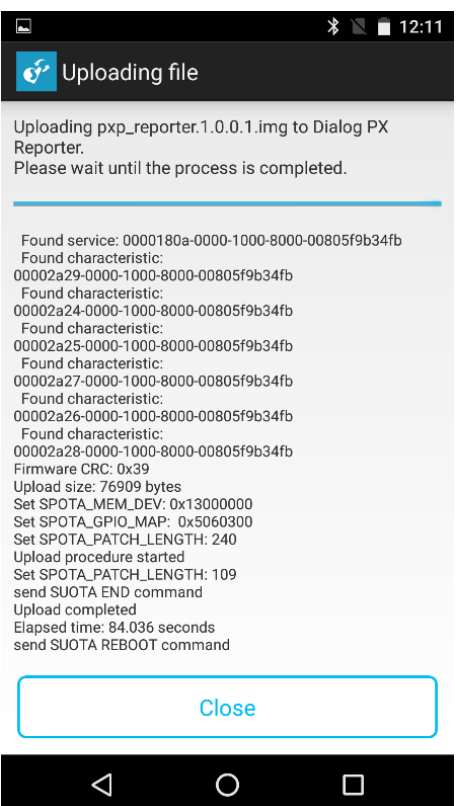

**Figure 54: When file upload is finished, press "Close"**

# **9.1.6 Performing SUOTA upgrade using two DA1468x**

This section describes the procedure for performing SUOTA using two DA1468x devices.

- one acting as Bluetooth low energy central. It performs as the SUOTA image transmitter running ble\_suota\_client
- one acting as Bluetooth low energy peripheral. It performs as the SUOTA image receiver, initially running ble\_suota\_loader and after first successful SUOTA running pxp\_reporter.

Using this setup, it is possible to test both SUOTA methods (over GATT and over L2CAP Connection-Oriented Channels) without using any phone. The image to be transferred is stored in the NVMS\_BIN\_PART partition [\(Figure 44\)](#page-57-0) in the Flash memory of the BLE central device.

Import the following projects using SmartSnippets™ Studio from the following locations:

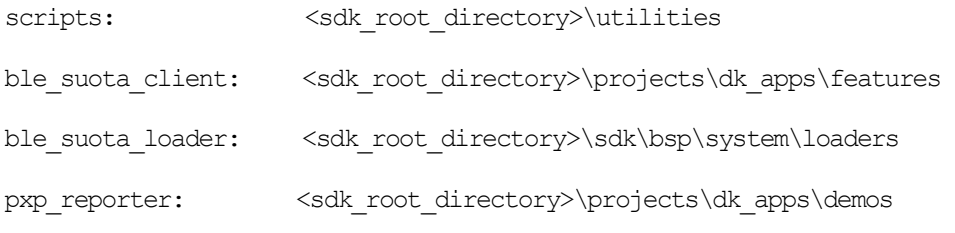

There are several configuration changes to the SDK required to run this demo.

# ENESA

# **DA1468x Software Developer's Guide**

- To communicate successfully between the two devices they need to have different BD addresses. This can be achieved by overriding the address of the device running ble suota loader by adding this line to its config/custom config qspi.h: #define defaultBLE\_STATIC\_ADDRESS {0x02,0x00,0x80,0xCA,0xEA,0x80}
- As delivered ble suota loader has logging disabled, so it is difficult to track if the device is running correctly. To enable logging, change this line in  $\text{confia/custom confia qspi.h}$  to: #define dg\_configDEBUG\_TRACE 1

To enable SUOTA over L2CAP Connection-Oriented Channels (COC), both SUOTA\_VERSION and SUOTA PSM should be defined in the config/custom config gspi.h in both ble suota loader and  $pxp$  reporter images. This is done by default in SDK.

The overall architecture of the SUOTA demo is shown in [Figure 55.](#page-65-0) The Central device is not enabled for SUOTA, so it is using the normal partition layout [\(Figure 44\)](#page-57-0).

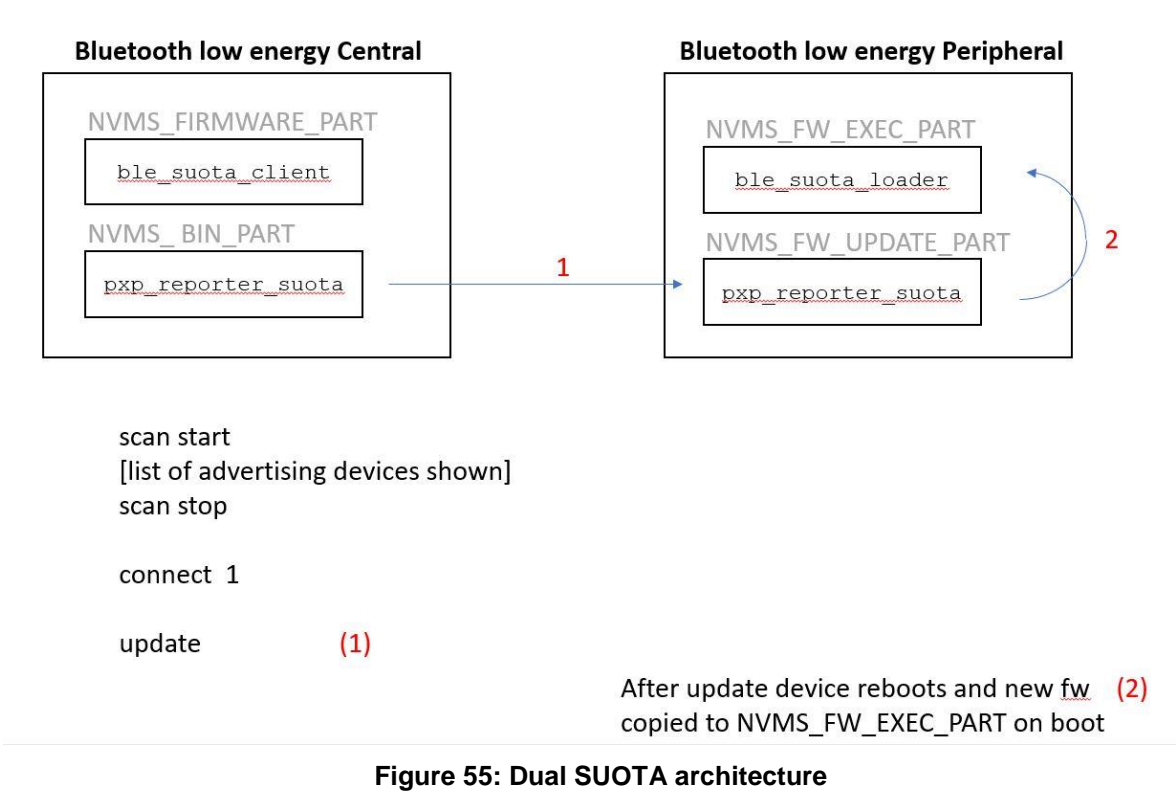

# <span id="page-65-0"></span>**9.1.6.1 Building the Bluetooth low energy Central device**

#### 1. Select the build configuration for each of these projects

- ble\_suota\_client in "DA14681-01-Release\_QSPI" configuration
- o pxp reporter in "DA14681-01-Release QSPI\_SUOTA" configuration.

The aim is to program ble suota client into the executable partition NVMS\_FW\_EXEC\_PART so that it runs and then to put the update image to be transmitted by SUOTA in the NVMS FW UPDATE PART.

To prepare the DA1468x acting as Bluetooth low energy central device follow the procedure below:

1. Build the project ble suota client (See [Figure 56\)](#page-66-0).

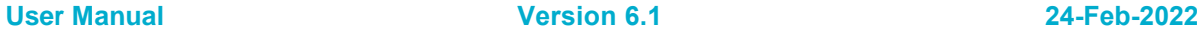

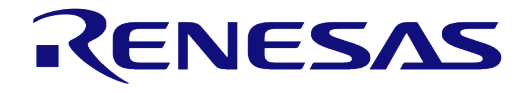

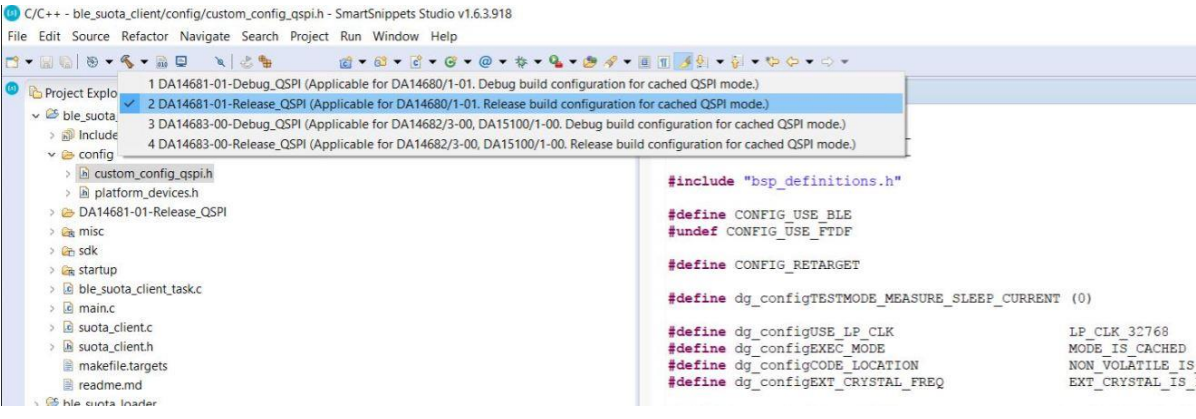

**Figure 56: Building ble\_suota\_client**

<span id="page-66-0"></span>2. Select the External Tool Configurations button, choose the appropriate script file (in [Figure 57](#page-66-1) the program qspi\_jtag\_win script is used) to program the QSPI Flash memory and execute it.

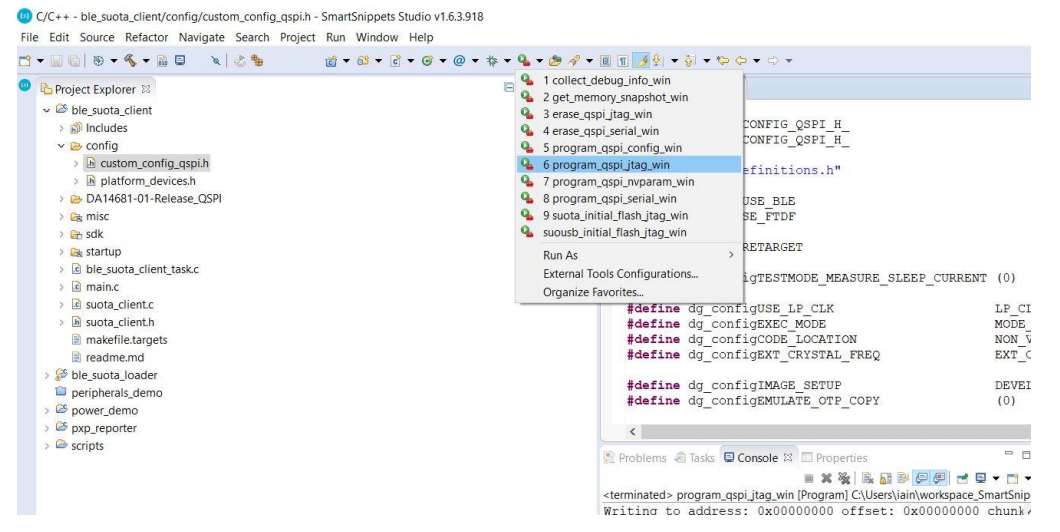

**Figure 57: Flash the ble\_suota\_client binary to the QSPI Flash** 

<span id="page-66-1"></span>As soon as the script is executed, a new window pops up asking to choose which of the DKs is the target; select the appropriate device.

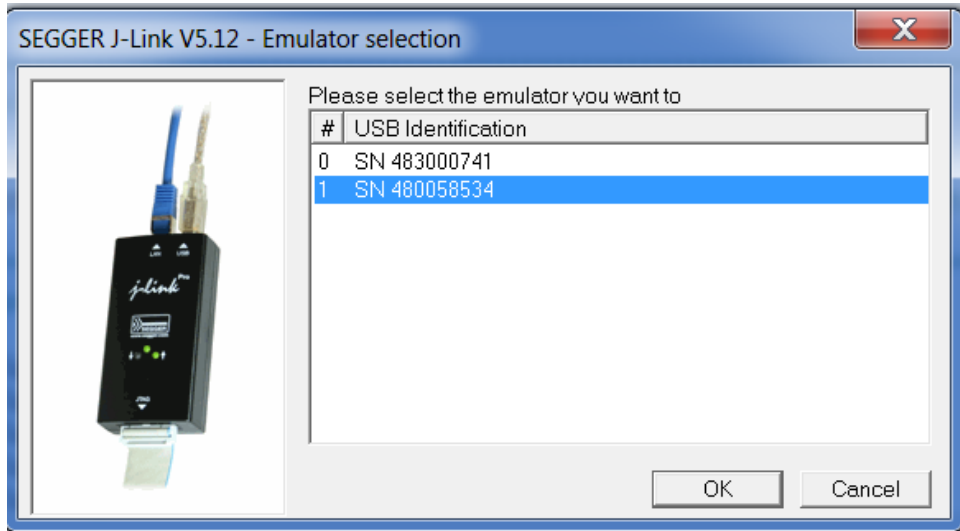

## **Figure 58: Selecting the target device**

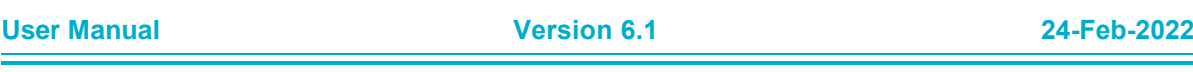

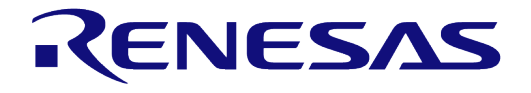

# **DA1468x Software Developer's Guide**

3. Build the pxp\_reporter project using the Release\_QSPI\_SUOTA build configuration.

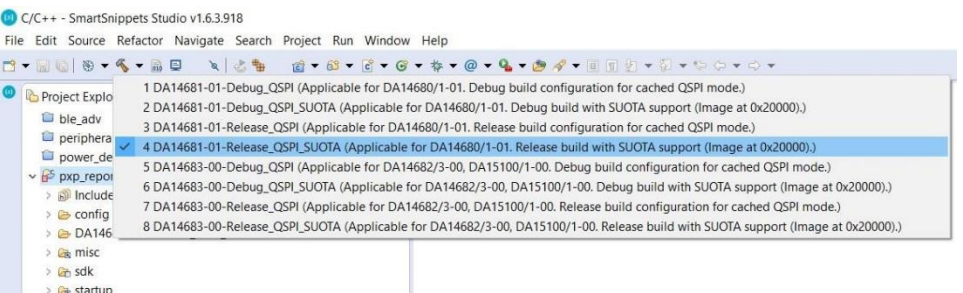

#### **Figure 59: Building pxp\_reporter for SUOTA**

- 4. Create a SUOTA image. To create the image, open a command prompt, navigate to <sdk\_root\_directory>/projects/dk\_apps/demos/pxp\_reporter folder and run the following command [\(Figure 60\)](#page-67-0) on Windows:
	- > mkimage.bat DA14681-01-Release\_QSPI\_SUOTA

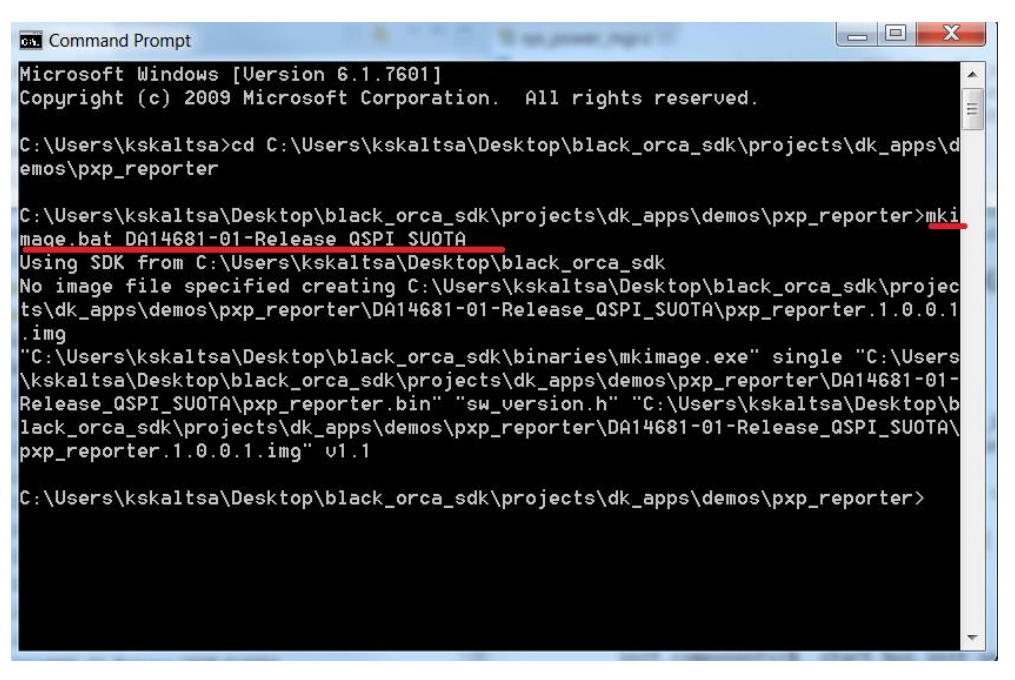

**Figure 60: Creating image** 

#### <span id="page-67-0"></span>For Linux use the command

\$ ./mkimage.sh DA14681-01-Release\_QSPI\_SUOTA

#### 5. Copy the image from

<sdk\_root\_directory>/projects/dk\_apps/demos/pxp\_reporter/DA14681-01- Release QSPI\_SUOTA\ and paste it to <sdk\_root\_directory>/binaries

6. Use cli programmer to download the binary pxp reporter.1.0.0.1.img to the NVMS\_FW\_UPDATE\_PART partition. Open a command prompt, navigate to the <sdk\_root\_directory>\binaries folder and run one of the following commands

**User Manual Version 6.1 24-Feb-2022**

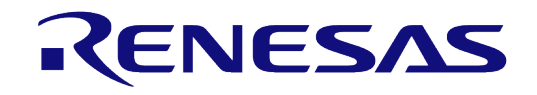

# **DA1468x Software Developer's Guide**

- On a ProDK make sure that CTS is not connected on the UART by ensuring there is no jumper on J15.7-8 as shown in [Figure 61.](#page-68-0)
- On a BasicDK use the no flow control configuration described in [Figure 15.](#page-25-0)

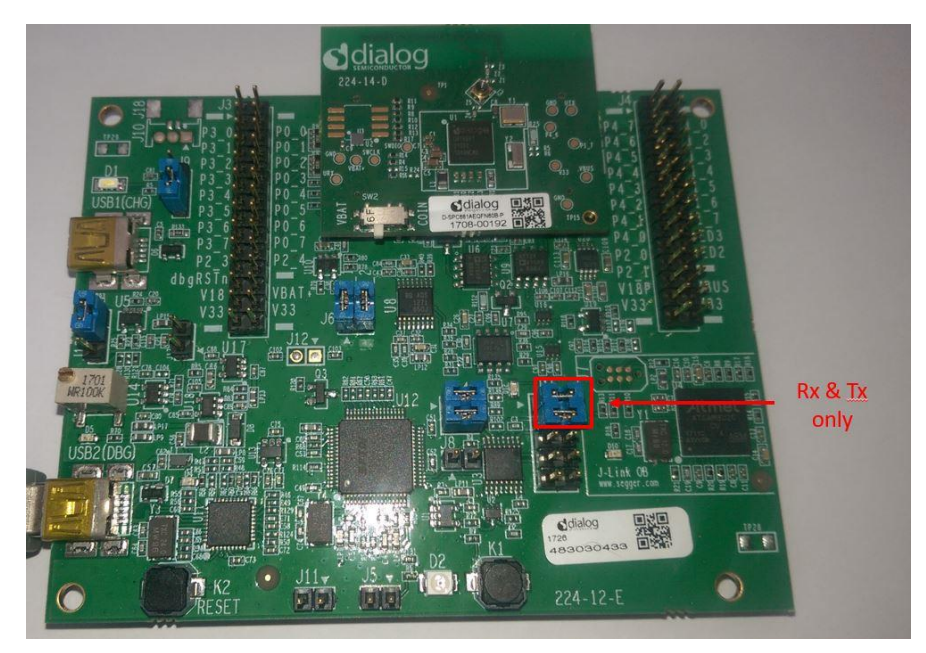

**Figure 61: Jumpers only on Rx and Tx for ProDK no Flow Control** 

<span id="page-68-0"></span>To download  $pxp$  reporter.1.0.0.1. img using UART as shown in [Figure 62.](#page-68-1) During this procedure the user is asked to press the K2 Reset button.

> cli programmer.exe COM13 write qspi 0x00090000 pxp reporter.1.0.0.1.img

To download pxp\_reporter.1.0.0.1.img using SWD

> cli programmer.exe gdbserver write qspi 0x00090000 pxp reporter.1.0.0.1.img

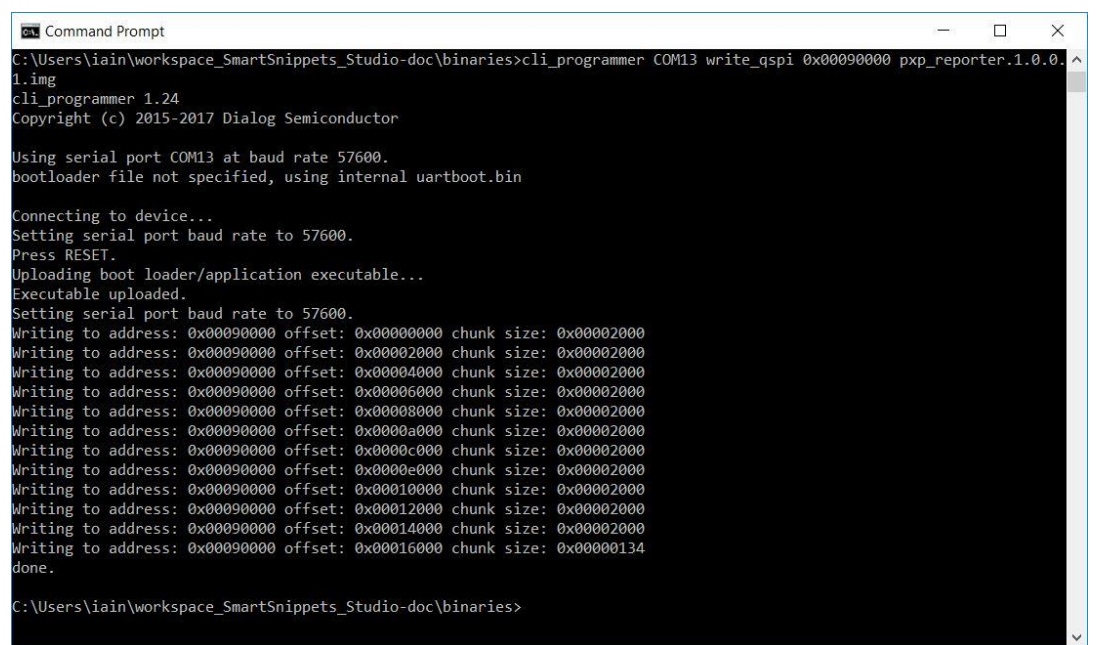

#### **Figure 62: Uploading image to the Client**

<span id="page-68-1"></span>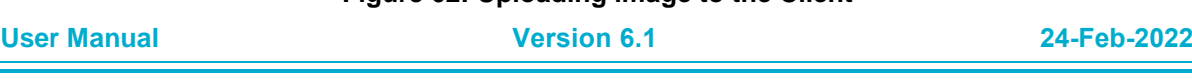

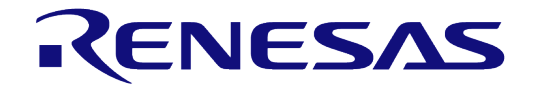

#### **DA1468x Software Developer's Guide**

On a Linux host the equivalent commands are for a Serial download (Jumper J15.7-8 on Pro DK must not be installed for this to work)

\$./cli programmer.sh COM13 write qspi 0x00090000 pxp reporter.1.0.0.1.img

#### And for SWD

\$ ./cli\_programmer.sh gdbserver write\_qspi 0x00090000 pxp\_reporter.1.0.0.1.img

#### **9.1.6.2 Building the Bluetooth low energy peripheral device**

1. Build the project ble suota loader in "DA14681-01-Release QSPI" configuration.

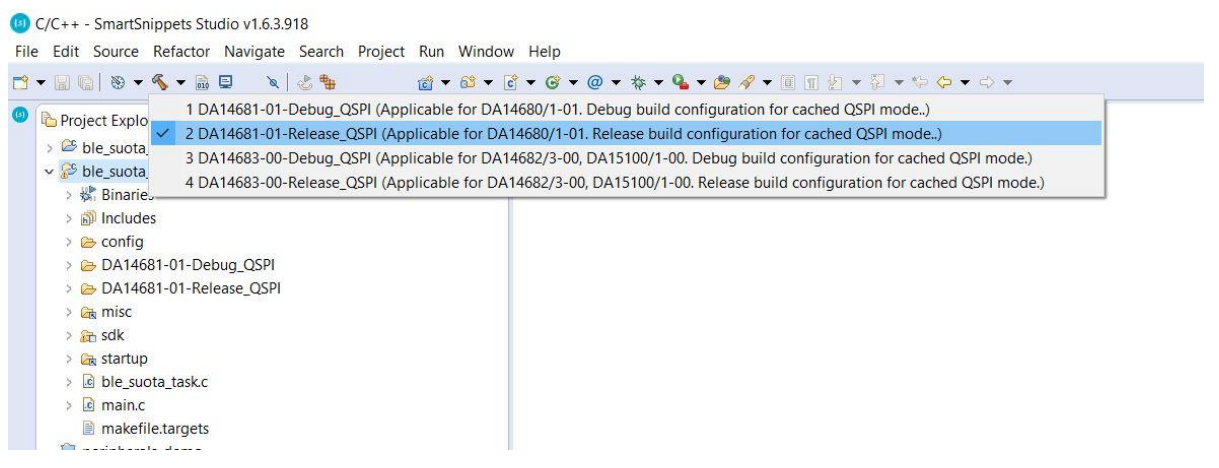

**Figure 63 : Building ble\_suota\_loader project** 

2. Select the External Tool Configurations menu, choose the appropriate script file (in this example, the program\_qspi\_jtag\_win script is used) to program the QSPI Flash memory, and execute/run the script.

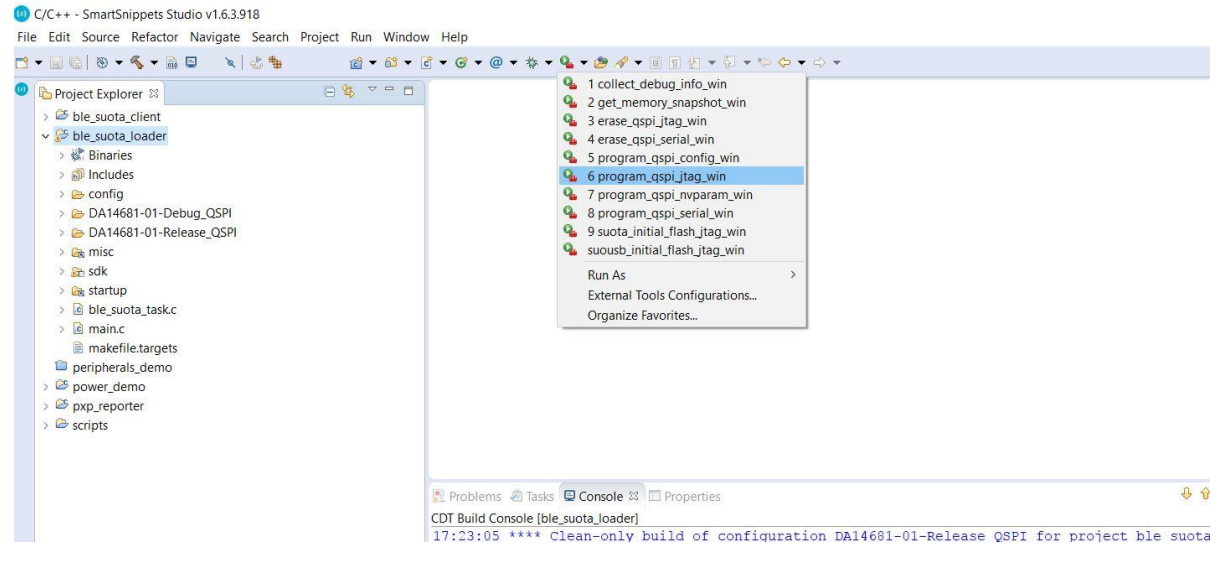

**Figure 64: Flashing ble\_suota\_loader to QSPI Flash** 

As soon as the script is executed, a new window pops up asking to choose which device is the target; select the appropriate device.

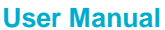

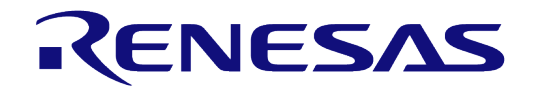

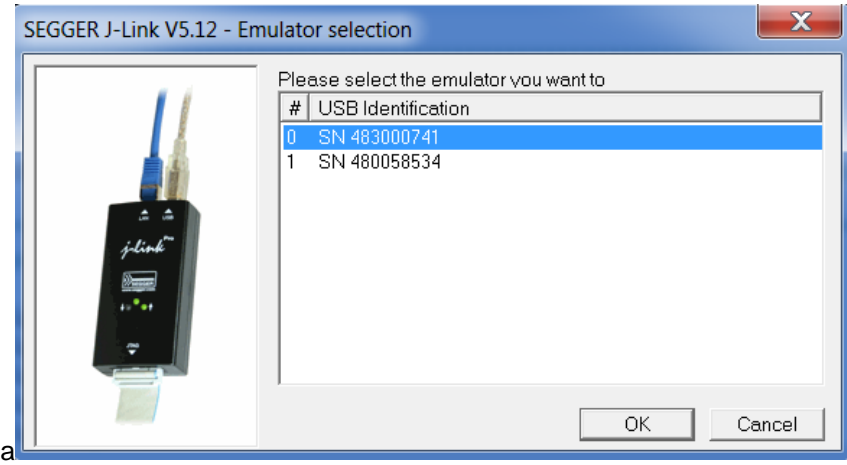

**Figure 65: Selecting the target device** 

3. Press the K<sub>2</sub> Reset button.

## **9.1.6.3 Running the software upgrade procedure**

When the previous procedure has finished, the two DA1468x devices are ready to communicate. To load the image, the following steps should be followed.

A Pro DK running the Bluetooth low energy central device needs to have a jumper put on J15.7-8 to connect the CTS line [\(Figure 66\)](#page-70-0) for ble suota client to run correctly. This jumper must be removed if UART is used to reprogram a different update image with clipprogrammer.

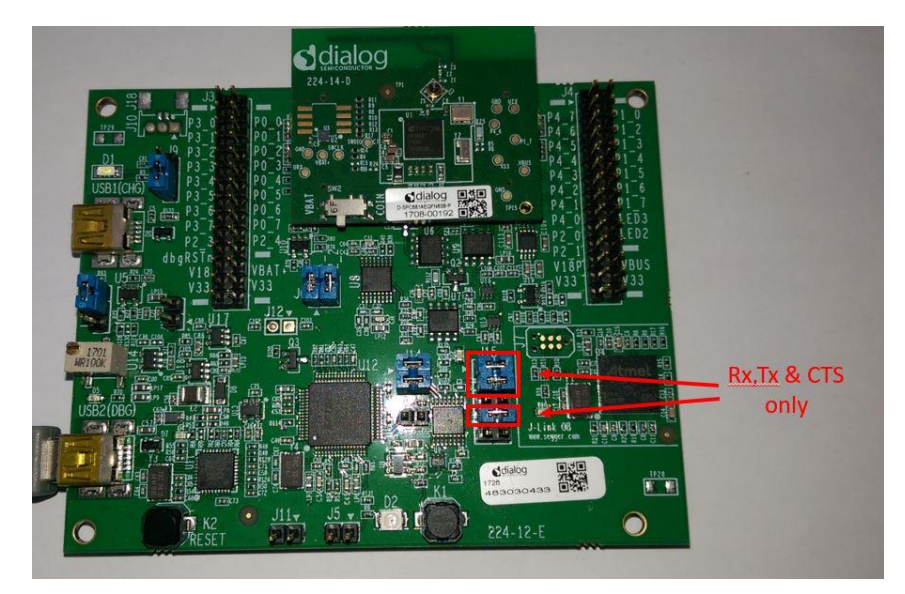

**Figure 66: Jumpers on Rx, Tx and CTS** 

<span id="page-70-0"></span>A Basic DK running the Bluetooth low energy central device needs to CTS line driven as shown in [Figure 26\)](#page-35-0) for ble suota client to run correctly. The jumper wire connecting CTS to GND must be removed if UART is used to reprogram a different update image with cli programmer.

Open two terminals, one for each device. A serial terminal is needed to control each device. In the example below, "TeraTerm" is used for this purpose

Configure serial terminal for the Bluetooth low energy central device:

Select the serial port number for the client.

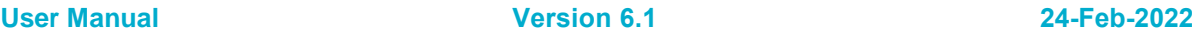

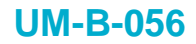

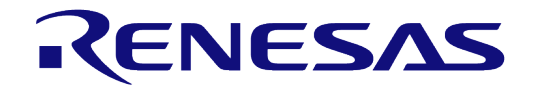

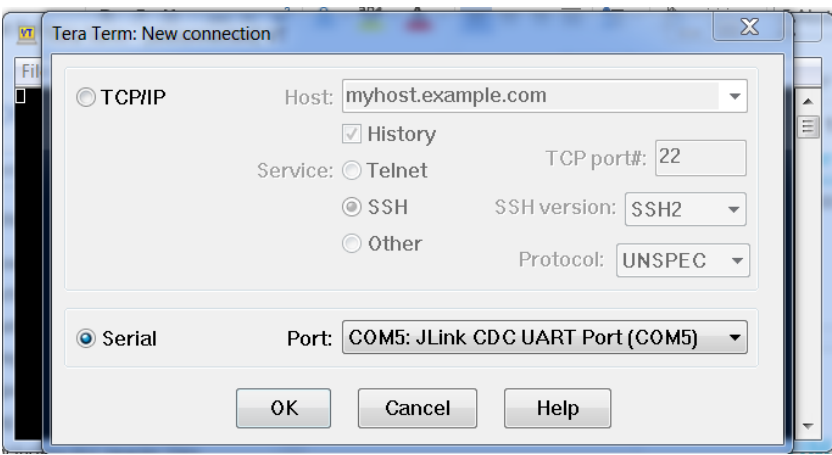

**Figure 67: Specifying the serial port number** 

● From the Menu bar choose Setup > Serial port ... and configure the serial port as **115200-8 n-1** as shown in [Figure 68.](#page-71-0)

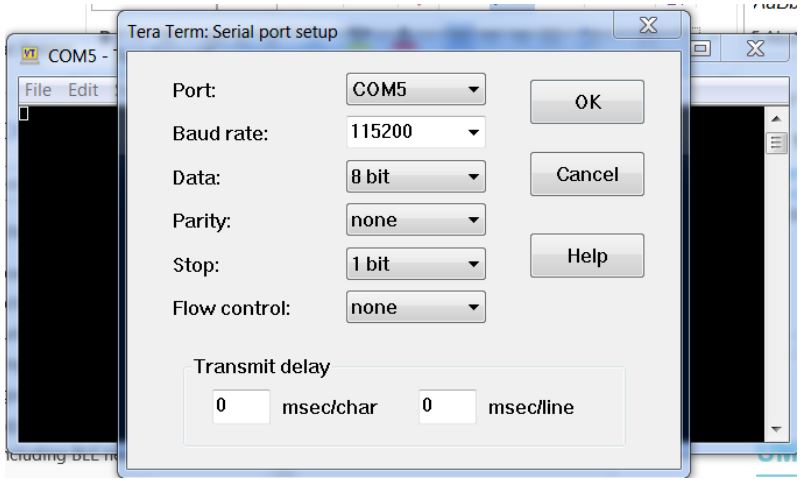

**Figure 68: Configuring the serial port** 

<span id="page-71-0"></span>● Press the K2 RESET button.

| <b>M</b> COM5 - Tera Term VT                                                                                                    | $\blacksquare$ | Х |
|----------------------------------------------------------------------------------------------------|----------------|---|
| File Edit Setup Control Window Help                                                                                                    |                |   |
| `o`xxoxx`>o`xxxoxx`o`xxoxx`>o`xxxxoxxFW Image size: 81520 bytes<br>FW Image information:<br>Code Size: 81484 bytes<br><b>Version: 1.0.0.1</b><br>Timestamp: 2016-01-28 13:00:00 UTC<br>CRC: Øxdff54cc7<br>Flags: Øxffff |                | Ξ |
|                                                                                                    |                |   |
|                                                                                                    |                |   |
|                                                                                                    |                |   |

**Figure 69: Information regarding the image stored in the NVMS\_BIN\_PART partition are displayed during boot** 

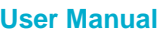
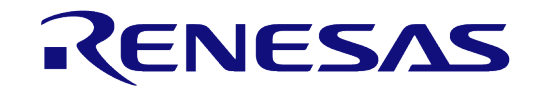

## **DA1468x Software Developer's Guide**

The Bluetooth low energy peripheral device does not have flow control on its UART so on a ProDK on the virtualCOM port configure as shown in [Figure 61Figure 24](#page-68-0) and on a BasicDK with an FTDI cable connect as in [Figure 15.](#page-25-0)

● Select the appropriate serial port number for the loader.

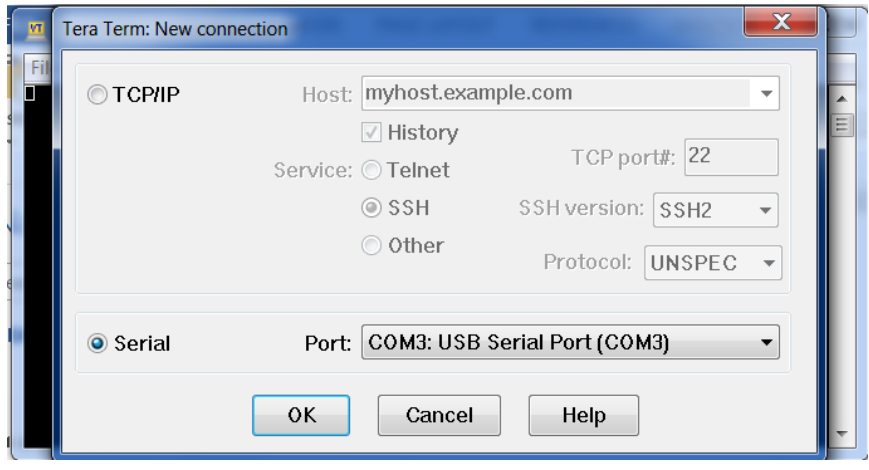

**Figure 70: Specifying the serial port number** 

● From the Menu bar choose Setup > Serial port ... and configure the serial port as **115200-8 n-1** as shown in [Figure 71.](#page-72-0)

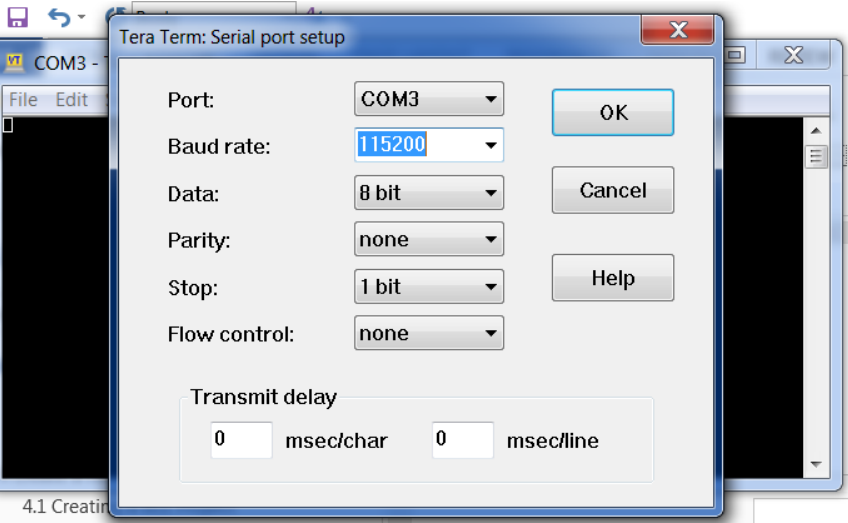

**Figure 71: Configuring the serial port** 

<span id="page-72-0"></span>● Press the K2 Reset button.

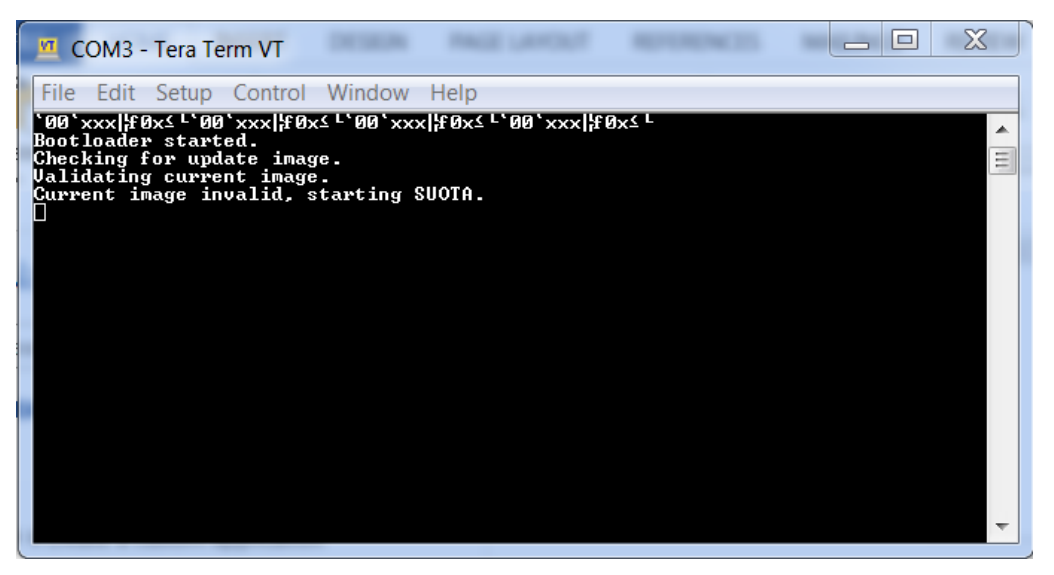

**Figure 72: ble\_suota\_loader information is displayed during boot** 

- In the serial terminal of the Bluetooth low energy central device, write the following command:
	- > scan start

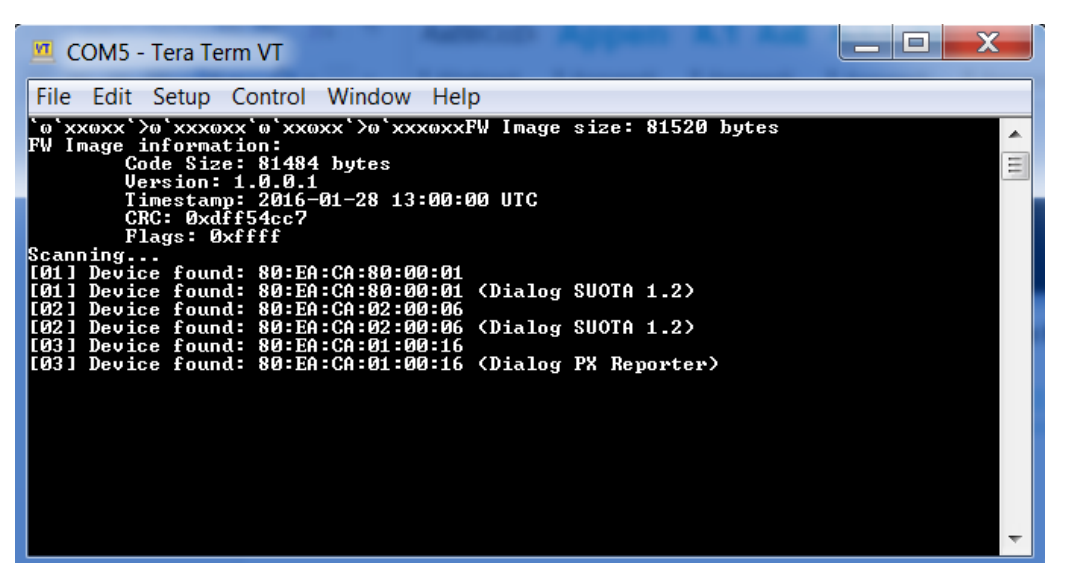

**Figure 73: Scanning for available devices** 

<span id="page-73-0"></span>The Bluetooth low energy central device starts scanning for available devices immediately [\(Figure](#page-73-0)  [73\)](#page-73-0). In this in example, form the devices listed [Figure 73,](#page-73-0) the Bluetooth low energy peripheral device, is the device with sequence number [01] and an advertising name of <Dialog SUOTA 1.2>.

As soon as the Bluetooth low energy peripheral device is found, the scanning operation can be stopped with the following command:

> scan stop

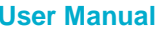

# ENESAS

## **DA1468x Software Developer's Guide**

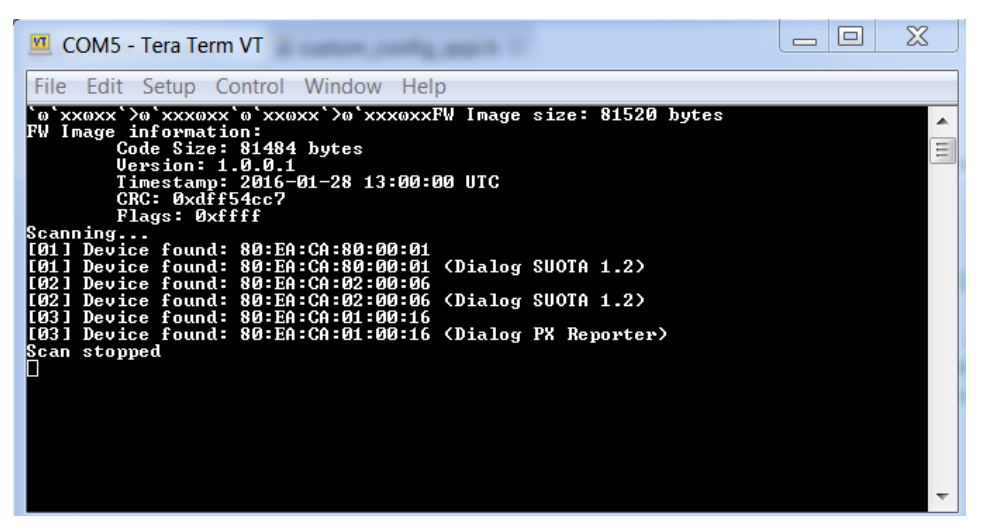

**Figure 74: Stop scanning procedure** 

A connection to the Bluetooth low energy peripheral device can be initiated with the command: > connect 1

The first argument of the "connect" command refers to the device index on the scan result list. Once a connection is established, the application automatically queries the remote device for available services and device information. The characteristic values of the Device Information Service (DIS) are read. The following output is printed on the terminal:

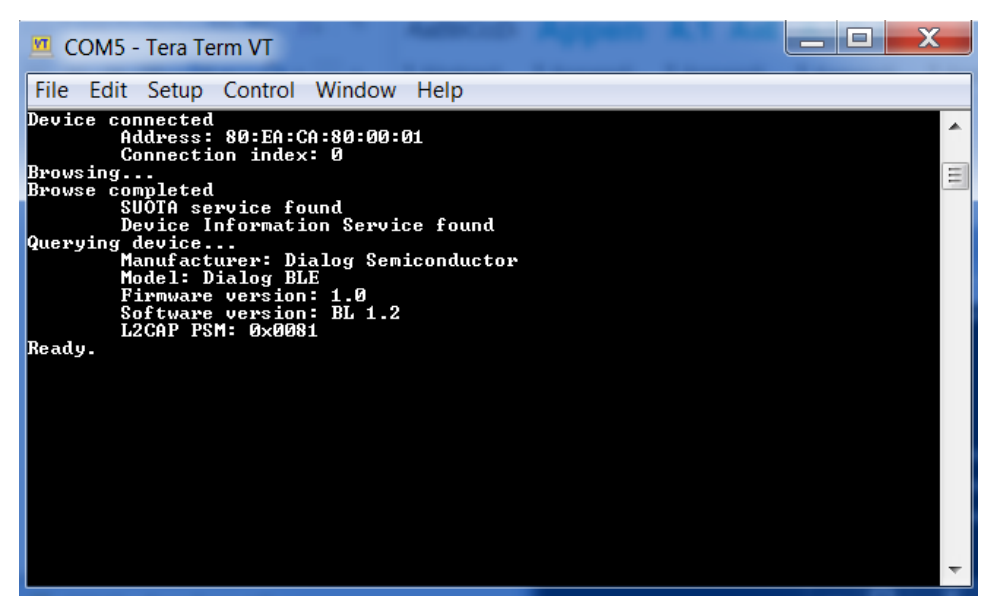

**Figure 75: Connecting to loader device** 

The presence of "L2CAP PSM" indicates that the remote device supports SUOTA and over-L2CAP COC.

● To update a device supporting L2CAP COC over L2CAP, issue the **update** command. To update the same device over GATT, issue the **update gatt** command. If the remote device does not support L2CAP COC ("L2CAP PSM" is not displayed), both **update** and **update gatt** commands begin SUOTA over GATT.

> update

**User Manual Version 6.1 24-Feb-2022**

| COM5 - Tera Term VT                                                                                                    |      |  | $=$ | X      |
|----------------------------------------------------------------------------------------------------|------|--|-----|--------|
| File Edit Setup Control Window                                                                                                    | Help |  |     |        |
| Updating<br>SUOTA status: 0x10<br>Starting update via L2CAP CoC<br>Data channel connected<br>Sent 0 bytes<br>Sent 21 bytes<br>Sent 42 bytes<br>Sent 63 bytes<br>Sent 84 bytes<br>Sent 105 bytes<br>Sent 126 bytes<br>Sent 147 bytes<br>Sent 168 bytes<br>Sent 189 bytes<br>Sent 210 bytes<br>Sent 231 bytes<br>Sent 252 bytes<br>Sent 273 bytes<br>Sent 294 bytes<br>Sent 315 bytes<br>Sent 336 bytes<br>Sent 357 bytes<br>Sent 378 bytes<br>Sent 399 bytes<br>Sent 420 bytes<br>Sent 441 bytes |      |  |     | ▲<br>Ξ |
| Sent 462 bytes                                                                                                    |      |  |     |        |

**Figure 76: Updating with new image the loader device** 

After the image transfer has been completed, the remote device disconnects and reboot as shown in [Figure 77.](#page-75-0)

|                     |  | <b>Example 12 COM5</b> - Tera Term VT  |                     |                                     |  |  |  | ıн       |
|---------------------|--|----------------------------------------|---------------------|-------------------------------------|--|--|--|----------|
|                     |  |                                        |                     | File Edit Setup Control Window Help |  |  |  |          |
|                     |  | Sent 81102 bytes<br>Sent 81123 bytes   |                     |                                     |  |  |  |          |
|                     |  | Sent 81144 bytes                       |                     |                                     |  |  |  |          |
|                     |  | Sent 81165 bytes<br>Sent 81186 bytes   |                     |                                     |  |  |  |          |
|                     |  | Sent 81207 bytes                       |                     |                                     |  |  |  |          |
|                     |  | Sent 81228 bytes                       |                     |                                     |  |  |  |          |
|                     |  | Sent 81249 bytes                       |                     |                                     |  |  |  |          |
|                     |  | Sent 81270 bytes<br>Sent 81291 bytes   |                     |                                     |  |  |  |          |
|                     |  | Sent 81312 bytes                       |                     |                                     |  |  |  |          |
|                     |  | Sent 81333 bytes                       |                     |                                     |  |  |  |          |
|                     |  | Sent 81354 bytes                       |                     |                                     |  |  |  |          |
|                     |  | Sent 81375 bytes                       |                     |                                     |  |  |  |          |
|                     |  | Sent 81396 bytes<br>Sent 81417 bytes   |                     |                                     |  |  |  |          |
|                     |  | Sent 81438 bytes                       |                     |                                     |  |  |  |          |
|                     |  | Sent 81459 bytes                       |                     |                                     |  |  |  |          |
|                     |  | Sent 81480 bytes                       |                     |                                     |  |  |  |          |
|                     |  | Sent 81501 bytes<br>Transfer completed |                     |                                     |  |  |  |          |
|                     |  | <b>SUOTA status: 0x02</b>              |                     |                                     |  |  |  |          |
|                     |  | Rebooting remote                       |                     |                                     |  |  |  |          |
| Device disconnected |  |                                        |                     |                                     |  |  |  |          |
|                     |  | Reason: 0x13                           | Connection index: 0 |                                     |  |  |  | $\equiv$ |
|                     |  |                                        |                     |                                     |  |  |  |          |

**Figure 77: Transfer complete** 

<span id="page-75-0"></span>When the Bluetooth low energy peripheral device boots, ble suota loader transfers the new image from the NVMS\_FW\_UPDATE\_PART to the NVMS\_FW\_EXEC\_PART partition, and execution of the new image begins.

# ENESAS

## **DA1468x Software Developer's Guide**

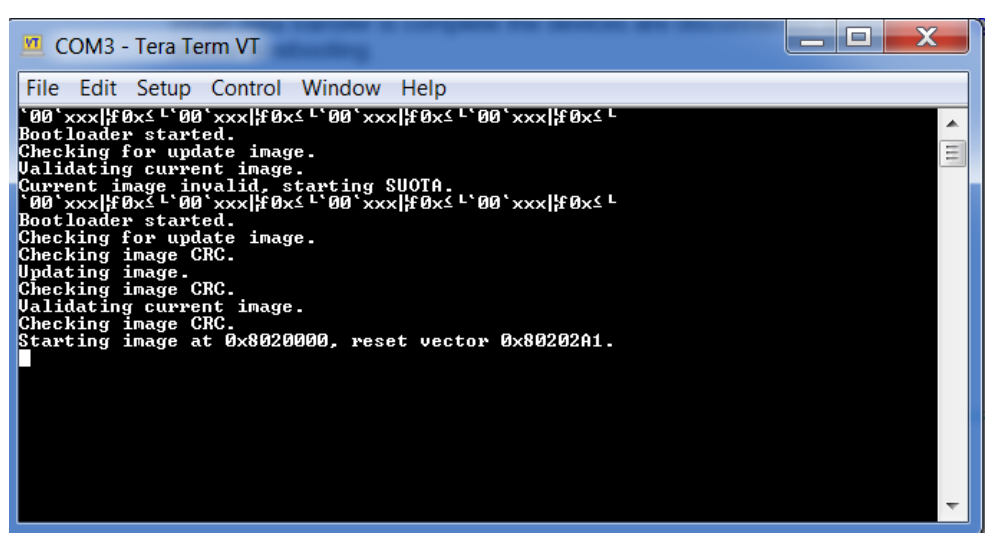

**Figure 78: Rebooting and loading image** 

The software upgrade has finished. Now the Bluetooth low energy peripheral device must start advertising as <Dialog PX Reporter>. To verify that, scan again from Bluetooth low energy central device's terminal.

> scan start

| <b>M</b> COM5 - Tera Term VT                                                                                                    | $\equiv$ |
|----------------------------------------------------------------------------------------------------|----------|
| Edit Setup Control Window Help<br>File                                                                                                    |          |
| Sent 81207 bytes<br>Sent 81228 bytes<br>Sent 81249 bytes<br>Sent 81270 bytes<br>Sent 81291 bytes<br>Sent 81312 bytes<br>Sent 81333 bytes<br>Sent 81354 bytes<br>Sent 81375 bytes<br>Sent 81396 bytes<br>Sent 81417 bytes<br>Sent 81438 bytes<br>Sent 81459 bytes<br>Sent 81480 bytes<br>Sent 81501 bytes<br>Transfer completed<br>SUOTA status: 0x02<br>Rebooting remote<br>Device disconnected<br>Connection index: 0<br>Reason: Øx13 | ▴        |
| Scanning<br>[01] Device found: 80:EA:CA:80:00:01<br>[01] Device found: 80:EA:CA:80:00:01<br>(Dialog PX Reporter)                                                                                                    |          |
| [02] Device found: 80:EA:CA:01:00:16<br>[02] Device found: 80:EA:CA:01:00:16 (Dialog PX Reporter)                                                                                                    | Ξ        |

**Figure 79: Verifying that loader is running PX Reporter** 

## **9.1.7 SUOTA in Production and Field deployment**

When the device is deployed in the field it contains both the bootloader (ble suota loader) which checks for the presence of a new firmware image in the update partition as well as the existing application in the execute partition ( $pxp$  reporter in this case).

The first part of this code resides in the bootloader, where it checks if a new firmware version is available on the update partition on every single reboot. The second part is inside the SUOTAenabled application. This part decides how and when the new image can be downloaded. The user application must broadcast the presence of the SUOTA service (using the DIALOG SUOTA UUID) in its advertising data. The Android or IOS SUOTA application can then identify a SUOTA capable device and initiate a software update.

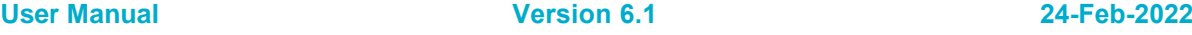

#### **9.1.8 Recommendations**

Only one SUOTA-capable Bluetooth low energy peripheral device should be connected to the Bluetooth low energy central device (e.g. an Android device running the Dialog SUOTA application) that performs a software update at any given time. If more than one device is connected to the accessory, then the SUOTA process should never be initiated. The application should decide how to handle this case.

## **9.2 Software Upgrade Over USB (SUOUSB)**

#### **9.2.1 Introduction**

The DA1468x platform also allows the user to update the software over USB CDC. This process is called Software Upgrade Over USB (SUOUSB), and is simple enough to be performed by the end user. **It can only be done on a ProDK.** 

The SUOUSB process starts with putting the DA1468x in SUOUSB mode, then connecting USB1 to the host PC (Windows or Linux) which then initiates the transfer of the new image to the Firmware Update partition in the Flash memory of the DA1468x. After the transfer is completed the device reboots to complete the update with the SUOUSB loader transferring the image to the Executable partition and executing it. The new software version should start after the reboot with a small delay.

#### **9.2.2 QSPI based SUOUSB**

Import the following three projects into SmartSnippets Studio from these locations.

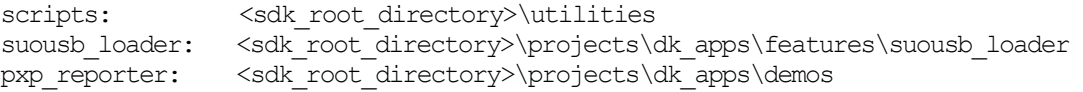

#### **9.2.2.1 Prepare bootloader**

Build the suousb loader using the DA14681-01-Release QSPI configuration.

#### **9.2.2.2 Prepare main image**

To make the flash partition table of pxp\_reporter the same with the suousb loader project, below defines must be included:

#define dg\_configIMAGE\_FLASH\_OFFSET (0x20000) #define USE\_PARTITION\_TABLE\_1MB\_WITH\_SUOTA

- **Note 10** The build configurations for SUOTA DA14681-01-Release OSPI\_SUOTA and DA14681-01-Debug\_OSPI\_SUOTA have the defines already included. These configurations can be used without any changes.
- 1. Build the project with a configuration like DA14681-01-Release OSPI or DA14681-01-Debug OSPI with these defines changed or DA14681-01-Release QSPI\_SUOTA or DA14681-01-Debug QSPI\_SUOTA which has them already defined.
- 2. Erase flash entirely using erase qspi jtag win (or \_linux).
- 3. Download the bootloader and the main image to flash using the script suousb initial flash jtag win (or linux ).
- 4. The suousb loader and pxp\_reporter projects must be built in this order so that when the mkimage tool is run in the next stage the  $_{\rm PXP}$  reporter project was the last active project.

#### **9.2.2.3 Prepare SUOUSB image for test**

SUOUSB image is a binary file with a proper header that can be sent to a target device from Windows and Linux. To create an image, open command prompt in a project folder like pxp\_reporter located in <sdk\_root\_directory>/projects/dk\_apps/features/suousb\_loader and run script to create the image file.

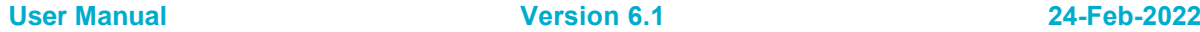

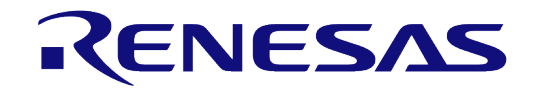

## **DA1468x Software Developer's Guide**

● To build an image in Windows run:

> mkimage.bat DA14681-01-Release QSPI SUOTA

- To build an image in Linux run:
	- > ./mkimage.sh DA14681-01-Release\_QSPI\_SUOTA

It prepares an image file with the following naming format  $pxp$  reporter.1.0.0.1.img. The version number in the image file is taken from file sw version.h.

#### **9.2.2.4 Running the SUOUSB process**

The first step is to connect a USB cable from the host PC to USB1 connector on ProDK – note this is the charger USB port and not the debug one.

Put the DA1468x into USB-CDC mode by resetting the device while holding down button K1.

Press K1 button. While it is pressed, press and release K2 RESET button. Then release K1 button.

When the target enters the download mode, the messages below are shown on the serial console of host through UART if USB2 is also connected for debug.

- Bootloader started.
- Checking status of K1 Button.
- K1 Button is pressed, starting SUOUSB service without booting application.

Now that SUOUSB mode has started it enumerates a USB-CDC port that appears as another COMx port in Windows and /dev/ttyACM0 in Linux.

#### <span id="page-78-0"></span>**9.2.2.5 Transfer from a Windows host**

- Open a command prompt window at <sdk\_root\_folder>\utilities\suousb\_host\ in Windows.
- Build using the following command:

```
> C:\DiaSemi\SmartSnippetsStudio\Tools\mingw64_targeting32\bin\gcc.exe -o
host usb updater.exe host usb updater.c
```
**Note 11** Another gcc.exe can be used. (e.g, cygwin or mingw.)

#### ● Run using the following command:

```
> host usb updater.exe 24
\ldots\ldots\ldots\backslash\mathbb{C}..\..\..\projects\dk apps\demos\pxp reporter\DA14681-01-
Release QSPI\pxp reporter.1.0.0.1.img -verbose
```
- The number `24` is the com port number of USB-CDC device. User can see the com port number on Windows device manager.
- o Debug message can be enabled by -verbose option.

#### <span id="page-78-1"></span>**9.2.2.6 Transfer from a Linux host**

- Open a command terminal in <sdk\_root\_directory>\utilities\suousb\_host\ on Linux machine.
- Build using the following command
	- > gcc -o host usb updater host usb updater.c
- Run using the following command
	- > sudo ./host usb updater /dev/ttyACM0 ./pxp reporter.1.0.0.1.img
		- $\circ$  The /dev/ttyACM0 is the usb-cdc driver of Linux. It can be changed according to test machine.
- Sometimes a modemmanager in Linux system like Ubuntu might interrupt the usb-cdc communication. So, it should be disabled using one of the methods below.

**User Manual Version 6.1 24-Feb-2022**

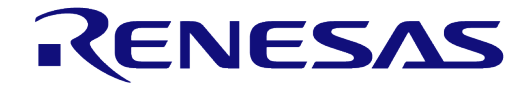

## **DA1468x Software Developer's Guide**

- Remove the modemmanger :
- > sudo apt-get remove modemmanager
- Disable the modemmanger in case of usb-cdc communication by adding the rule below to /etc/udev/rules.d/10-local.rules

```
ATTRS{idVendor}=="2dcf", ATTRS{idProduct}=="6001", 
ENV{ID_MM_DEVICE_IGNORE}="1"
```
## **9.2.3 RAM based SUOUSB**

Import the following three projects into SmartSnippets Studio from these locations.

```
scripts: <sdk_root_directory>\utilities 
suousb_loader: <sdk_root_directory>\projects\dk_apps\features\suousb_loader
pxp_reporter: <sdk_root_directory>\projects\dk_apps\demos
```
#### **9.2.3.1 Prepare bootloader**

Build the suousb loader using the DA14681-01-Release RAM configuration.

#### **9.2.3.2 Prepare main image**

Prepare the main image to be downloaded and programmed to QSPI with the following steps:

1. To make the flash partition table of  $pxp$  reporter the same with the suousb loader project, below defines must be included:

#define dg\_configIMAGE\_FLASH\_OFFSET (0x20000) #define USE\_PARTITION\_TABLE\_1MB\_WITH\_SUOTA

- **Note 12** The build configurations for SUOTA DA14681-01-Release OSPI\_SUOTA and DA14681-01-Debug\_QSPI\_SUOTA have the defines already included. These configurations can be used without any changes.
- 2. Build the project with a configuration like DA14681-01-Release QSPI or DA14681-01-Debug QSPI with these defines changed or DA14681-01-Release QSPI\_SUOTA or DA14681-01-Debug\_QSPI\_SUOTA\_which has them already defined.
- 3. Erase flash entirely using erase qspi jtag win (or linux).
- 4. Download the bootloader and the main image to flash using the script suousb initial flash jtag win (or linux ).
- 5. The suousb loader and pxp\_reporter projects must be built in this order so that when the mkimage tool is run in the next stage the  $pxp$  reporter project was the last active project.

#### **9.2.3.3 Prepare SUOUSB image for test**

SUOUSB image is a binary file with a proper header that can be sent to a target device from Windows and Linux. To create an image, open command prompt in a project folder like pxp\_reporter located in <sdk\_root\_directory>/projects/dk\_apps/features/suousb\_loader and run script to create the image file.

- To build an image in Windows run:
	- > mkimage.bat <br/>build configuration>

Where build configuration may be DA14681-01-Release QSPI, DA14681-01-Debug QSPI, etc.

- To build an image in Linux run:
	- > ./mkimage.sh <br/>build configuration>

Where build configuration may be DA14681-01-Release QSPI, DA14681-01-Debug QSPI, etc.

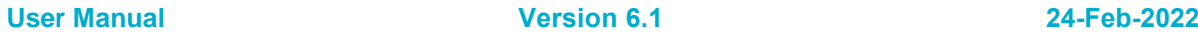

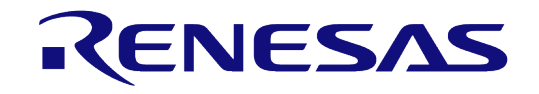

## **DA1468x Software Developer's Guide**

It prepares an image file like  $pxp$  reporter.1.0.0.1. img. The file name contains a version number taken from file sw version.h.

#### **9.2.3.4 Running the SUOUSB process**

The first step is to connect a USB cable from the host PC to USB1 connector on ProDK – note this is the charger USB port and not the debug one.

To enter the download mode user should follow the next steps:

- 1. Load suousb loader into RAM using RAM script.
- 2. suousb loader should be paused at break point of the main function.
- 3. Press K1 button of board and select **resume** debug mode in SmartSnippetsTM Studio.
- 4. Now that SUOUSB mode has started it enumerates a USB-CDC port that appears as another COMx port in Windows and /dev/ttyACM0 in Linux.

Everything else is the same as in the QSPI based SUOUSB and the windows and linux host download instructions are the same as in the QSPI based SUOUSB in sections [9.2.2.5](#page-78-0) and [9.2.2.6.](#page-78-1)

#### **9.2.4 Use both SUOUSB and SUOTA**

SUOUSB and SUOTA can be enabled together in the image. The SUOUSB is applied to the bootloader (suousb loader) while SUOTA is applied to the main image e.g. `pxp\_reporter`. For the preparation of the bootloader and the main image please follow the steps described in the corresponding sections of the SUOSB and SUOTA.

## **10 Enabling features on the Proximity Reporter application**

The following paragraphs explain how to enable SmartSnippets™ DA1468x SDK features on the Proximity Reporter application (the same can be applied on any project). Modifications are needed depending the specific implementation of each project.

## **10.1 Enabling the Charger**

A very useful feature that Proximity Reporter provides is the ability to enable the charger. The configuration of the Charger can be divided in three parts:

- Configuration of the USB.
- Charging algorithm configuration.
- Charging parameters.

For more information about the charger please refer to the Platform Reference Manual [\[4\].](#page-5-0)

All these configuration options are defined in config/custom config qspi suota.h header file.

| #define dg_configBATTERY_TYPE                           | (BATTERY_TYPE_CUSTOM)           |
|---------------------------------------------------------|---------------------------------|
| #define dg_configBATTERY_CHARGE_VOLTAGE                 | 1/4.35V<br>0xD                  |
| #define dg_configBATTERY_TYPE_CUSTOM_ADC_VOLTAGE (3563) |                                 |
| //#define dg_configBATTERY_LOW_LEVEL                    | $(2457)$ // 3V                  |
| #define dg_configPRECHARGING_THRESHOLD                  | $(2462)$ // 3.006V              |
| #define dg_configCHARGING_THRESHOLD                     | $(2498)$ // 3.05V               |
| #define dg_configBATTERY_CHARGE_CURRENT                 | 2<br>1/30mA                     |
| #define dg_configBATTERY_PRECHARGE_CURRENT              | // 2.1mA                        |
| #define dg_configBATTERY_CHARGE_NTC                     | $1 \quad$<br>// disabled        |
| #define dg_configPRECHARGING_TIMEOUT                    | $(30 * 60 * 100)$ // N x 10msec |
| #define dg_configUSE_USB                                | 1                               |
| #define dg_configUSE_USB_CHARGER                        | $\mathbf{1}$                    |
| #define dg_configALLOW_CHARGING_NOT_ENUM                | 1                               |
| #define dg_configUSE_NOT_ENUM_CHARGING_TIMEOUT          | 0                               |

**Code 10: Charger configuration** 

## **10.2 Configuration for SUOTA**

The following sections describe the Proximity Reporter demo from the SUOTA point of view. The steps need to enable/configure SUOTA in an application are the following:

- 1. Create or modify a header file containing information about the version used for creating images.
- 2. Add code to include the SUOTA in an application.
- 3. Configure the application start address.

#### **10.2.1 Version header file**

[Code 11](#page-82-0) shows the content of  $sw\text{ version.h}$ , which is the header file that should be modified whenever a new version is produced. This header file is important because it is required by the mkimage tool in order to create the new image file.

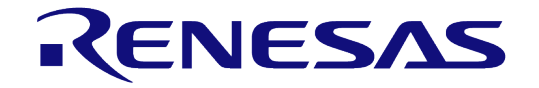

#### **DA1468x Software Developer's Guide**

**#define** BLACKORCA\_SW\_VERSION "1.0.0.1"

**#define** BLACKORCA\_SW\_VERSION\_DATE "2016-01-28 15:00"

<span id="page-82-0"></span>**#define** BLACKORCA\_SW\_VERSION\_STATUS "REPOSITORY VERSION"

**Code 11: sw\_version.h** 

#### **10.2.2 Code analysis**

All SUOTA-related lines of code are inside **#if** dg\_configSUOTA\_SUPPORT **#endif** blocks. The preprocessor macro for enabling the SUOTA is already in a configuration header file located in <sdk\_root\_directory>/projects/dk\_apps/demos/pxp\_reporter/config /custom\_config\_qspi\_suota.h:

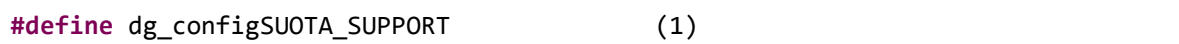

#### **Code 12: Macro to enable SUOTA**

The desired SUOTA version is defined using the SUOTA VERSION definition. SUOTA version v1.1 (SUOTA\_VESRION\_1\_1) allows the application to be upgraded only over GATT, whereas versions v1.2, v1.3 (SUOTA\_VERSION\_1\_2, SUOTA\_VERSION\_1\_3) allow the application to be upgraded both over GATT and L2CAP COC. To enable SUOTA over L2CAP COC, SUOTA\_PSM should also be defined, in addition to SUOTA VERSION. This definition specifies the PSM that must be used to establish the L2CAP COC connection.

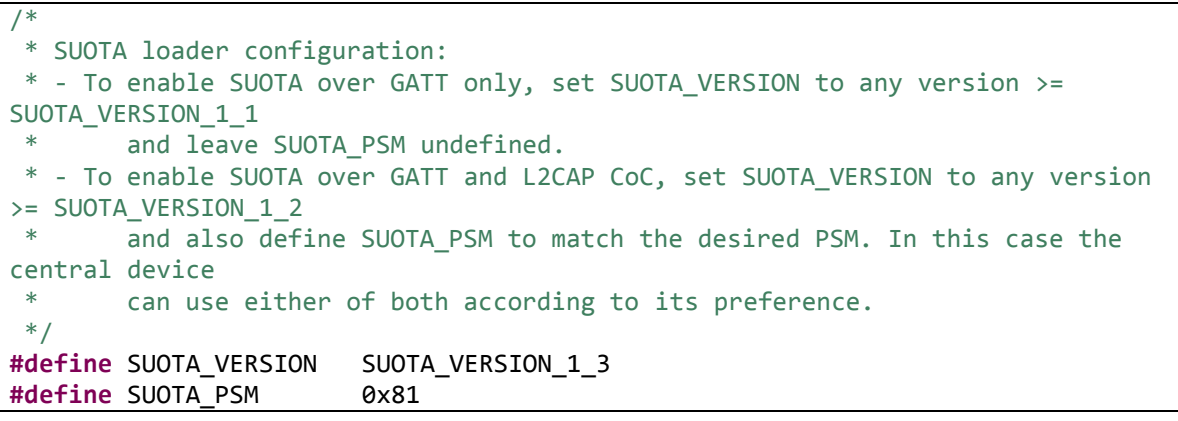

#### **Code 13: Defining SUOTA version and L2CAP COC PSM**

In addition, when support for L2CAP COC is enabled (SUOTA\_PSM is defined), L2CAP related events should be passed from the application to the SUOTA service as shown in [Code 14.](#page-82-1)

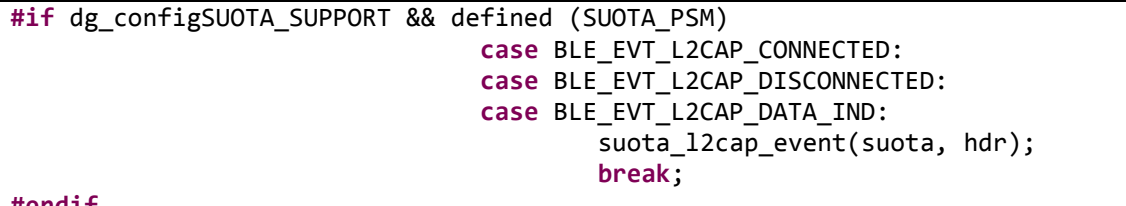

<span id="page-82-1"></span>**#endif**

#### **Code 14: Passing L2CAP events to the SUOTA service**

For SUOTA to be enabled in the Proximity Reporter application, the pxp\_reporter\_task.c should be modified accordingly. The code snippet presented in [Code 15](#page-83-0) should be included in the pxp\_reporter\_task() function to declare the variable that handles the service:

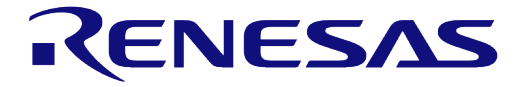

<span id="page-83-0"></span>ble\_service\_t \*suota;

#### **Code 15: Declare SUOTA variable**

Additionally, the SUOTA service should be initialized and added to the BLE framework, inside the same function. This service is the starting point where all services are created. In addition, it is important to add the Device Information Service (DIS) as Android and iOS applications relies on DIS, as shown in [Code 16.](#page-83-1)

```
/* Register SUOTA
*
* SUOTA instance should be registered in ble_service framework in order for 
events
* inside service to be processed properly.
*/
suota = suota init(&suota cb);
OS_ASSERT(suota != NULL);
/*
* Register DIS
*
* DIS doesn't contain any dynamic data thus it doesn't need to be registered in
* ble_service framework (but it's not an error to do so).
*/
dis init(NULL, &dis info);
```
#### **Code 16: Register SUOTA and DIS**

<span id="page-83-1"></span>[Code 17](#page-83-2) shows the required data for the DIS standard BLE service. This project uses the same header file version for both building the image and for providing data for the DIS.

```
/* Device Information Service data
 *
* Manufacturer Name String is mandatory for devices supporting HRP.
*/
static const dis_device_info_t dis_info = {
        .manufacturer = "Dialog Semiconductor",
        .model number = "Dialog BLE",
        .serial number = "123456",.hw_revision = "REV.D",
        .fw revision = "1.0",
        .sw_revision = BLACKORCA_SW_VERSION,
};
```
#### **Code 17: DIS data**

<span id="page-83-2"></span>The header files shown in [Code 18](#page-83-3) must be included to build these changes.

```
#include "dis.h"
#include "dlg_suota.h"
#include "sw_version.h"
```
#### **Code 18: Header files**

<span id="page-83-3"></span>

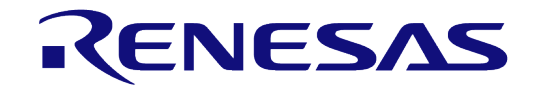

#### **DA1468x Software Developer's Guide**

In order to make the SUOTA process operational, the SUOTA service has to be included in the advertising data.

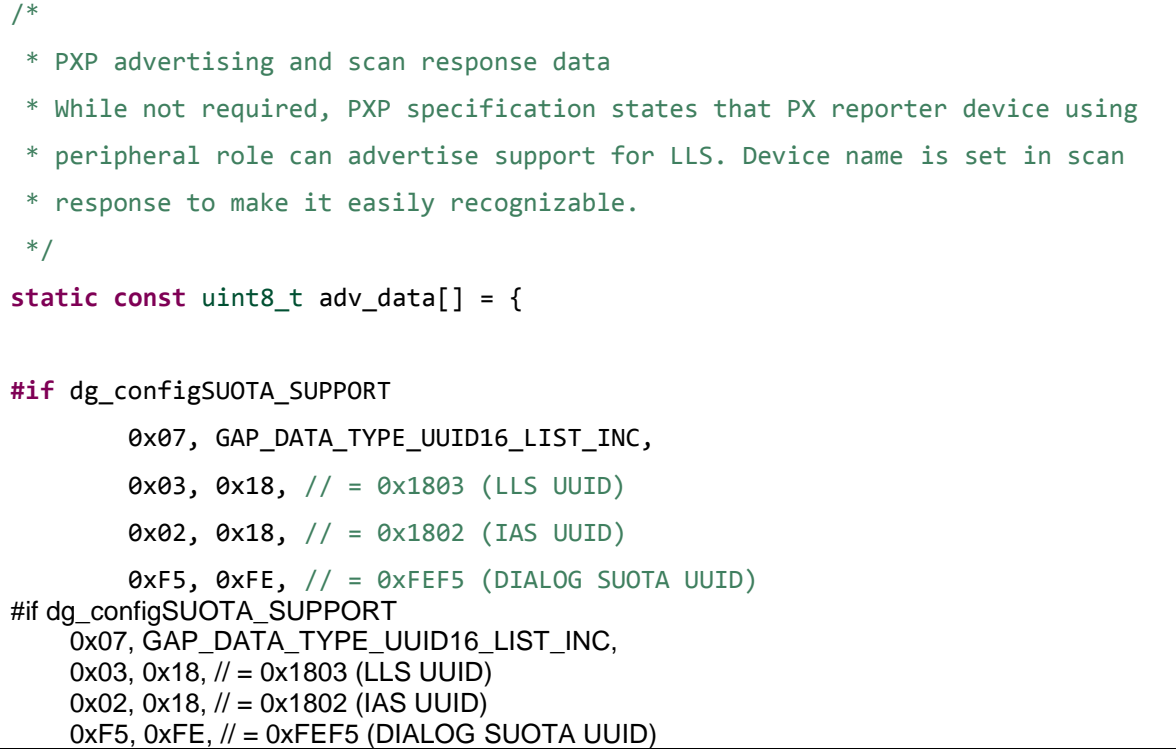

#### **Code 19: Advertising and scan response data**

#### **10.2.3 Application start address**

SUOTA-enabled applications should be compiled for execution from address 0x20000.

The following lines are already there but it is likely that CODE\_BASE\_ADDRESS is always set to 0x8000000. This does not work when a bootloader is present. The modification required to CODE\_BASE\_ADDRESS is highlighted with red font in [Code 20.](#page-84-0)

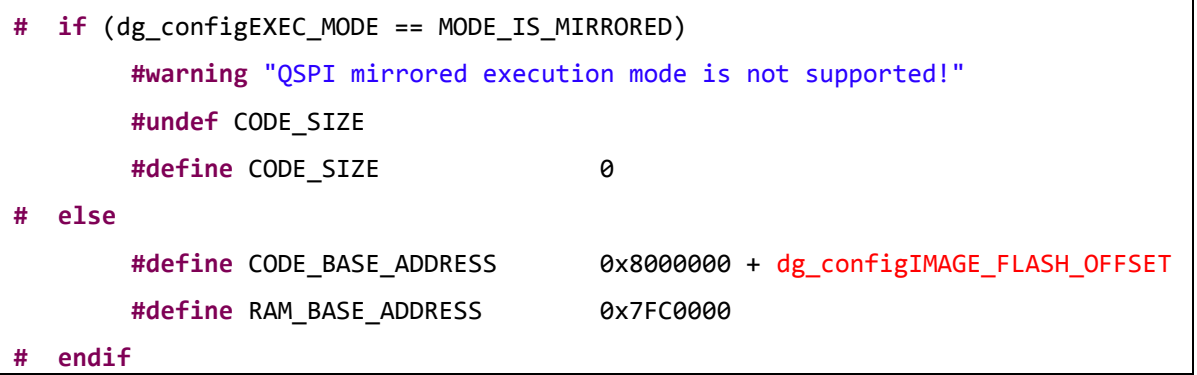

#### **Code 20: Code Base Address**

<span id="page-84-0"></span>These changes are not sufficient in themselves and the application still builds from address 0 unless dg\_configIMAGE\_FLASH\_OFFSET is defined.

In case of the Proximity Reporter application, this macro is defined in the config/custom config qspi suota.h file. [Code 21](#page-85-0) defines the correct starting address.

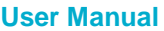

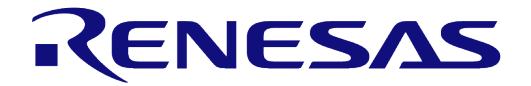

<span id="page-85-0"></span>**#define** dg\_configIMAGE\_FLASH\_OFFSET (0x20000)

#### **Code 21: Set starting address**

The Proximity Reporter includes two configurations: one without the SUOTA functionality, which allows building an application for address  $0x0$ , and another one with the SUOTA functionality, which builds for address 0x20000.

# **Revision history**

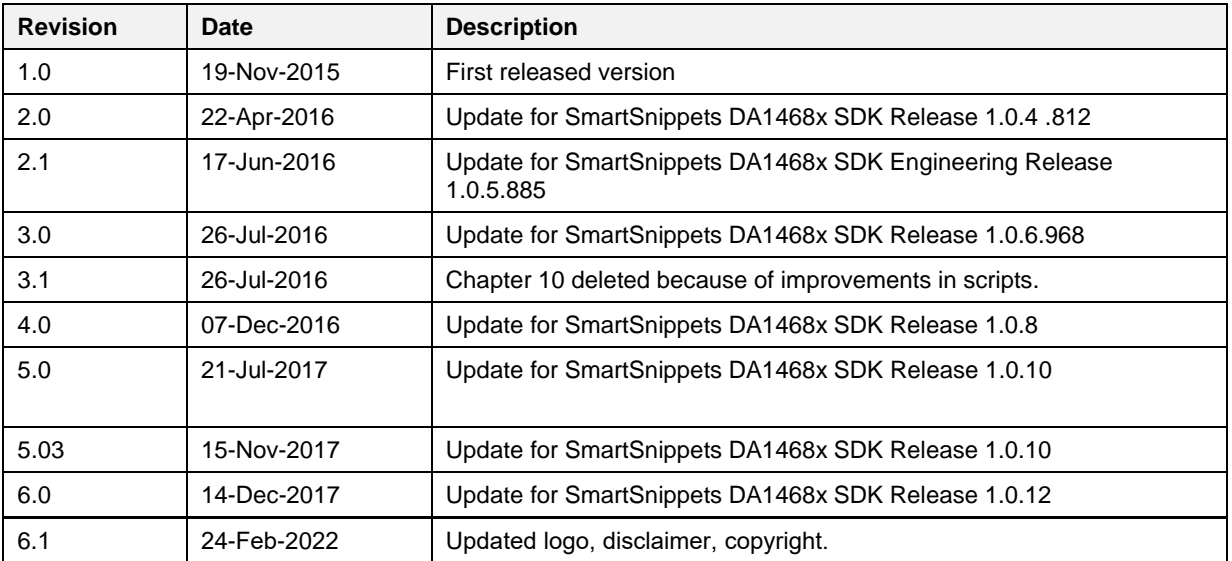

## **DA1468x Software Developer's Guide**

#### **Status definitions**

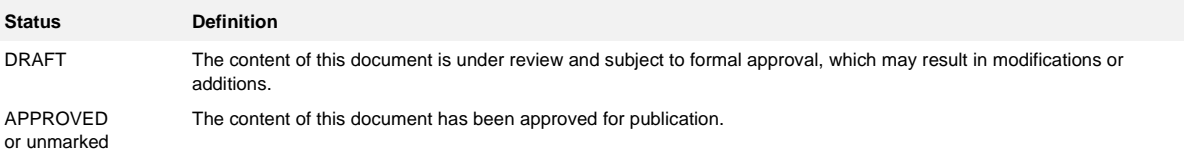

**User Manual**